Liquidity Management User Manual Oracle Banking Digital Experience Patchset Release 21.1.2.0.0

Part No. F40800-01

August 2021

# ORACLE<sup>®</sup>

Liquidity Management User Manual August 2021

Oracle Financial Services Software Limited Oracle Park Off Western Express Highway Goregaon (East) Mumbai, Maharashtra 400 063 India Worldwide Inquiries: Phone: +91 22 6718 3000 Fax:+91 22 6718 3001 [www.oracle.com/financialservices/](http://www.oracle.com/financialservices/)

Copyright © 2006, 2021, Oracle and/or its affiliates. All rights reserved.

Oracle and Java are registered trademarks of Oracle and/or its affiliates. Other names may be trademarks of their respective owners.

U.S. GOVERNMENT END USERS: Oracle programs, including any operating system, integrated software, any programs installed on the hardware, and/or documentation, delivered to U.S. Government end users are "commercial computer software" pursuant to the applicable Federal Acquisition Regulation and agency-specific supplemental regulations. As such, use, duplication, disclosure, modification, and adaptation of the programs, including any operating system, integrated software, any programs installed on the hardware, and/or documentation, shall be subject to license terms and license restrictions applicable to the programs. No other rights are granted to the U.S. Government.

This software or hardware is developed for general use in a variety of information management applications. It is not developed or intended for use in any inherently dangerous applications, including applications that may create a risk of personal injury. If you use this software or hardware in dangerous applications, then you shall be responsible to take all appropriate failsafe, backup, redundancy, and other measures to ensure its safe use. Oracle Corporation and its affiliates disclaim any liability for any damages caused by use of this software or hardware in dangerous applications.

This software and related documentation are provided under a license agreement containing restrictions on use and disclosure and are protected by intellectual property laws. Except as expressly permitted in your license agreement or allowed by law, you may not use, copy, reproduce, translate, broadcast, modify, license, transmit, distribute, exhibit, perform, publish or display any part, in any form, or by any means. Reverse engineering, disassembly, or decompilation of this software, unless required by law for interoperability, is prohibited.

The information contained herein is subject to change without notice and is not warranted to be error-free. If you find any errors, please report them to us in writing.

This software or hardware and documentation may provide access to or information on content, products and services from third parties. Oracle Corporation and its affiliates are not responsible for and expressly disclaim all warranties of any kind with respect to third-party content, products, and services. Oracle Corporation and its affiliates will not be responsible for any loss, costs, or damages incurred due to your access to or use of third-party content, products, or services.

# **Table of Contents**

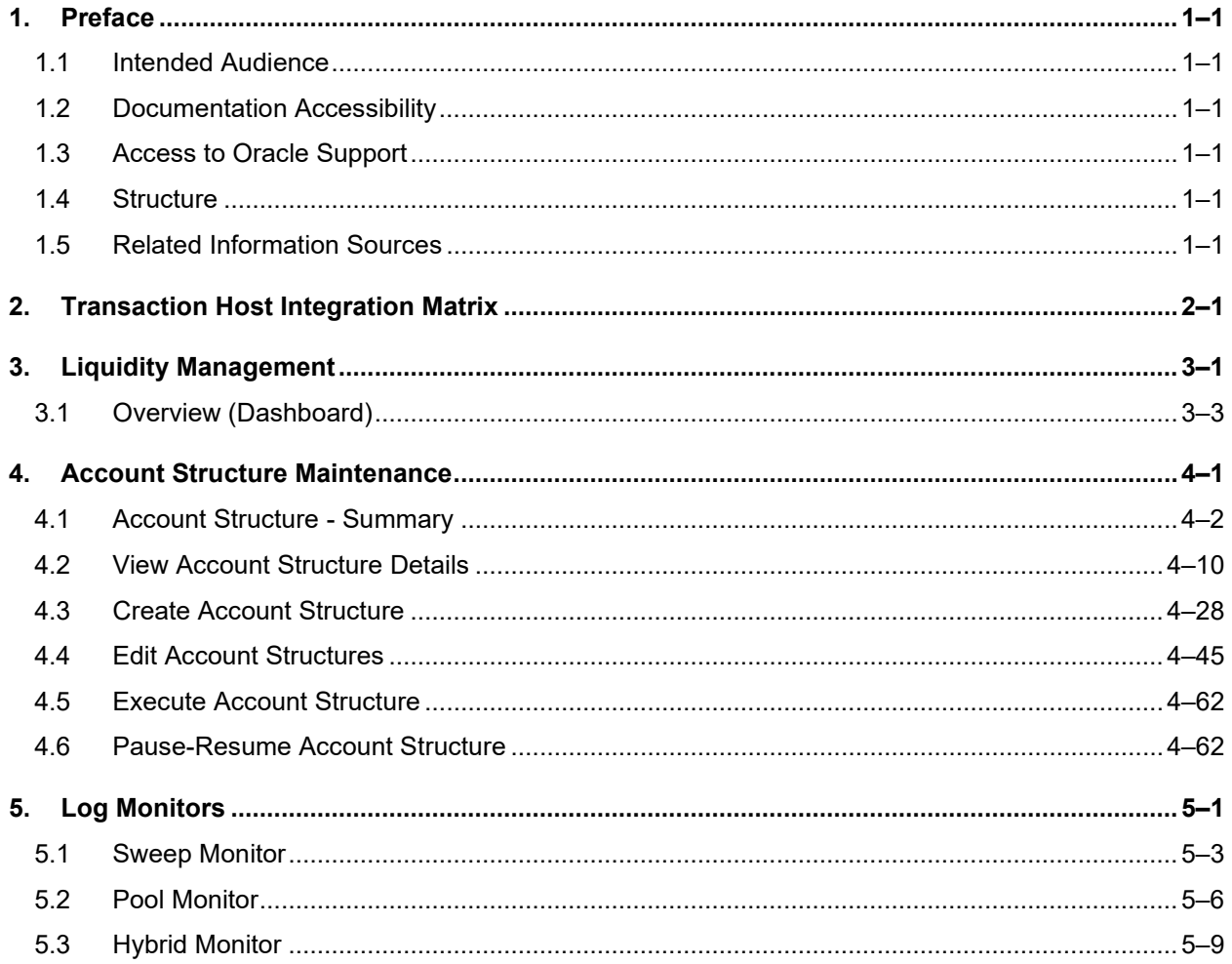

# <span id="page-3-0"></span>**1. Preface**

# <span id="page-3-1"></span>**1.1 Intended Audience**

This document is intended for the following audience*:*

- Customers
- Partners

# <span id="page-3-2"></span>**1.2 Documentation Accessibility**

For information about Oracle's commitment to accessibility, visit the Oracle Accessibility Program website at<http://www.oracle.com/pls/topic/lookup?ctx=acc&id=docacc>.

# <span id="page-3-3"></span>**1.3 Access to Oracle Support**

Oracle customers have access to electronic support through My Oracle Support. For information, visit

http://www.oracle.com/pls/topic/lookup?ctx=acc&id=info or visit

http://www.oracle.com/pls/topic/lookup?ctx=acc&id=trs if you are hearing impaired.

## <span id="page-3-4"></span>**1.4 Structure**

This manual is organized into the following categories:

*Preface* gives information on the intended audience. It also describes the overall structure of the User Manual.

*Introduction* provides brief information on the overall functionality covered in the User Manual.

The subsequent chapters provide information on transactions covered in the User Manual.

Each transaction is explained in the following manner:

- Introduction to the transaction
- Screenshots of the transaction
- The images of screens used in this user manual are for illustrative purpose only, to provide improved understanding of the functionality; actual screens that appear in the application may vary based on selected browser, theme, and mobile devices.
- Procedure containing steps to complete the transaction- The mandatory and conditional fields of the transaction are explained in the procedure. If a transaction contains multiple procedures, each procedure is explained. If some functionality is present in many transactions, this functionality is explained separately.

## <span id="page-3-5"></span>**1.5 Related Information Sources**

For more information on Oracle Banking Digital Experience Patchset Release 21.1.2.0.0, refer to the following documents:

- Oracle Banking Digital Experience Licensing Guide
- Oracle Banking Digital Experience Installation Manuals

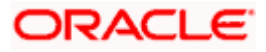

# **2. Transaction Host Integration Matrix**

## <span id="page-4-0"></span>**Legends**

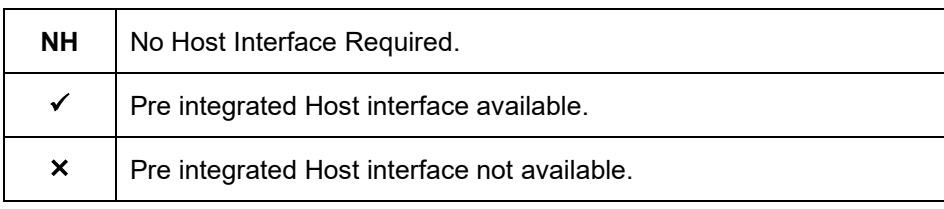

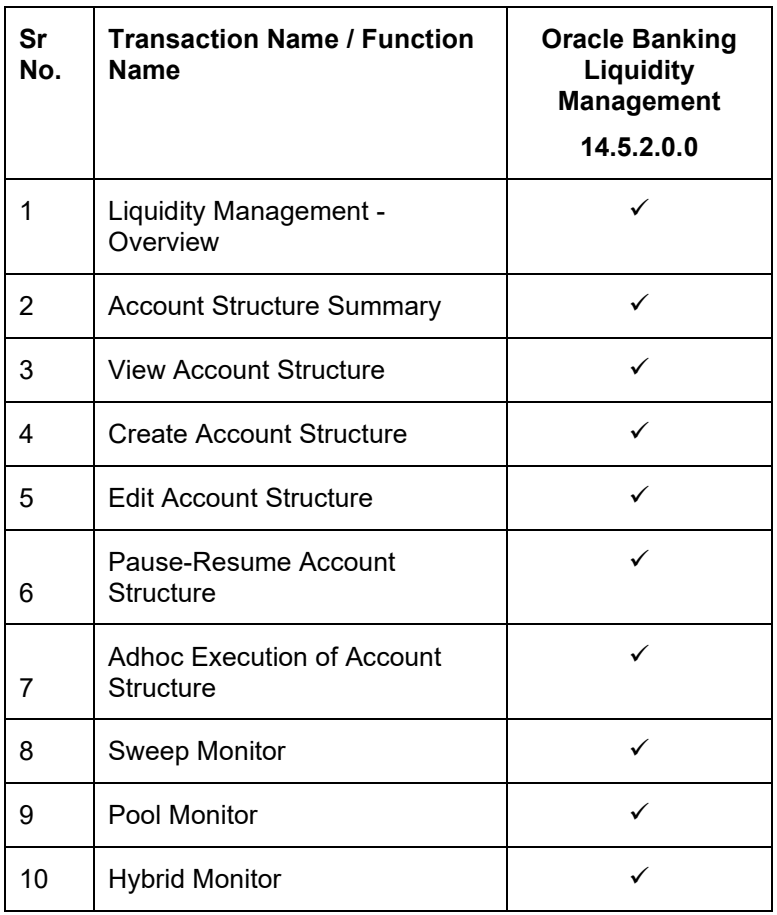

**Home** 

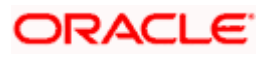

# **3. Liquidity Management**

<span id="page-5-0"></span>Liquidity Management solution provides with an ability to the corporate customers to manage their liquidity by optimizing interest by offsetting account balances, reducing interest costs, maximizing net returns and by providing greater visibility over cash positions. It helps to mobilize and manage funds corrective actions, helps to reduce external borrowing and liquidity risk, manages foreign currency liquidity requirements, and enhances visibility of cash across the group.

As a part of Liquidity Management module of Oracle Banking Digital Experience, following features are available to the corporate customers of the Bank.

## • **Liquidity Management Overview Dashboard**

The liquidity management dashboard provides an important information to the corporate on digital banking platform. Various widgets are a part of the dashboard which gives the complete information about the corporate position.

- $\triangleright$  Position of a corporate by region/geographical location
- $\triangleright$  Position of a corporate by currency
- $\triangleright$  Net corporate position along with assets and liabilities information
- Top sweeps in local currency and cross currency
- $\triangleright$  Sweep Monitor

## • **Account Structure Maintenance:**

Account structure is an efficient tool to optimize the working capital of the business. The objective of creating an account structure is to bring together the credit and debit balances of different current and savings accounts into one single concentration account of a corporate. This enables the corporate customer to manage daily liquidity in their business in a consolidated fashion to derive maximum benefits at minimal cost.

Oracle Banking Digital Experience enables the corporate users to maintain account structures by providing sweep or pool instructions.

As a part of account structure maintenance, Oracle Banking Digital Experience enables the customer to,

Build Account Structure

Application allows the corporate user to build new account structure using digital banking platform. While building a structure, corporate can capture.

- Structure Type and Details (Sweep, Pool, Hybrid)
- **Account Mapping and specify the hierarchies**
- Check basic validations
- Set up instructions between each account pair.

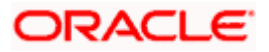

 $\triangleright$  View and Edit Account Structure

A facility is provided to corporates to search the account structures maintained between the internal and external accounts of their parties. Further, can see and edit the structure details along with the instructions set between an account pair.

**▶ Pause/Resume account structure and Adhoc Execution** 

Corporates can pause the processing of a structure for a specific time period and also can initiate an adhoc execution of sweeps for specific structure.

#### • **Sweep Monitor**

A feature is enabled to the corporate user to select the structure and view the sweep logs of a structure with specific statuses

- Executed Sweeps
- Upcoming Sweeps
- $\triangleright$  Exceptions (Failed executions)

#### • **Liquidity Management using Virtual Accounts**

The Liquidity Management module in Oracle Banking Digital Experience can handle both real accounts as well as Virtual Accounts. Below are the key points:

- $\triangleright$  In order to be able to do liquidity management using Virtual Accounts, the bank must also be using the Virtual Accounts module of Oracle Banking Digital Experience along with product processors (Oracle Banking Virtual Accounts Management and Oracle Banking Liquidity Management). Further the product processors must have an integrated setup.
- The party/customer and user must have the necessary access management rights enabled for Virtual Accounts in liquidity management.
- $\triangleright$  Once the Virtual Accounts are visible, rest of the steps in creating liquidity management structure, capturing sweep instructions etc. remain same for both real and Virtual Accounts. At this point only Sweep structures are allowed for Virtual Accounts.
- $\triangleright$  The Virtual Account balances visible on the screen are fetched from Oracle Banking Virtual Account Management.

**Note:** Corporate Liquidity Management module support is currently not available on mobile devices.

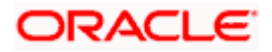

# <span id="page-7-0"></span>**3.1 Overview (Dashboard)**

Dashboard provides a quick view of the most relevant functions, to achieve a particular objective or complete a process. Cash and Liquidity Management Dashboard provides the detailed information about the corporate position. The dashboard is organized in the form of different widgets. Screen displays the consolidated balance available in all accounts enabled for liquidity management with the number of accounts mapped to the logged in user.

The widgets shown in on the Liquidity Management Dashboard are as follows:

- Position of Region
- Position by Currency
- Balances Summary
- Top 5 sweeps in local currency and in cross currency
- Sweep Monitor
- Quick Links

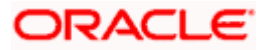

#### Liquidity Management

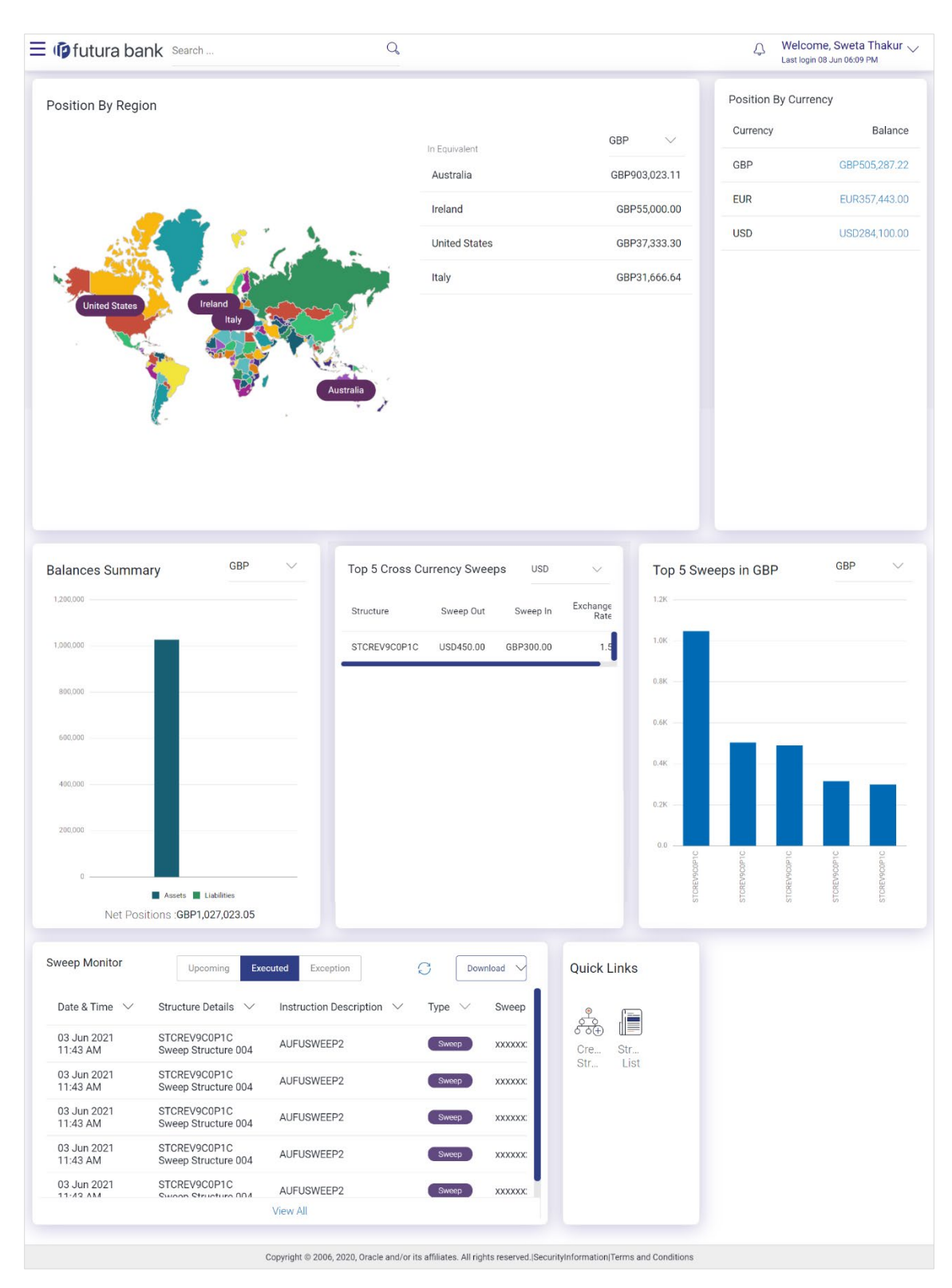

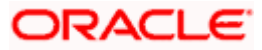

## **Dashboard Overview**

## **Position By Region**

This widget displays the information of the corporate position based on the internal and external current and savings account across different geographical location. Total available balance in all the accounts which are enabled for liquidity management and which are mapped to the logged in user is converted in local currency, consolidated by region and the information is shown in the world map. Also the region wise balance is displayed in the tabular form.

By clicking on the specific region in world map, corporate can view the number of accounts held under a region in different currencies along with the balances. Further drill down is available to view the region-currency wise account summary.

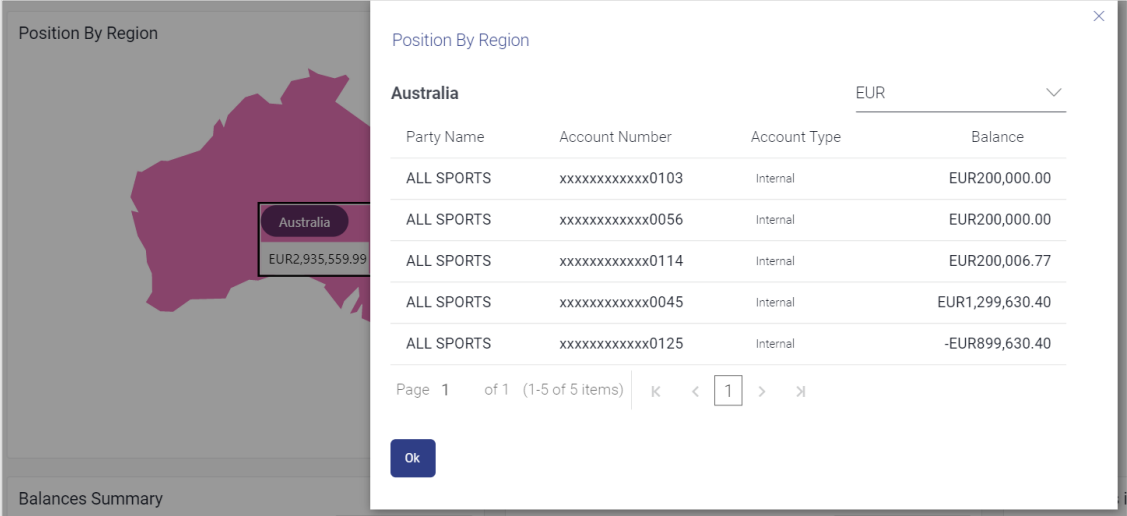

- Region Name Name of the region for which the user wants to view the corporate position
- Currency Currency in which the accounts are held under the selected region
- Party Name Name of the party mapped to the corporate accounts
- Account Number **–** Account number held by the corporates
- Account Type The type of the account Internal/External
- Net Balance Balance in the account

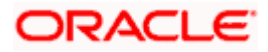

## **Position By Currency**

Corporate user can view the position of the corporate by currency based on the internal and external current and savings account which are enabled for liquidity management and mapped to the user. Further drill down is available to view the currency wise account summary grouped by region.

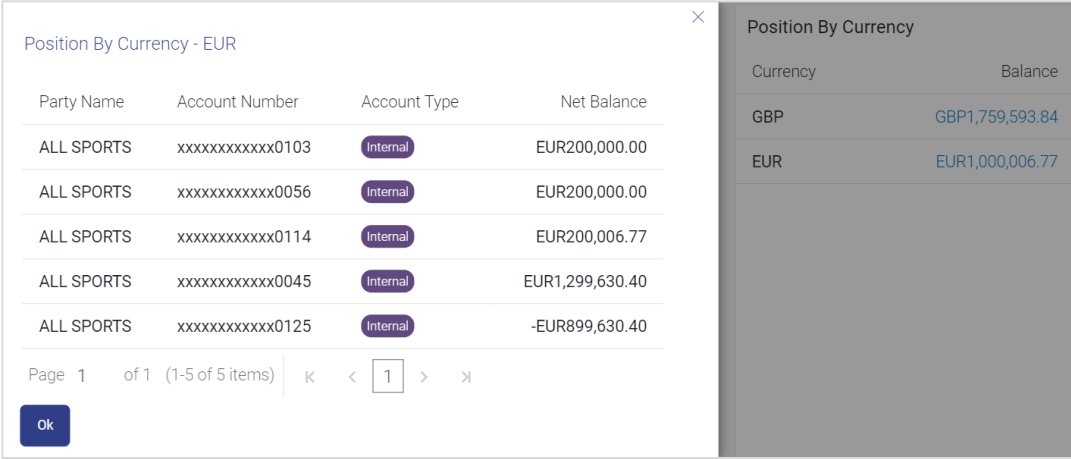

- Party Name Name of the party mapped to the corporate accounts
- Account Number Account number held by the corporates
- Account Type The type of the account Internal/External
- Net Balance Net balance in the account.

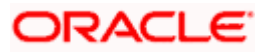

## **Assets and Liabilities with Net Position**

The section displays the total position of assets and liabilities in graphical form specific to Liquidity Management. The information is based on the balances available in the Liquidity Management enabled current and savings accounts. Default, corporate position is shown in the local currency, whereas the user can choose to view the information in specific currency.

A further drilldown is available on the Assets and Liabilities column, which opens an overlay with the individual account details.

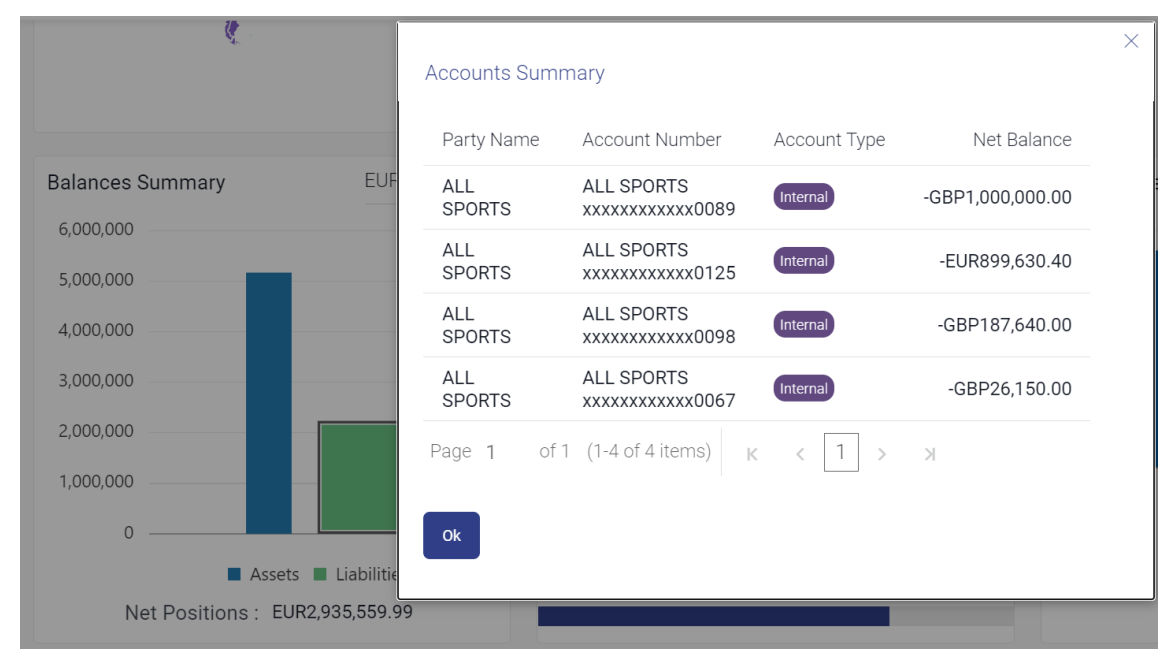

## **Quick Links**

The following commonly used transactions can be initiated from this section:

- Create Structure allowing the corporate users to create new account structure using digital platform
- Structure List allowing the corporate users to view the account structures maintained between the accounts of their parties

## **Top 5 Sweeps in Currency**

This section displays the top five latest sweeps based on the sweep amount in the form of bar graph. The sweeps of last 30 days are converted in local currency for comparison and the highest number of sweeps are listed along the Account Structure IDs. User can further choose to view the information in specific currency.

User can see the top sweeps based on the account structures access availability. Account Structure access is granted only if the user has access to all accounts participating in the account structure.

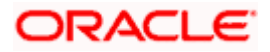

## **Top 5 Cross Currency Sweeps**

The section displays the list of top five cross currency sweeps which are executed in last 30 days. By default, the 5 sweep outs in local currency which are swept-in in child account in cross currency are listed. User can further choose to view the top sweeps of specific currency.

User can see the top sweeps based on the account structures access availability. Account Structure access is granted only if the user has access to all accounts participating in the account structure.

### **Sweep Monitor**

This section allows the user to view the last 5 upcoming, executed and the logs which went into an exception along with the sweep details. User can choose to download sweep log or can also choose to view the detailed information of sweeps by clicking on 'View All'.

Click **View All** to view all the logs via 'Log Monitors' transaction.

Click **Download** to download the log record in PDF or CSV formats.

 $\mathrm{C}$ lick  $\mathrm{C}$  to refresh the logs.

**Home**

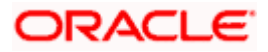

# **4. Account Structure Maintenance**

<span id="page-13-0"></span>Account structure is an efficient tool to optimize the working capital of a business processes. A suitable physical account structure provides greater degree of control and flexibility, to the corporate treasuries. It also allows the better visibility and control of corporate accounts. With the account structures corporate customers gets the holistic view of all group of accounts to take funding or investment decisions

The structure reflects the hierarchical relationship of the accounts as well as the corporate strategies in organizing accounts relationships.

#### **Account Structures are broadly classified as under:**

#### • **Sweeping:**

Sweeping works on principles of automatic fund transfer between parent and child accounts to aggregate balances physically and achieves the mobilization and consolidation of the available balances into a central account called header account. Oracle Banking Digital Experience enables the corporate customer to define various forms of Sweeps/Cash Concentration methods while building the sweep type of account structure. Sweeps are executed automatically based on a pre-arranged sweep instruction set by the customer at account structure level and at account pair level and per the set frequency.

#### • **Notional Pooling:**

Notional pooling refers to the off set of interest income and expense (credit and debit interest), resulting from the varying cash positions in different accounts held with the bank. It is mechanism for calculating interest on the combined credit and debit balances of accounts that a corporate chooses to cluster together, without actually transferring any funds. The balances in accounts are pooled on a notional basis.

Account structure maintenance of Oracle Banking Digital Experience enables the corporate customer to build their own account structures between the accounts enabled for liquidity management. Further the application also supports viewing and modifying existing account structures using digital banking platform.

#### **Pre-requisites:**

- Transaction and Party ID access is provided to corporate user.
- Approval rule set up for corporate user to perform the actions.
- Accounts are enabled at in the respective host application for liquidity management.
- Account and Transaction access has been provided to the user

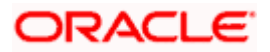

## **Workflow**

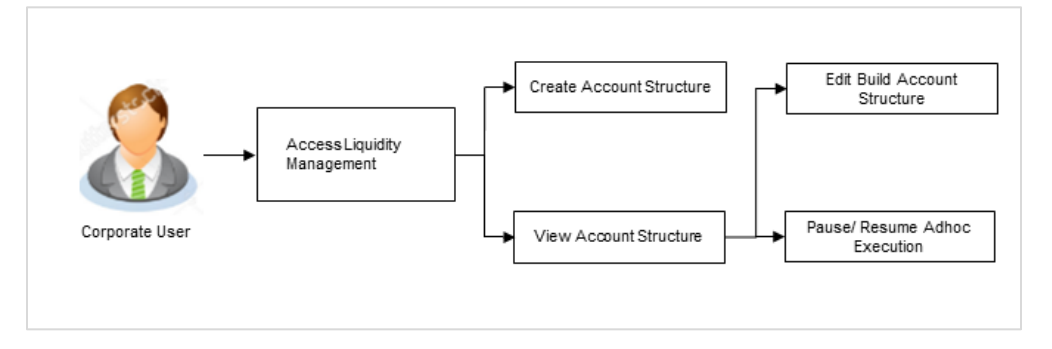

## **Features supported in application**

Account structure allows the corporate user to

- [Build an Account Structure](#page-22-1)
- View Account Structure
- **[Edit Account Structure](#page-57-1)**
- Adhoc Execution
- Pause-Resume Account Structure

#### **How to reach here:**

*Toggle menu > Liquidity Management > Overview > Quick Links > Structure List OR Toggle menu > Liquidity Management > Structure List*

## <span id="page-14-0"></span>**4.1 Account Structure - Summary**

Account Structure Summary page displays the summary of all the account structures mapped to the logged in corporate user, in a card form. Account Structures are listed based on the User-Account access maintenance. Account Structure access is granted only if the user has access to all accounts participating in the account structure.

Different types of structures (Sweep, Pool and Hybrid) and statuses (Active, Inactive and Paused) are depicted in different colors for easy identification. An option is also provided on the screen to search the specific structure with the name associated with it. The user can also choose to create a new structure from this screen.

It also has an option to customize the information displayed on the screen based on the three default views provided. The options available are:

- Summarized View
- Detailed View
- **Tabular View**

In case there are no structures mapped to the logged in user, a screen with the related information and an option to create a new account structure is shown to the user.

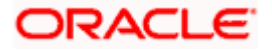

## **4.1.1 Account Structure - Summarized View**

This is a default view; the user is landed on this screen on accessing 'Structure List' menu option. A summary all the structures of a corporate user are listed with basic information of each structure. The user can choose to check the complete details of a specific structure by clicking on a card.

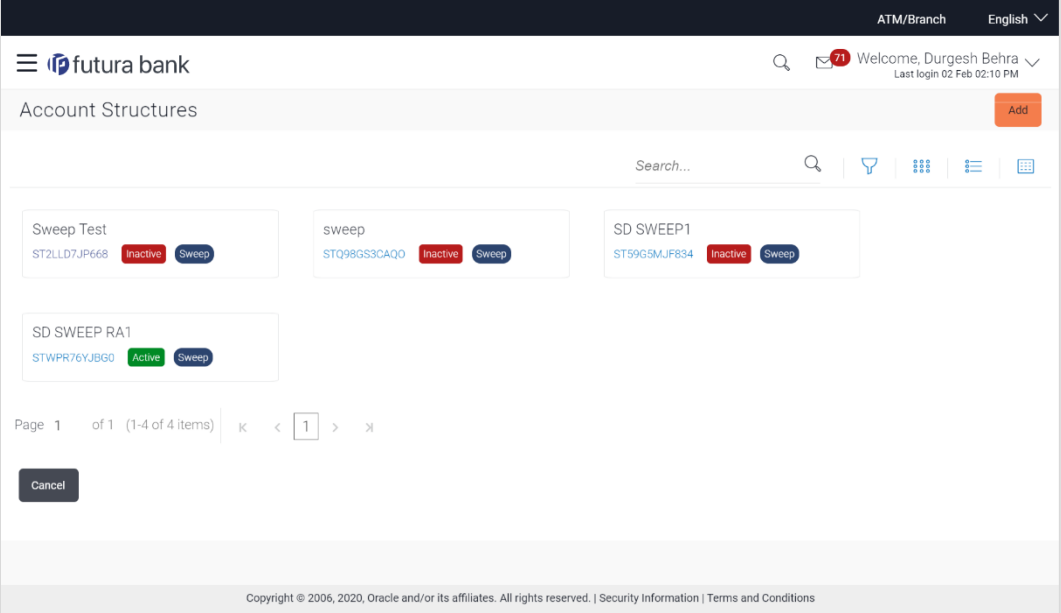

## **Field Description**

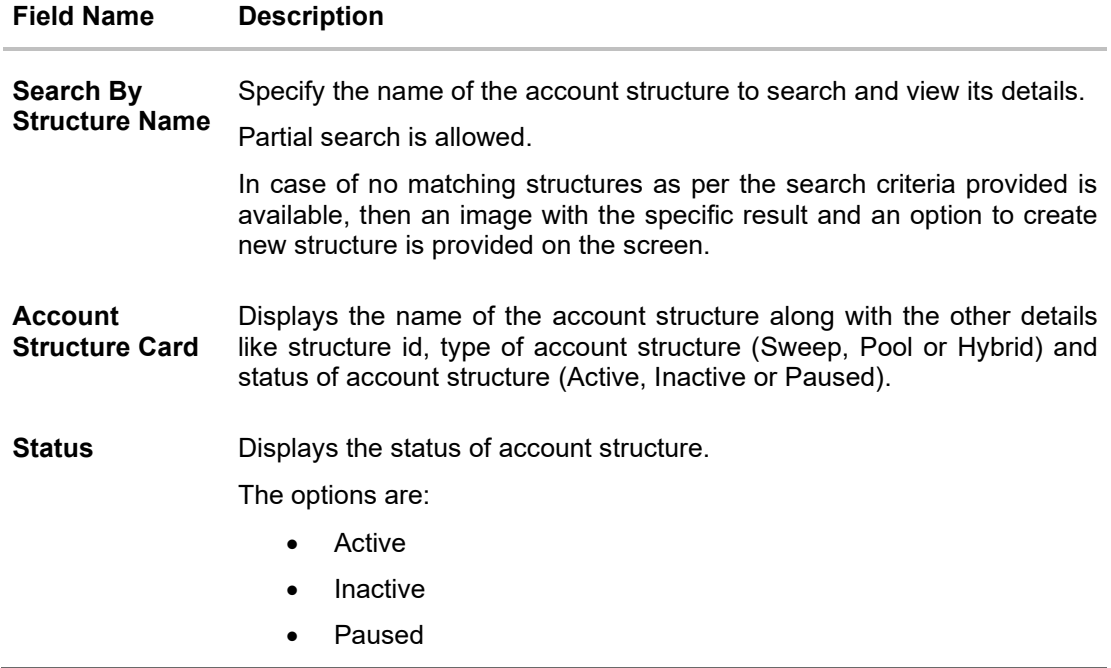

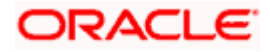

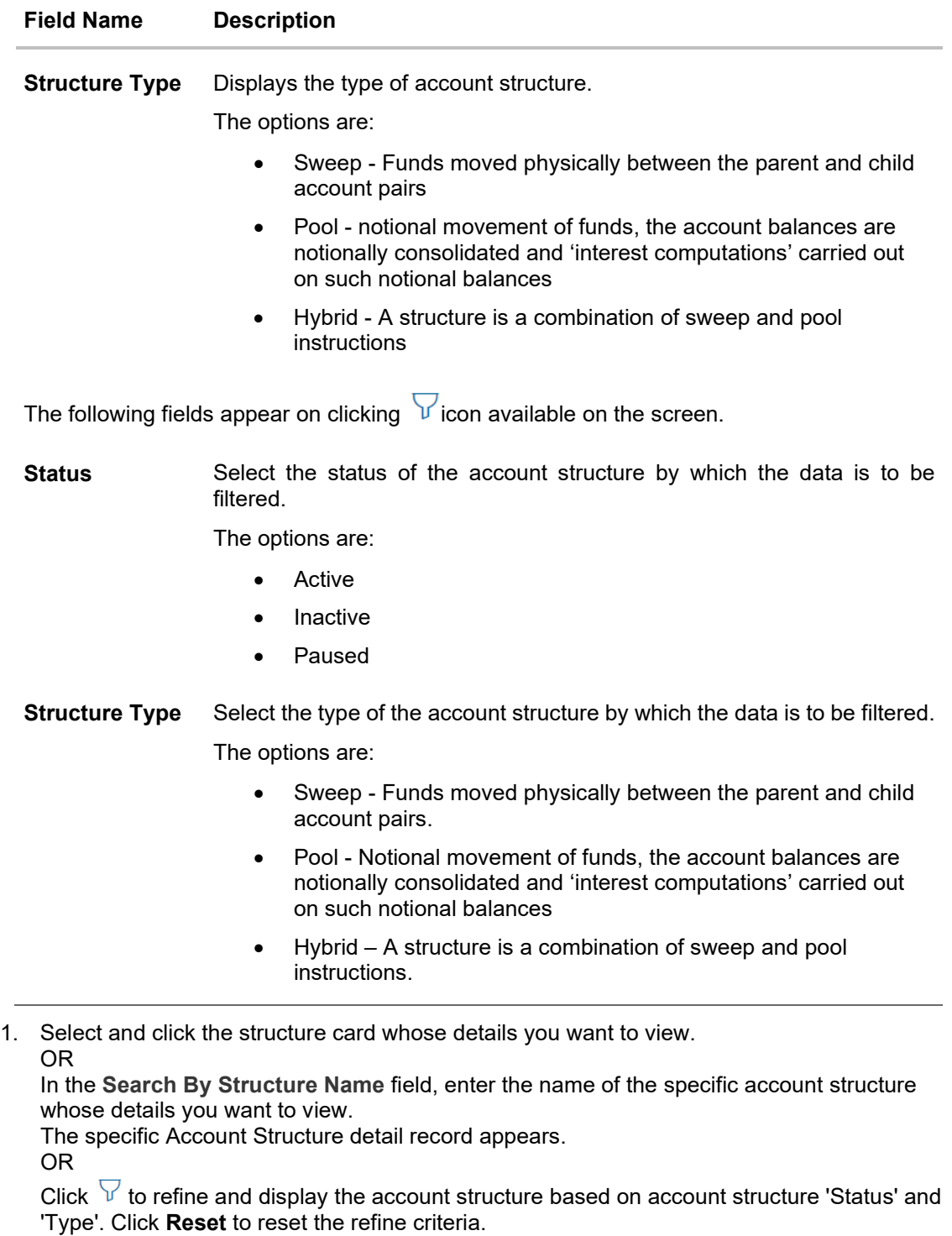

OR

Click **Add** to create a new Account Structure.

OR

Click **Cancel** to cancel the operation and navigate back to the Dashboard.

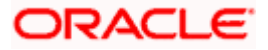

## **4.1.2 Account Structure - Detailed View**

The Account Structure - Detailed View allows the corporate user to view the details of each account structure. The details like, type of account structure, name and status of account structure, effective date, end date, interest method and structure priority are displayed on the Account Structure - Detailed View page. User can choose to check the complete details of a specific structure by clicking on a card.

## **To view the detailed Account Structure:**

1. In the **Account Structure - Summary** screen, click the **Detailed** icon. The **Account Structure – Detailed View** screen appears.

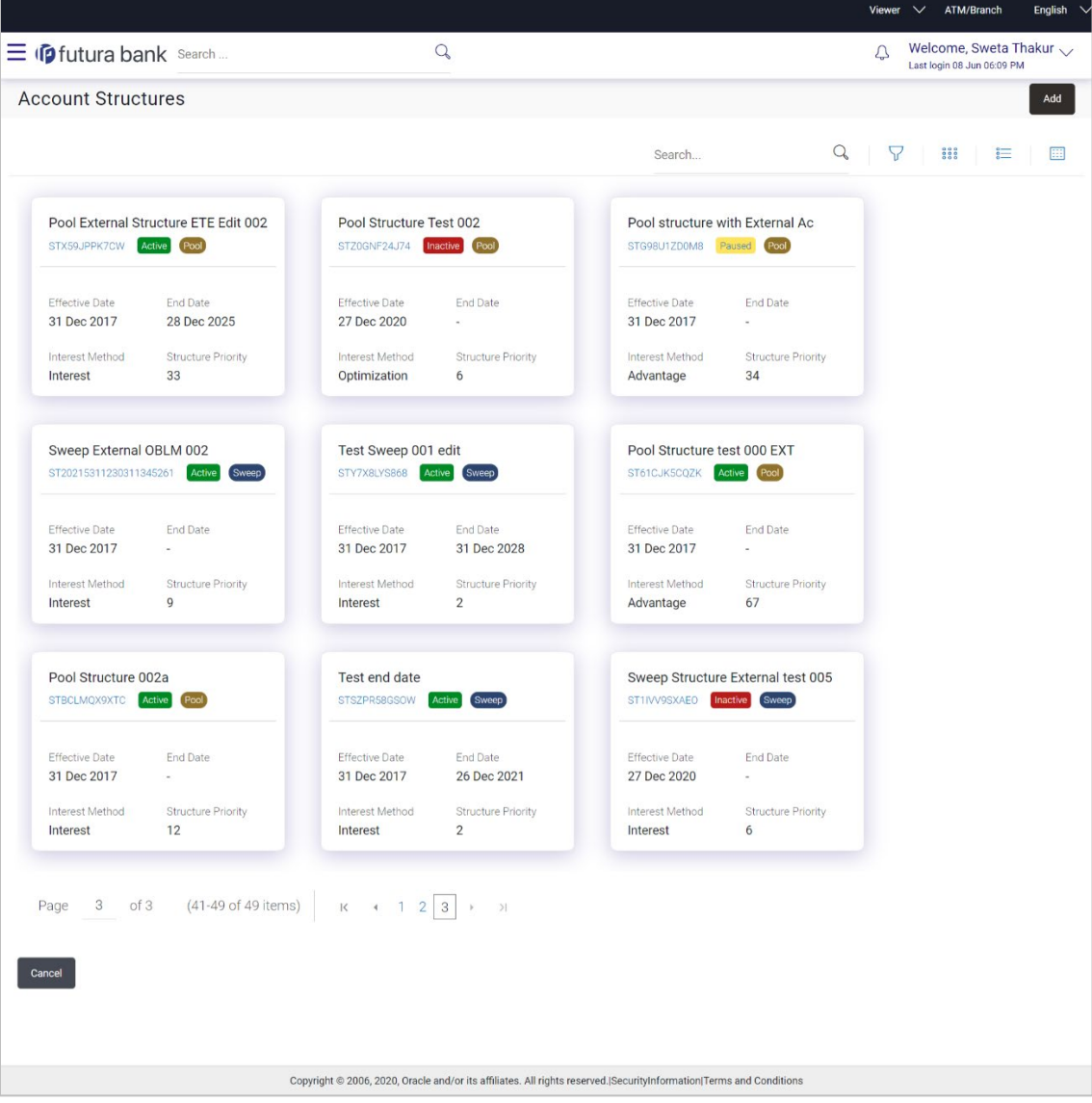

#### **Account Structure - Detailed View**

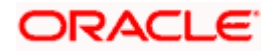

## **Field Description**

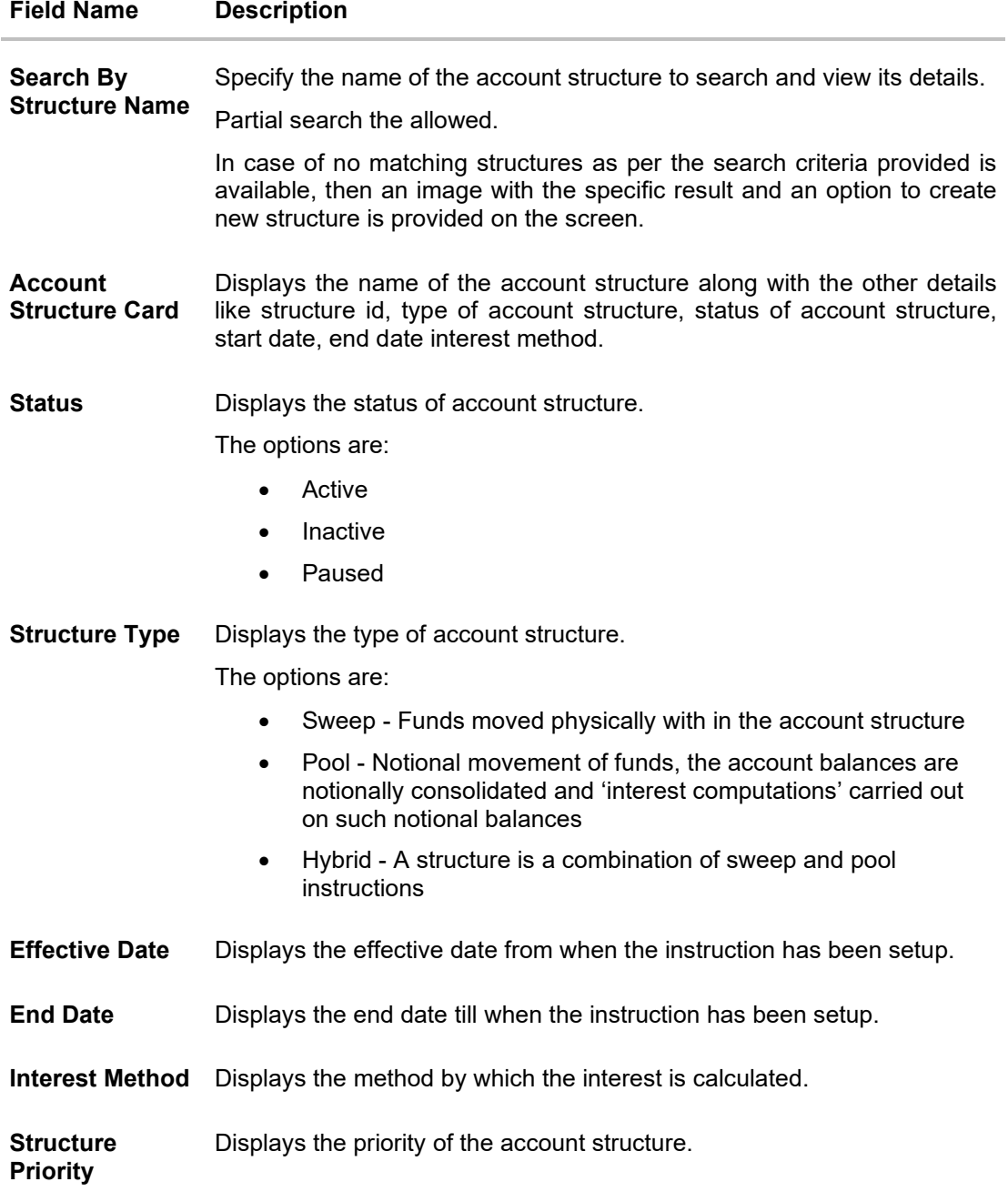

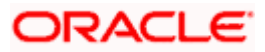

## **Field Name Description**

The following fields appear on clicking  $\widehat{V}$  icon available on the screen.

**Status** Select the status of the account structure by which the data is to be filtered.

The options are:

- Active
- Inactive
- Paused

**Structure Type** Select the account structure type by which the data is to be filtered.

The options are:

- Sweep Funds moved physically between the parent and child account pairs.
- Pool Notional movement of funds, the account balances are notionally consolidated and 'interest computations' carried out on such notional balances
- Hybrid A structure is a combination of sweep and pool instructions.
- 2. Select and click the structure card whose details you want to view. OR

In the **Search By Structure Name** field, enter the name of the specific account structure whose details you want to view.

The specific Account Structure detail record appears.

OR

Click  $\forall$  to refine and display the account structure based on account structure 'Status' and 'Type'. Click **Reset** to reset the refine criteria.

OR

Click **Add** to create a new Account Structure.

OR

Click **Cancel** to cancel the operation and navigate back to the Dashboard.

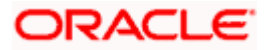

## **4.1.3 Account Structure - Tabular View**

The Account Structure - Tabular View allows the corporate user to view the account structure in table format.

## **To view the Account Structure in Tabular form:**

1. In the **Account Structure - Summary** screen, click the **Tabular** icon. The **Account Structure - Tabular View** screen appears.

## **Account Structure - Tabular View**

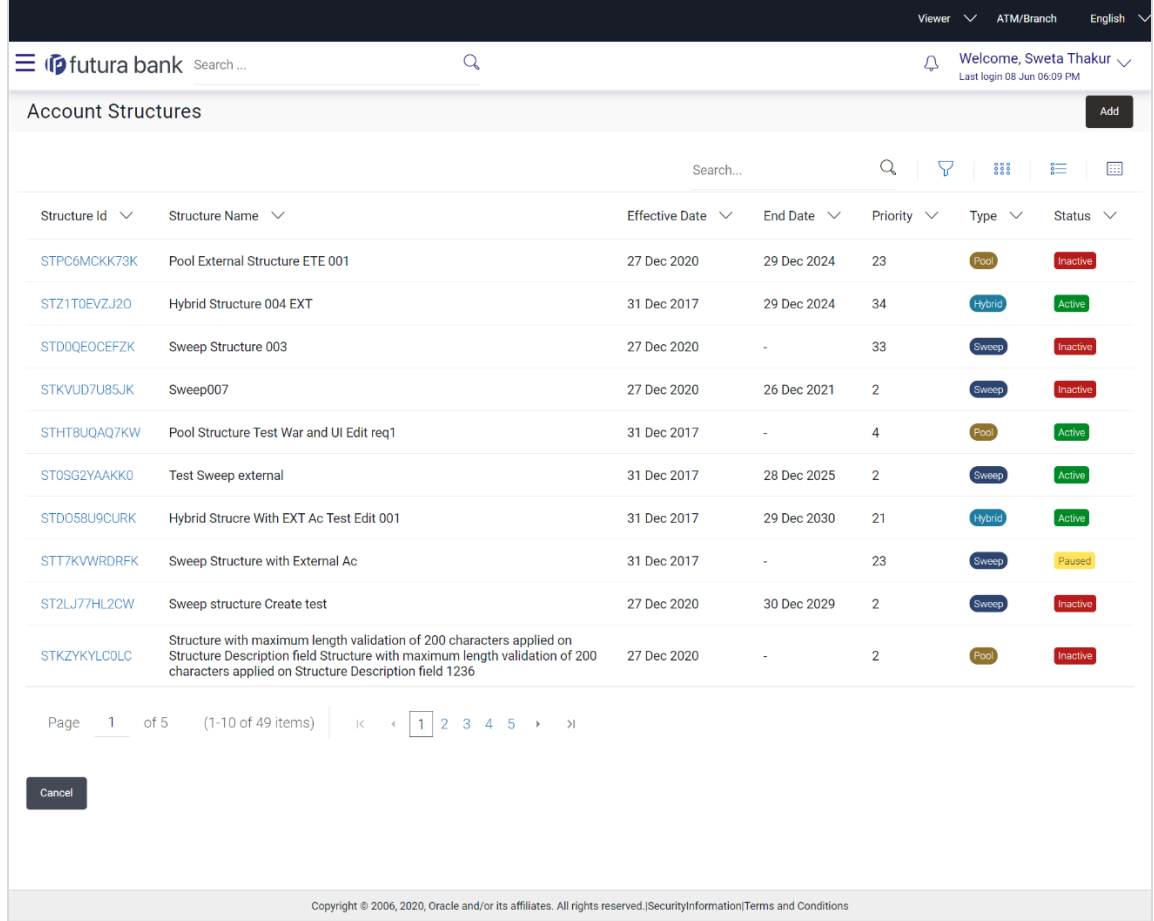

## **Field Description**

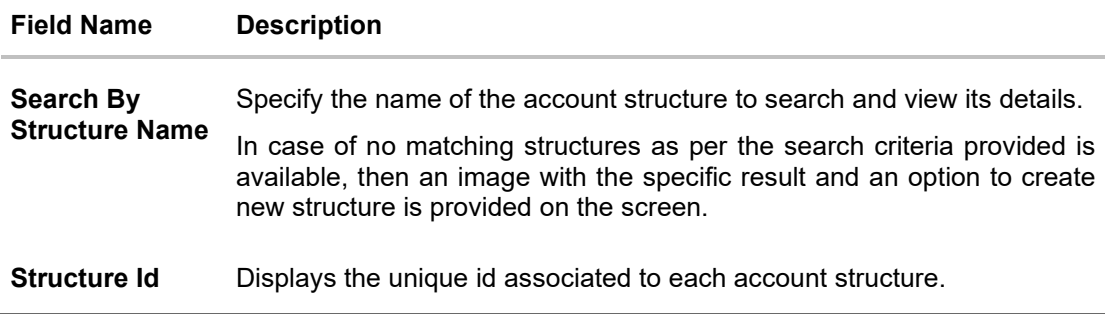

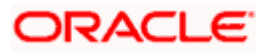

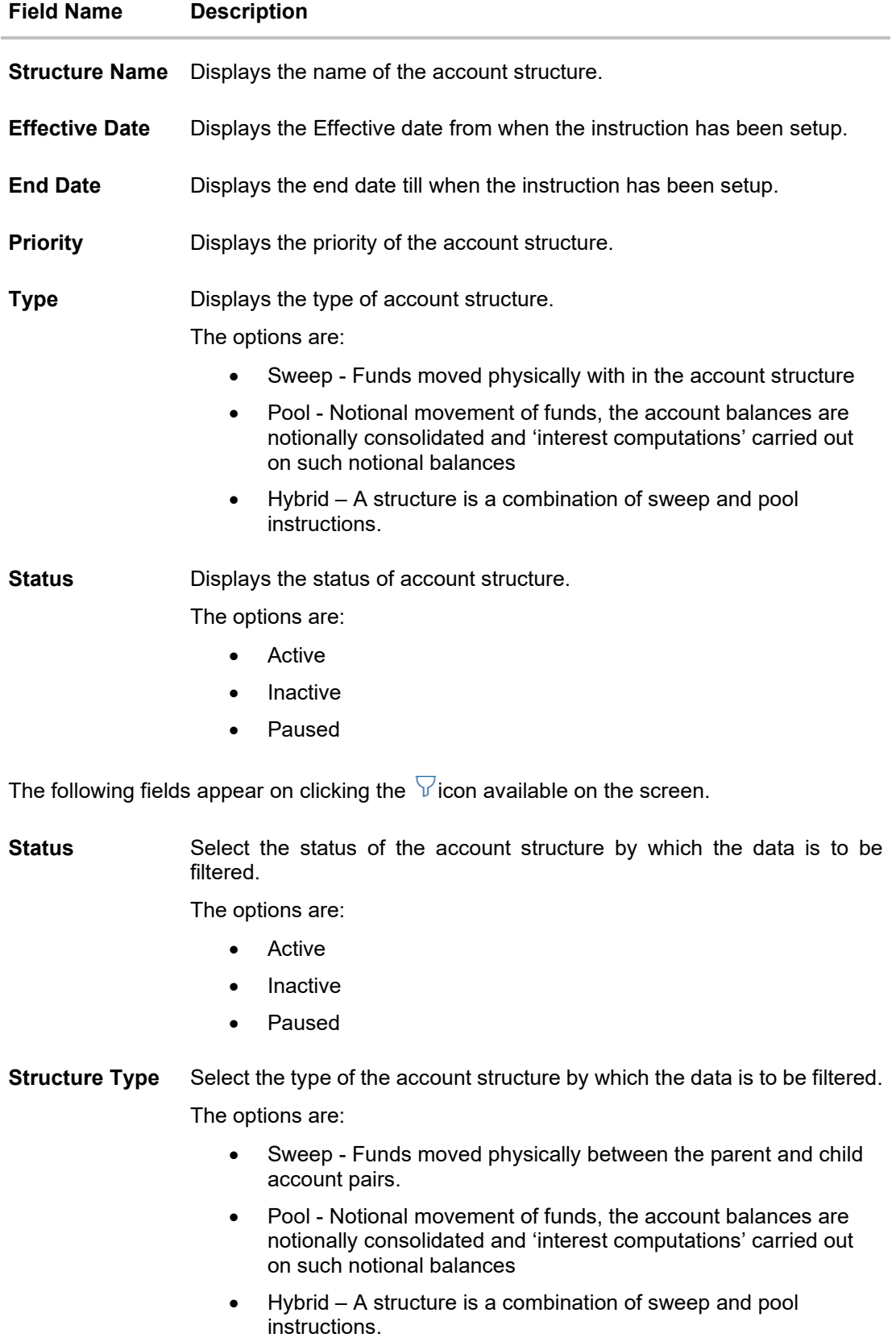

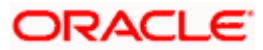

- 2. Select and click the structure card whose details you want to view.
	- OR

In the **Search By Structure Name** field, enter the name of the specific account structure whose details you want to view.

The specific Account Structure detail record appears.

OR

Click to refine and display the account structure based on account structure 'Status' and 'Type'. Click **Reset** to reset the refine criteria.

OR

<span id="page-22-1"></span>Click **Add** to create a new Account Structure.

OR

Click **Cancel** to cancel the operation and navigate back to the Dashboard.

# <span id="page-22-0"></span>**4.2 View Account Structure Details**

User can view the structure details by clicking on a specific Account Structure Card. By default, the structure details are displayed in a tree format with the details of header/parent and child accounts linked with each other. The user can choose to change the view to table format, if required.

## **How to reach here:**

*Toggle menu > Liquidity Management > Overview > Quick Links > Structure List > Click on Specific Card OR Toggle menu > Liquidity Management > Structure List > Click on Specific Card*

## **To search the specific account structure:**

1. In the **Account Structure - Summary** screen, enter the name of the specific account structure in the **Search By Structure Name** field. The specific Account Structure detail record appears.

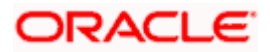

## **4.2.1 View Account Structure Details – Sweep Type**

The hierarchical relationship between the accounts is displayed on clicking on the specific 'Sweep Type Account Structure'. An option is provided to view the structure in tabular view or in tree view format.

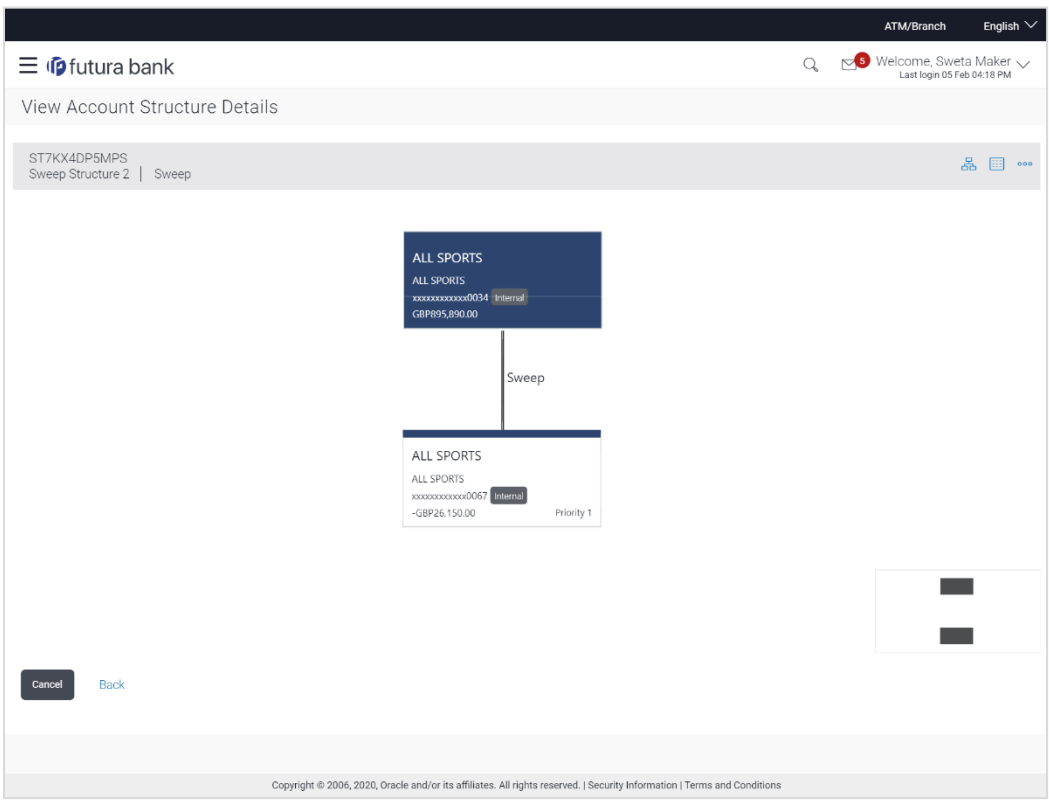

## **View Account Structure Details – Tree View**

## **Field Description**

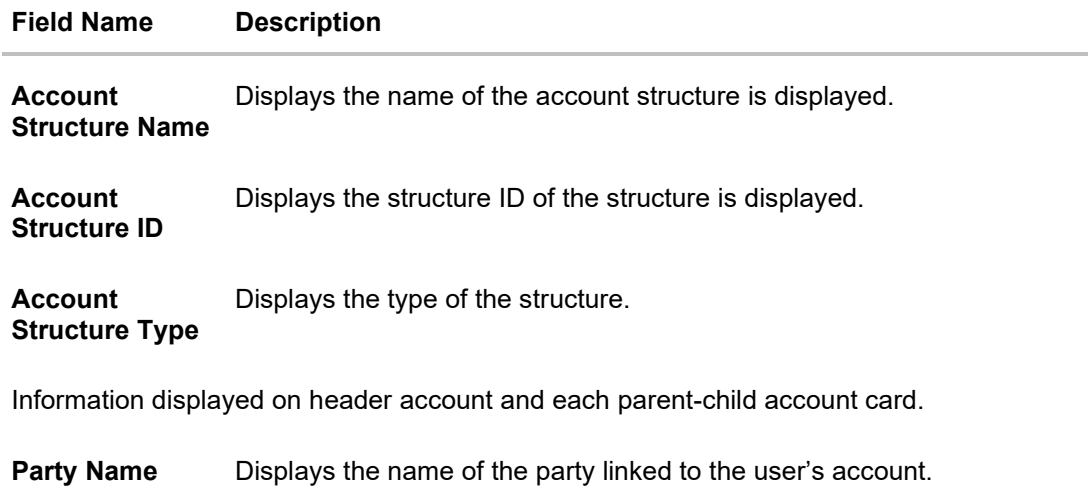

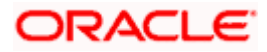

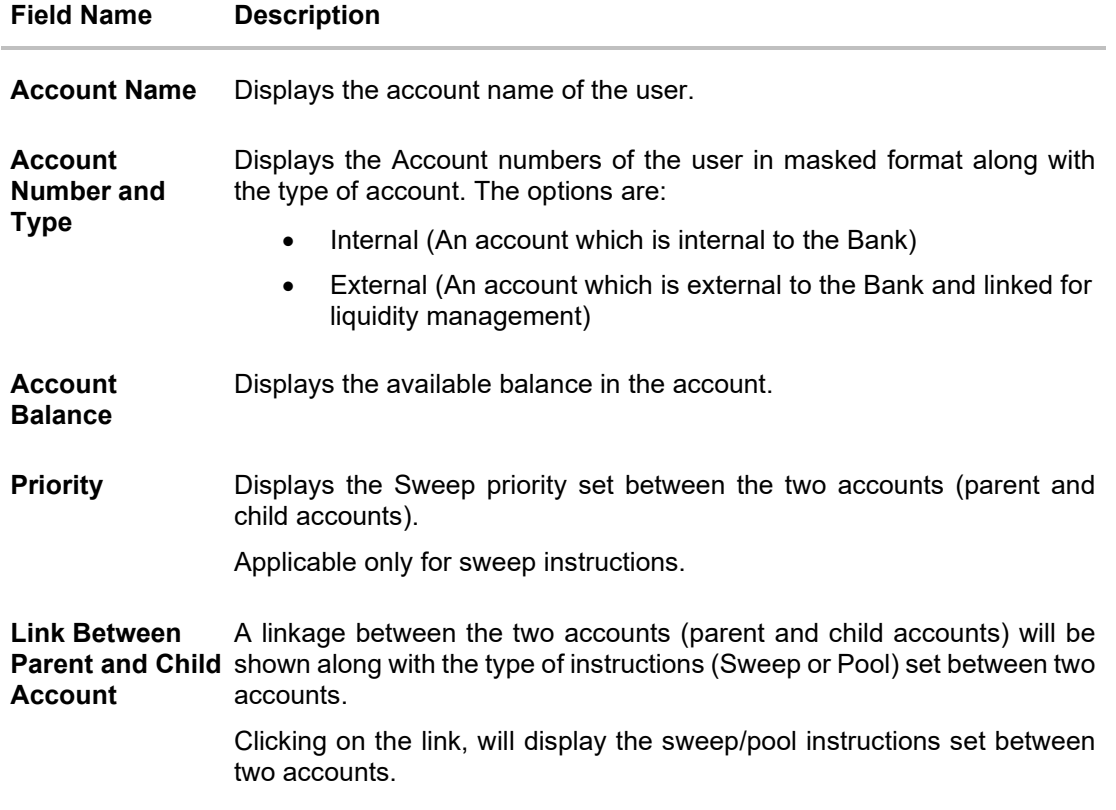

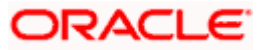

## **View Account Structure Details – Tabular View**

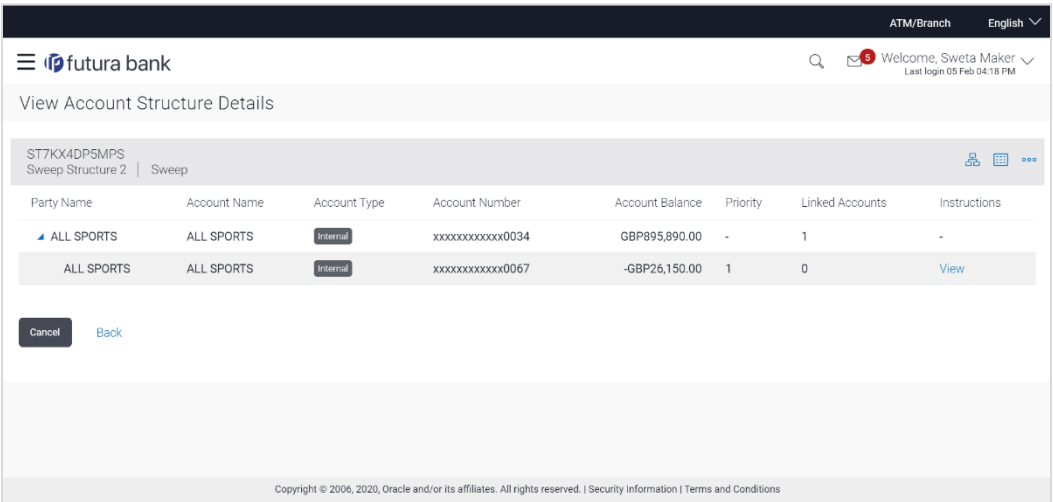

## **Field Description**

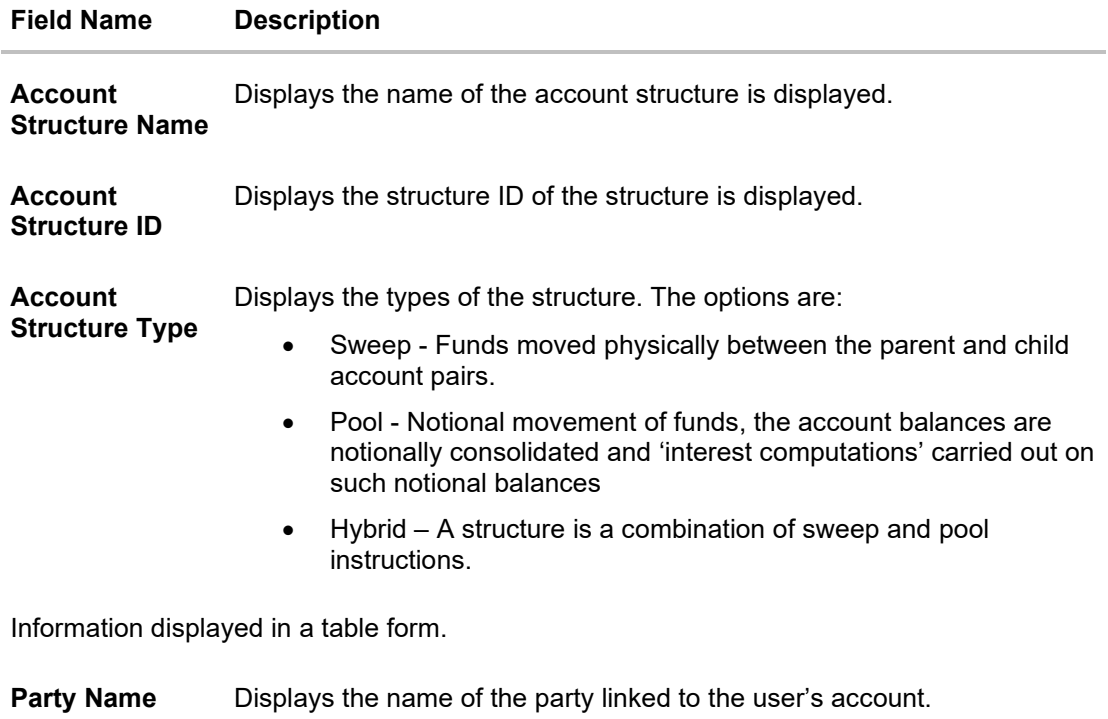

**Account Name** Displays the account name of the user.

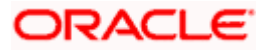

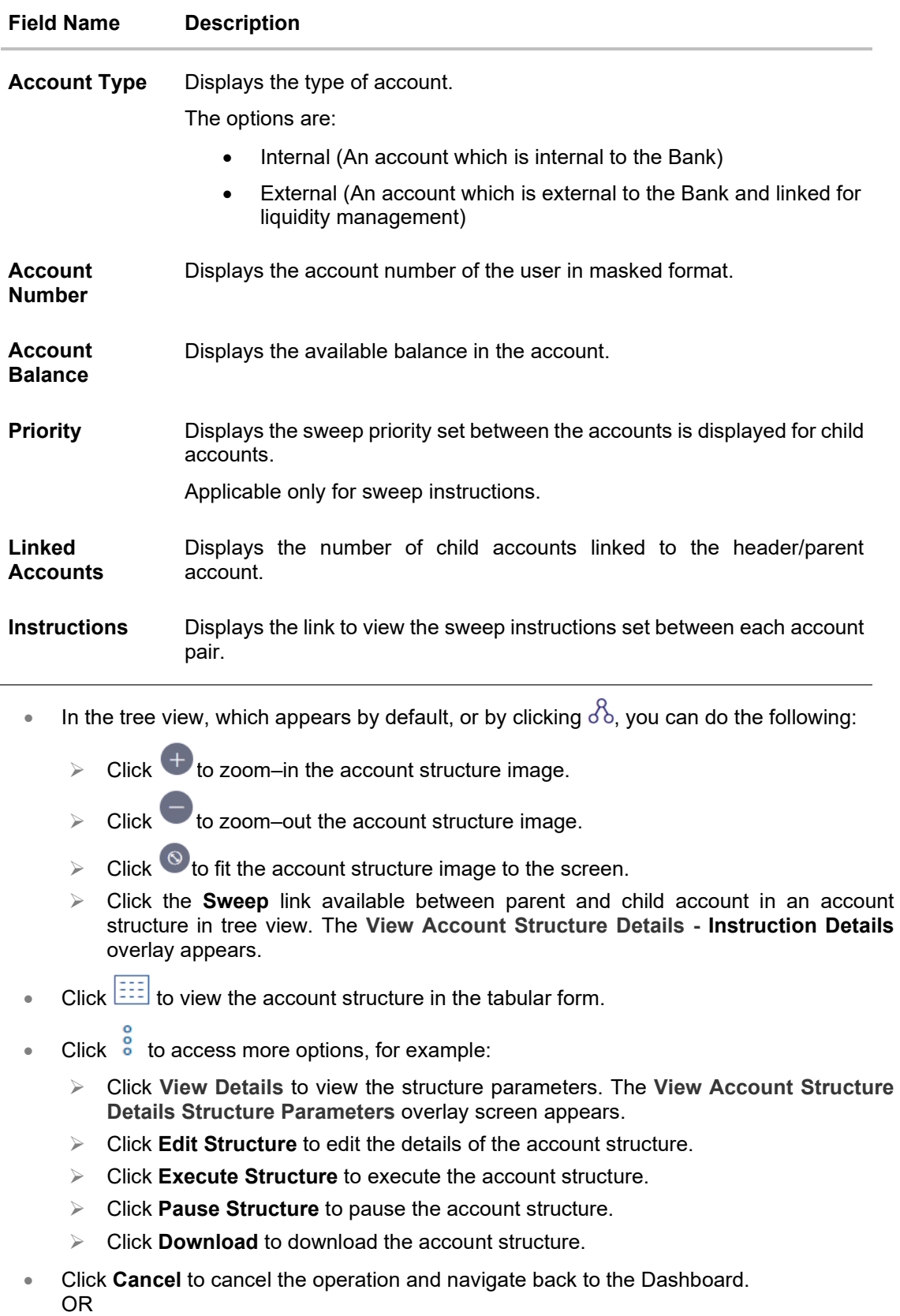

Click **Back** to navigate back to the previous screen.

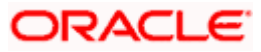

## **View Account Structure Details – Sweep Type – Instruction Details**

Following overlay screen is displayed to the user on accessing 'Sweep' link available between parent and child account in an account structure in tree view or Instruction-view link available in Account Structure – Tabular view. The sweep instructions set between an account pair along with the parent and child account information is shown on the screen.

## **Instruction Details**

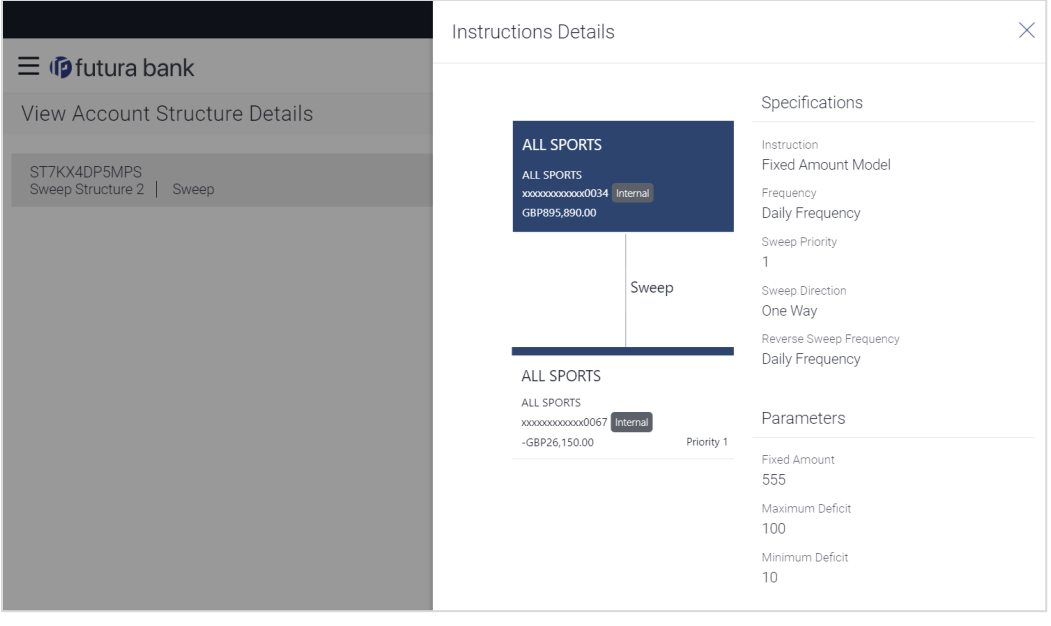

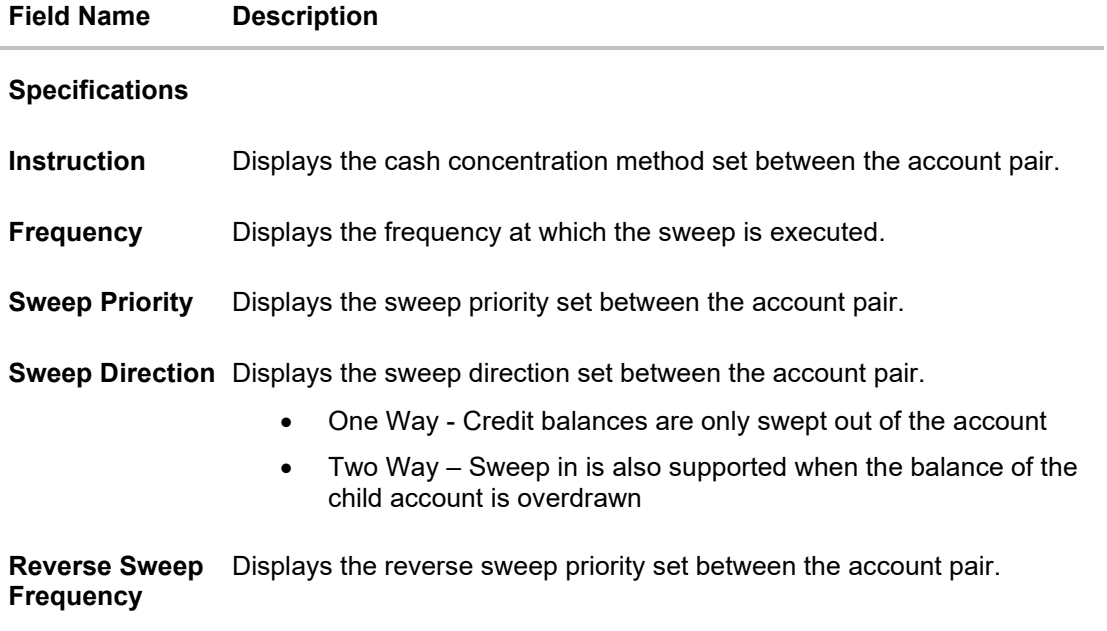

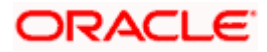

## **Field Name Description**

### **Parameters**

Applicability of the below fields varies based on the instruction type selected between the accounts.

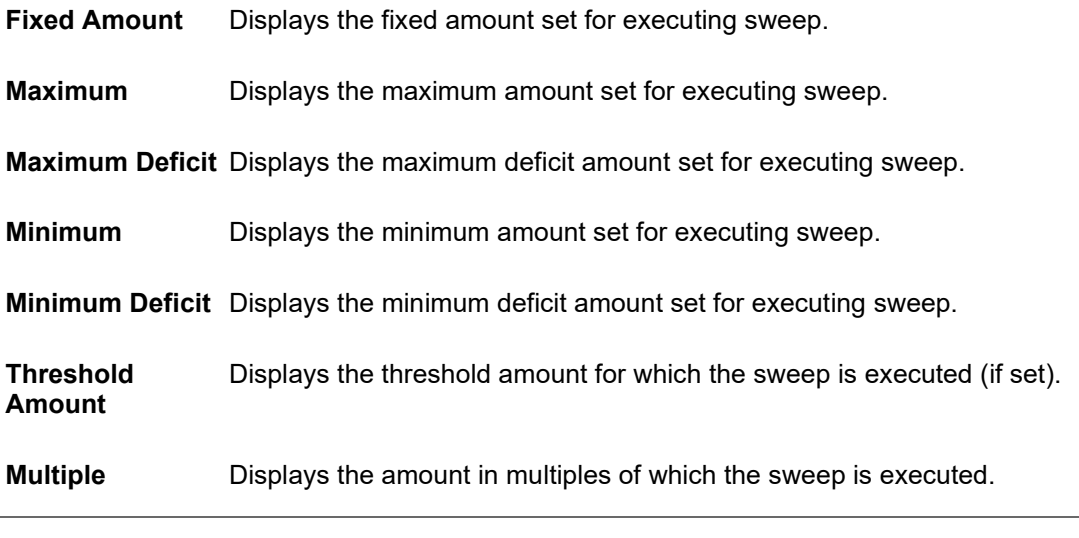

1. Click  $\times$  to close the overlay displayed with Structure Parameters.

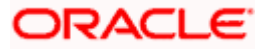

## **4.2.2 View Account Structure Details – Pool Type**

The hierarchical relationship between the accounts are displayed on clicking on the specific 'Pool Type Account Structure'. An option is provided to view the structure in tabular view or in tree view format.

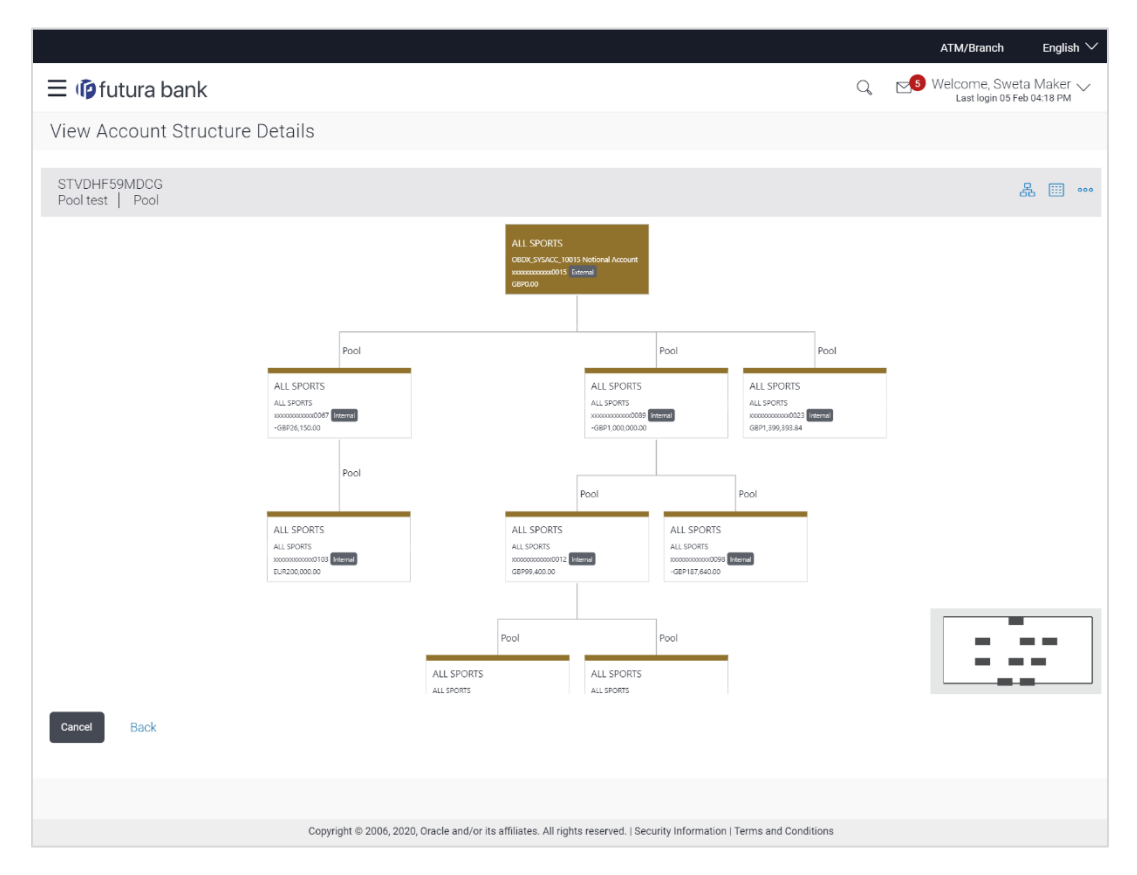

## **View Account Structure Details – Pool Type - Tree View**

## **Field Description**

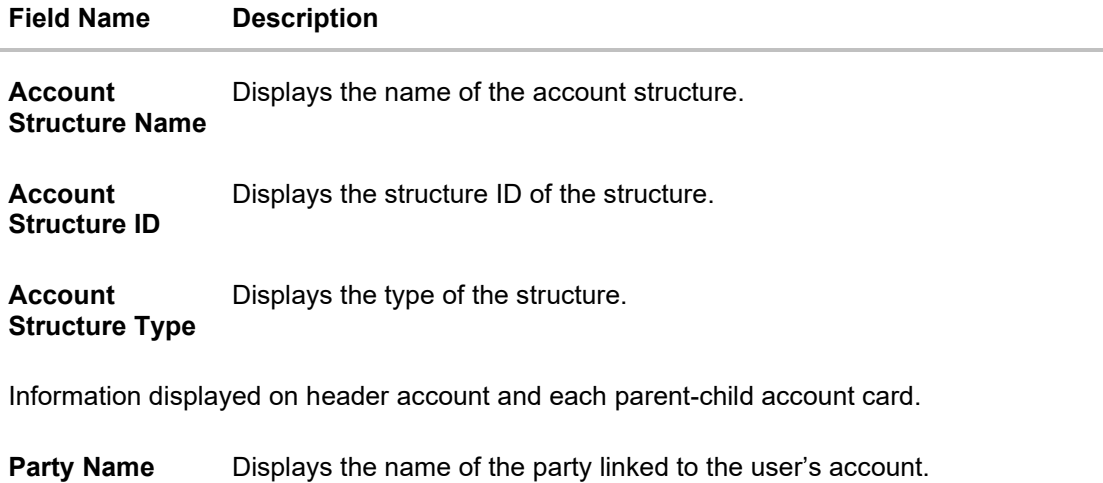

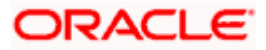

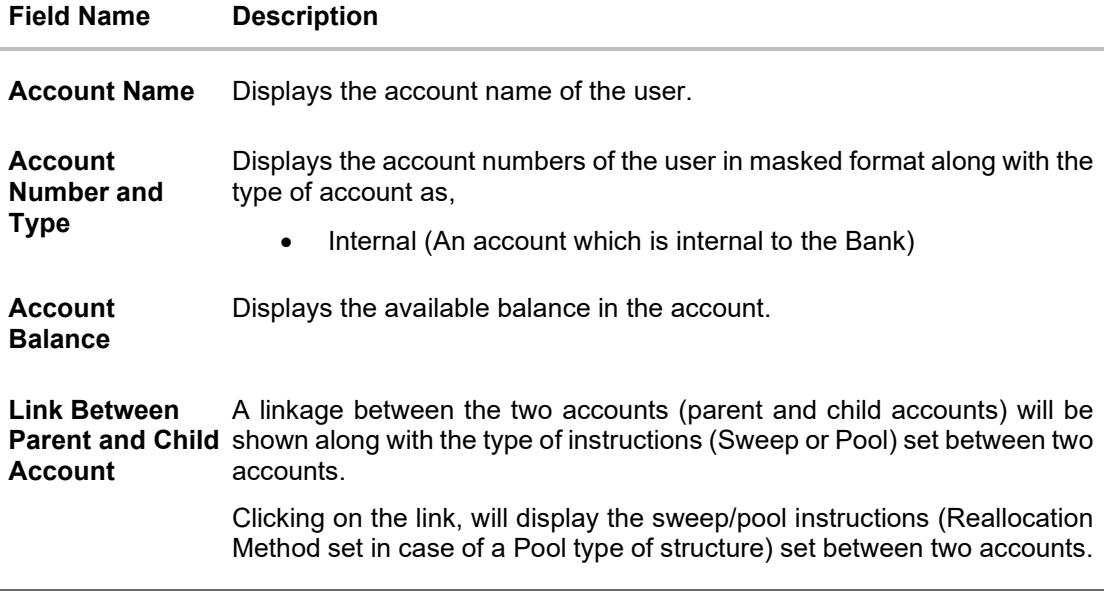

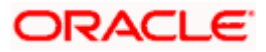

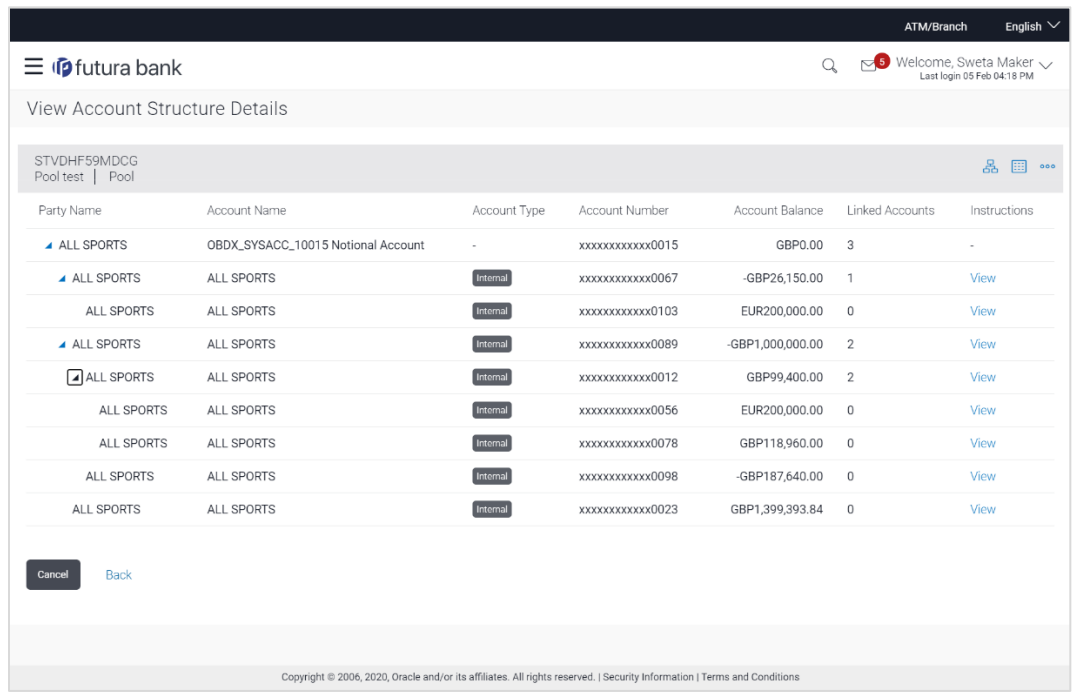

## **View Account Structure Details – Pool Type - Tabular View**

## **Field Description**

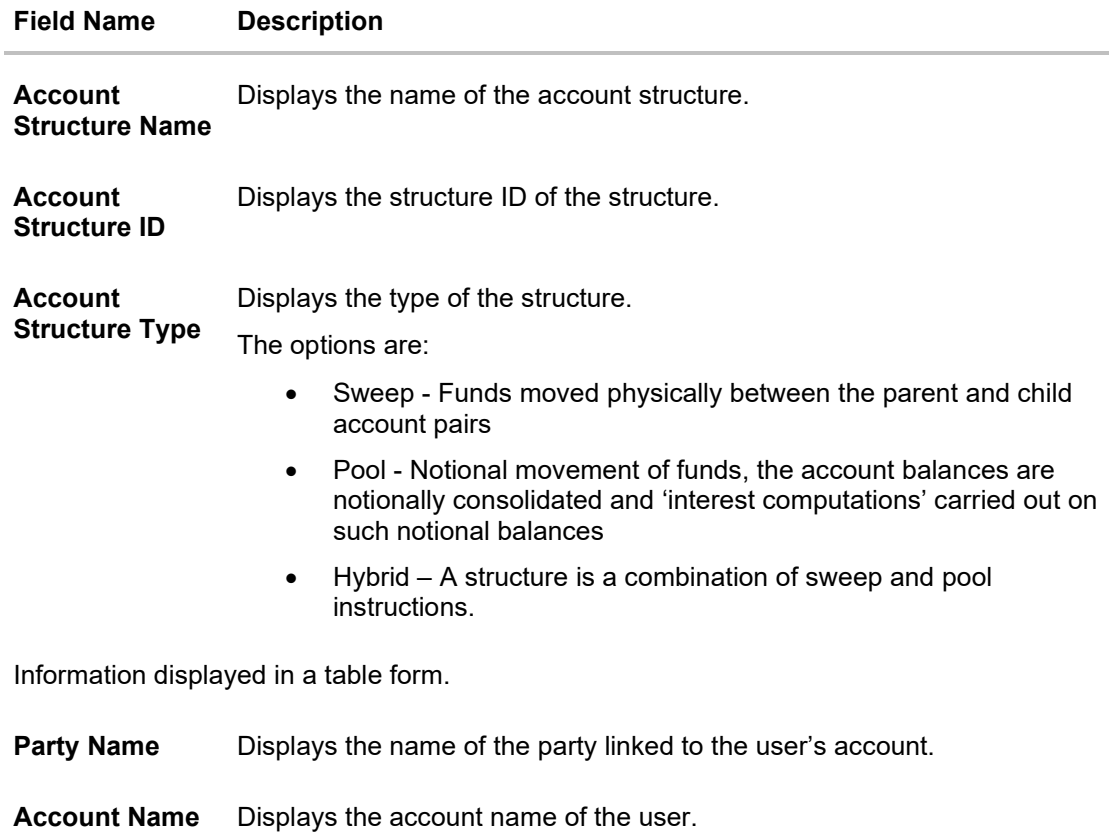

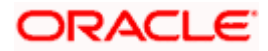

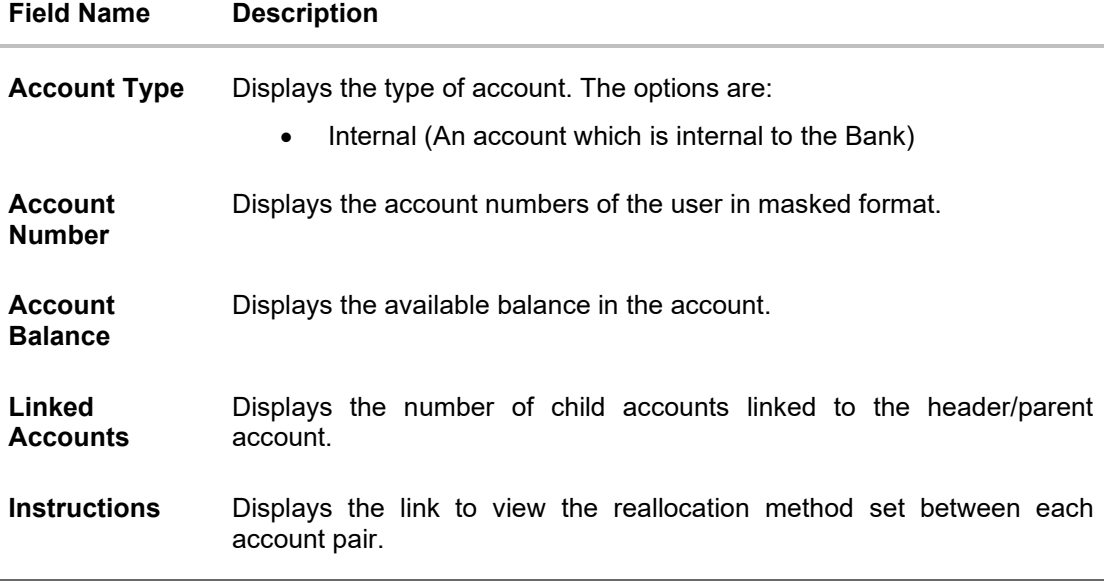

- In the tree view, which appears by default, or by clicking  $\delta$ , you can do the following:
	- $\triangleright$  Click  $\overline{+}$  to zoom in the account structure image.
	- $\triangleright$  Click  $\blacksquare$  to zoom out the account structure image.
	- $\triangleright$  Click  $\odot$  to fit the account structure image to the screen.
	- Click the **Sweep** link available between parent and child account in an account structure in tree view. The **View Account Structure Details - Instruction Details** overlay appears.
- Click  $\boxed{\textcolor{blue}{\Xi\bar{\Xi}}}$  to view the account structure in the tabular format.
- Click  $\frac{8}{9}$  to access more options, for example:
	- Click **View Details** to view the structure parameters. The **View Account Structure Details Structure Parameters** overlay screen appears.
	- Click **Edit Structure** to edit the details of the account structure.
	- Click **Pause Structure** to pause the account structure.
	- Click **Download** to download the account structure.
- Click **Cancel** to cancel the operation and navigate back to the Dashboard. OR

Click **Back** to navigate back to the previous screen.

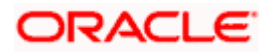

## **View Account Structure Details – Pool Type – Reallocation Method**

Following overlay screen is displayed to the user on accessing 'Pool' link available between parent and child account in an account structure in a tree format or clicking on 'Instructions – View' from tabular form. The reallocation instructions set between an account pair along with the parent and child account information is shown on the screen.

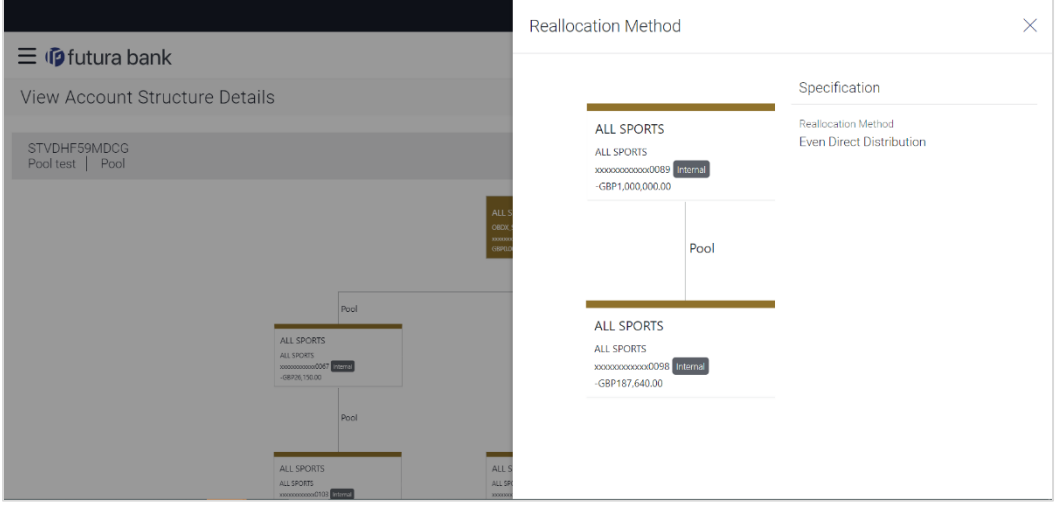

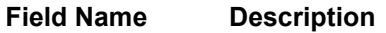

## **Specifications**

**Reallocation Method** Displays the reallocation method set at the parent and child account pair.

1. Click  $\times$  to close the overlay displayed with **Reallocation Details**.

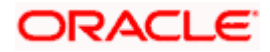

## **4.2.3 View Account Structure Details – Hybrid Type**

The hierarchical relationship between the accounts are displayed on clicking on the specific 'Hybrid Type Account Structure'. An option is provided to view the structure in tabular view or in tree view format. The instructions set as sweep and pool between each account pair is depicted in different colors in a tree structure.

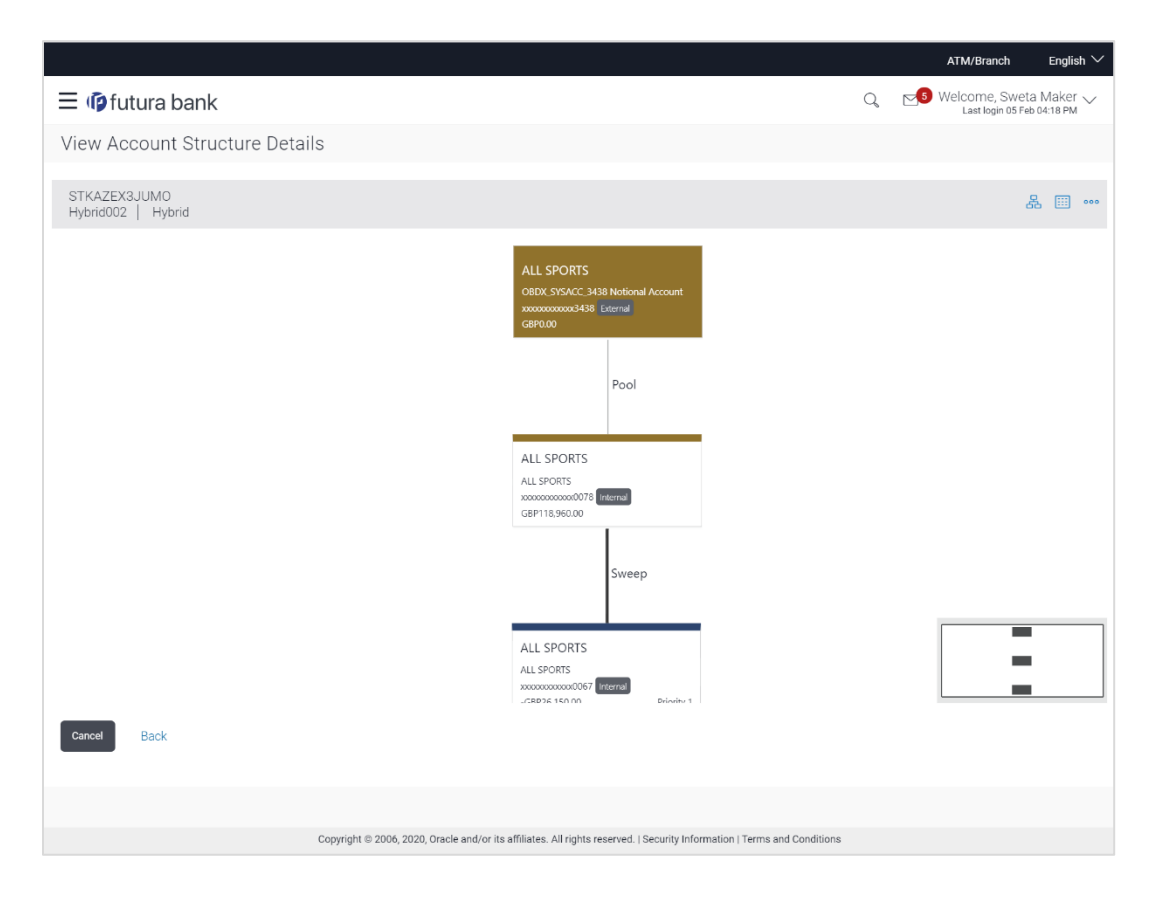

## **View Account Structure Details – Hybrid Type - Tree View**

## **Field Description**

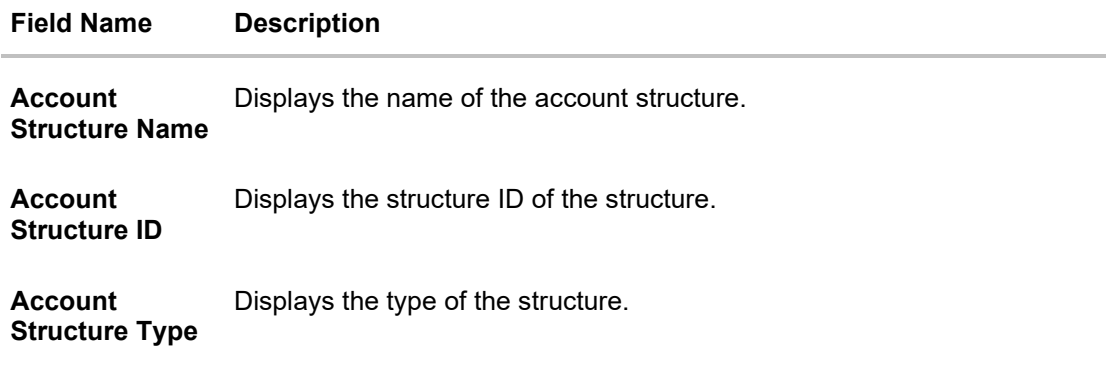

Information displayed on header account and each parent-child account card.

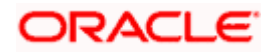

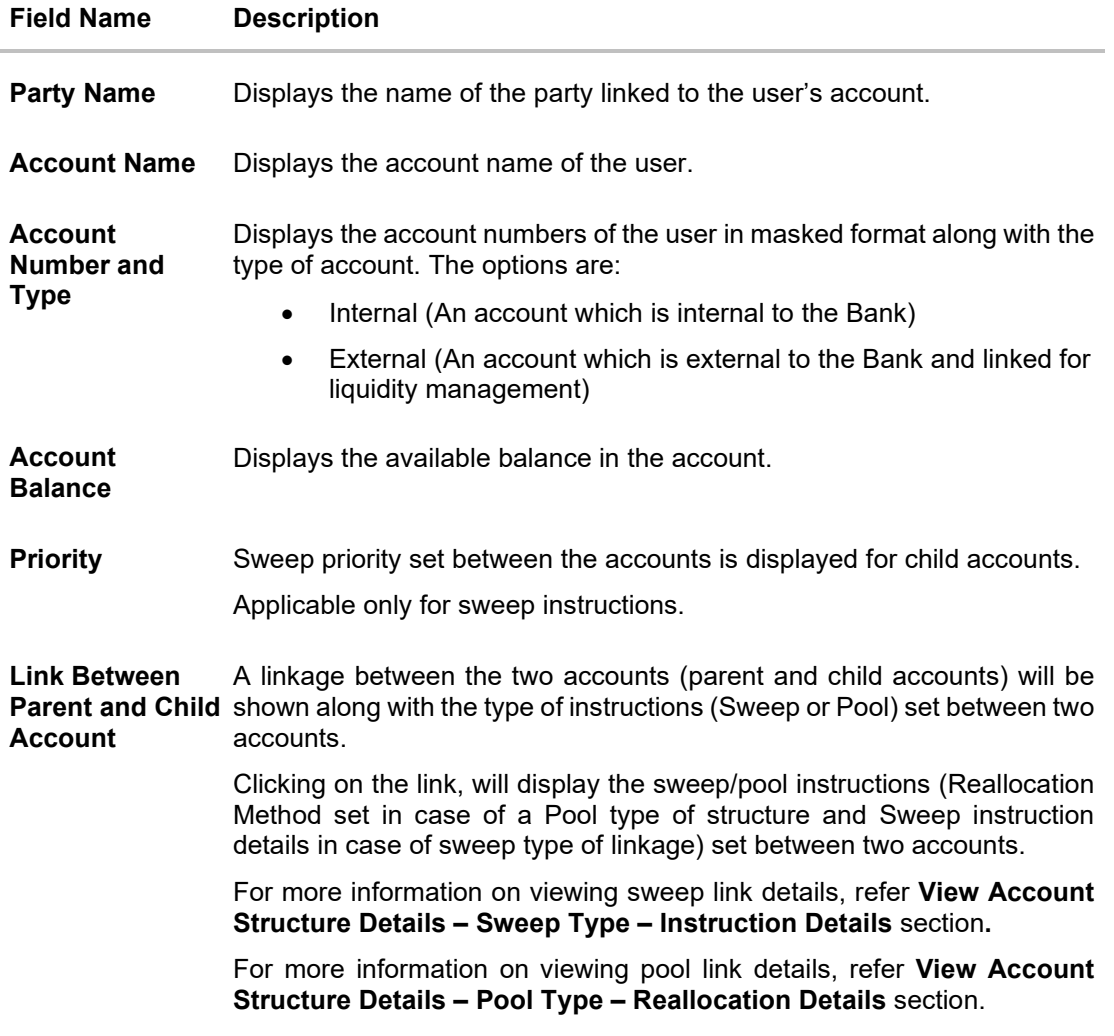

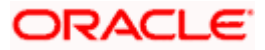
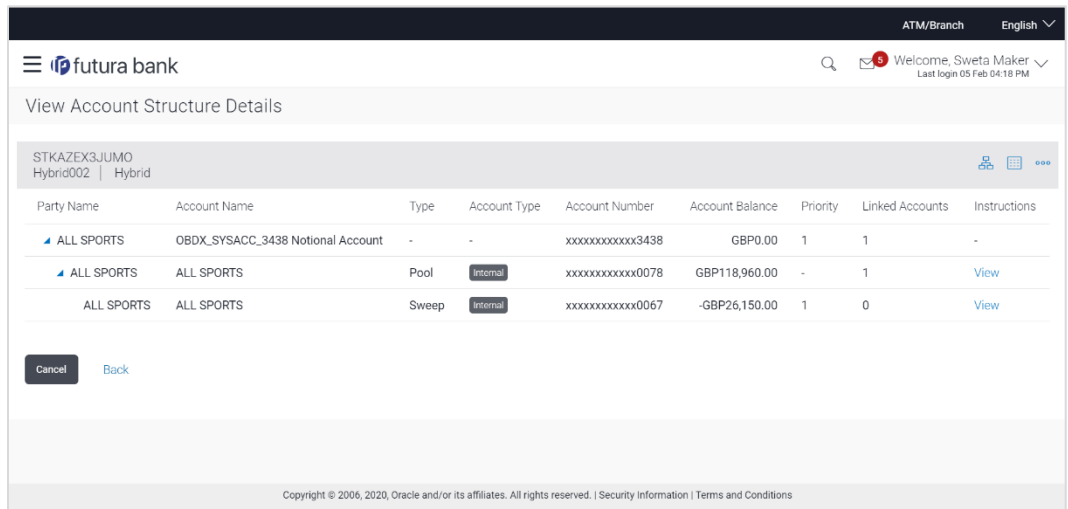

# **View Account Structure Details – Hybrid Type - Tabular View**

# **Field Description**

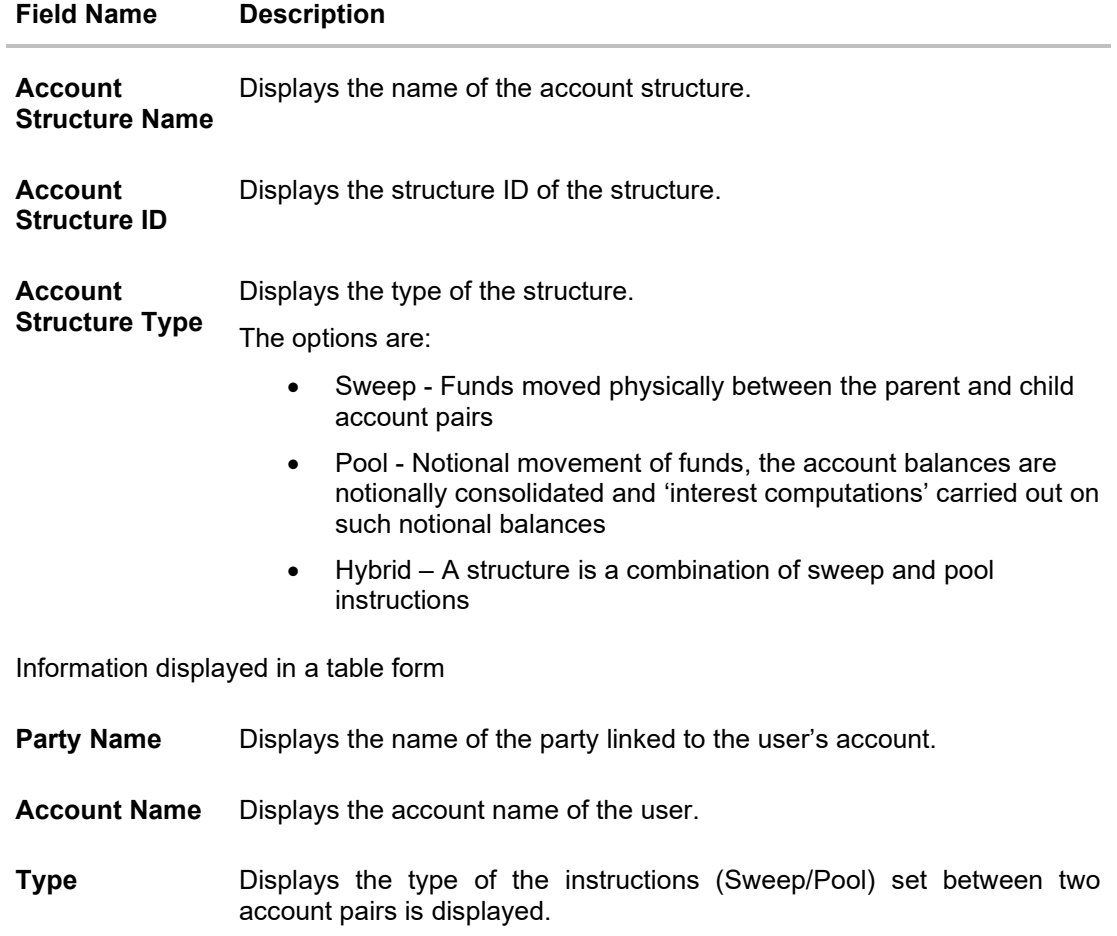

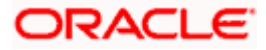

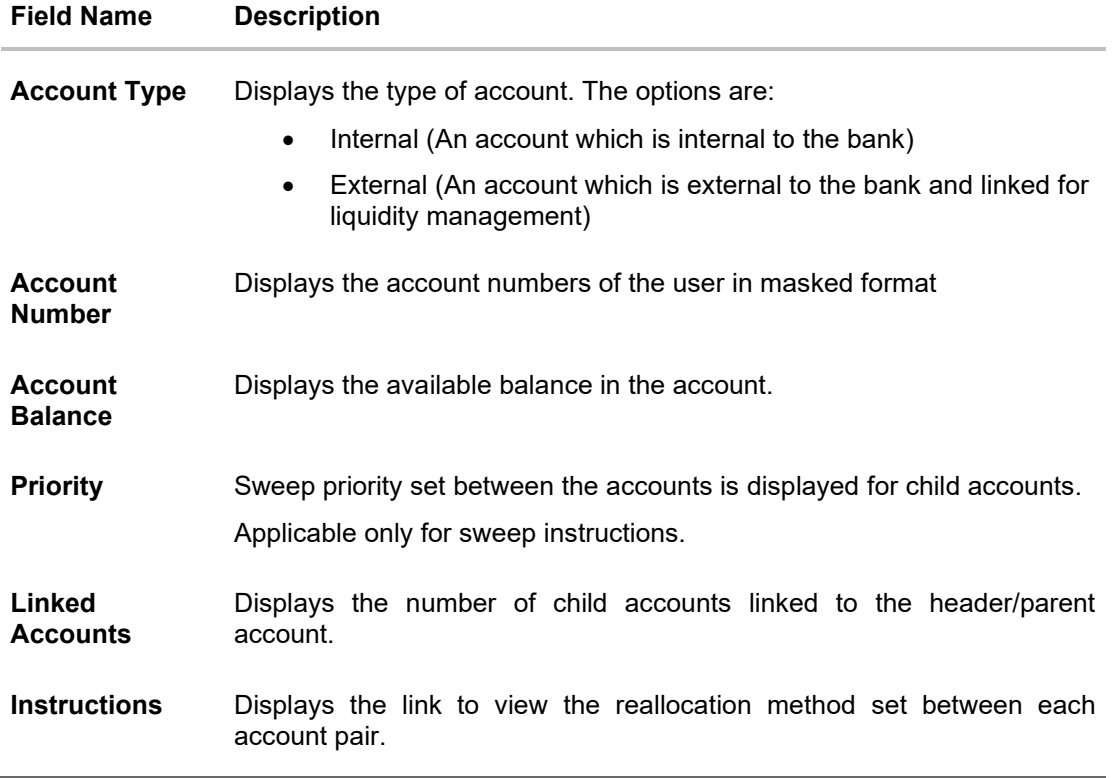

- In the tree view, which appears by default, or by clicking  $\delta$ , you can do the following:
	- $\triangleright$  Click  $\overline{+}$  to zoom in the account structure image.
	- $Click$  to zoom out the account structure image.
	- Click  $\odot$  to fit the account structure image to the screen.
	- Click the **Sweep** link available between parent and child account in an account structure in tree view. The **View Account Structure Details - Instruction Details** overlay appears.
- Click  $\sqrt{\frac{2.225}{1.2}}$  to view the account structure in the tabular format.
- Click  $\frac{8}{6}$  to access more options, for example:
	- Click **View Details** to view the structure parameters. The **View Account Structure Details Structure Parameters** overlay screen appears.
	- Click **Edit Structure** to edit the details of the account structure.
	- Click **Pause Structure** to pause the account structure.
	- Click **Download** to download the account structure.
- Click **Cancel** to cancel the operation and navigate back to the Dashboard. OR

Click **Back** to navigate back to the previous screen.

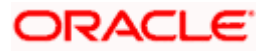

# **View Account Structure Details - Structure Parameters (Overlay)**

Following screen is displayed to the user on accessing 'View Details' option available on 'View Account Structure Details' screen. The parameters set at the account structure level are shown on the screen.

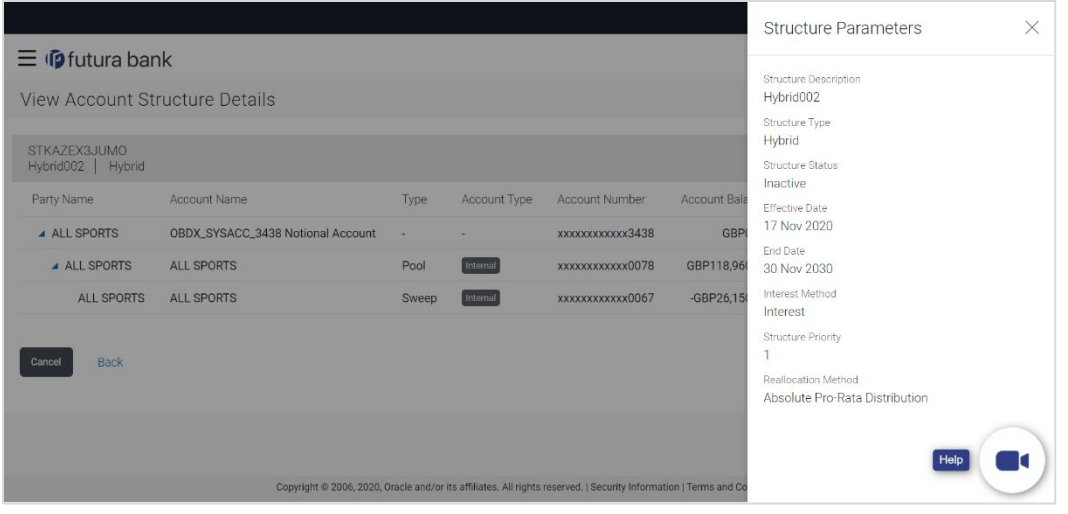

# **Field Description**

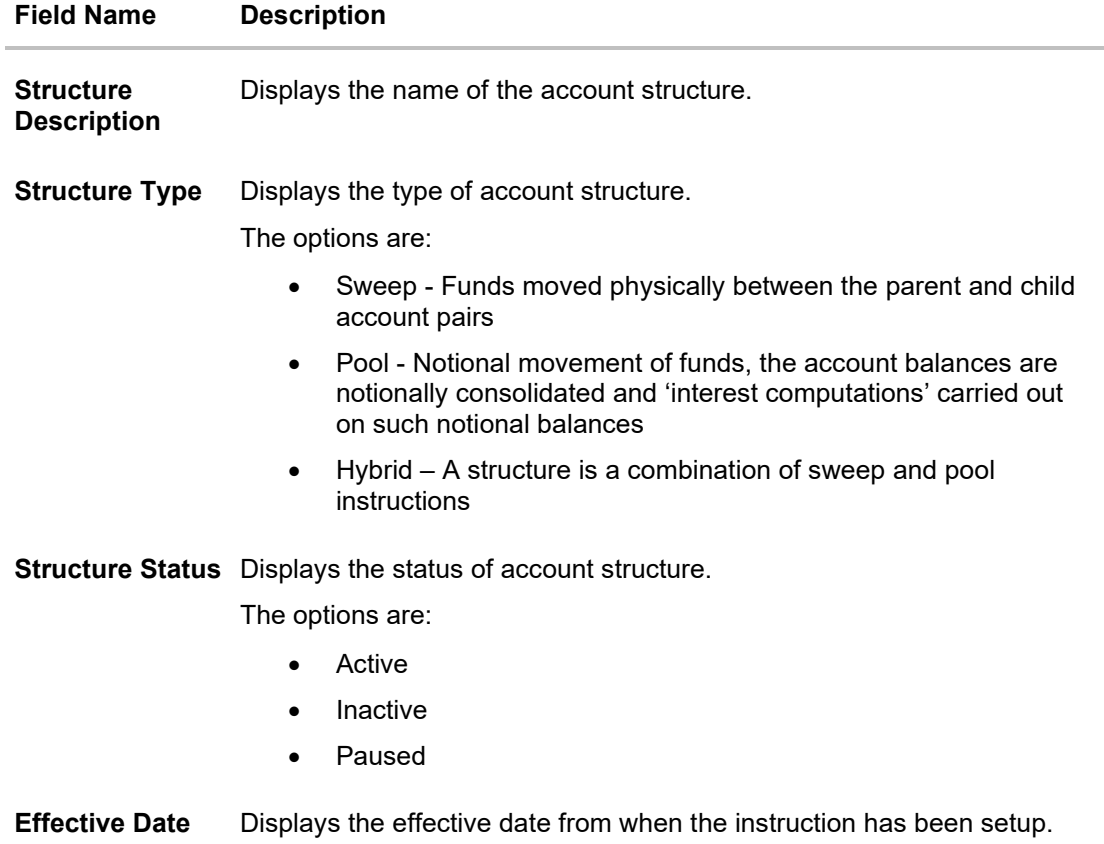

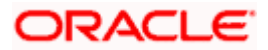

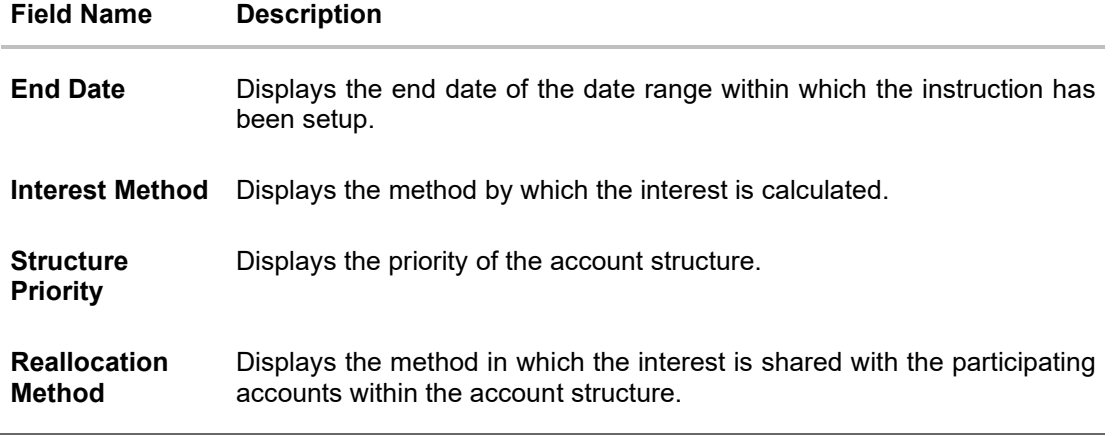

1. Click  $\times$  to close the overlay displayed with Structure Parameters.

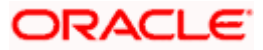

# **4.3 Create Account Structure**

The Liquidity Management module enables the corporate customer to build their own account structures between the accounts enabled for liquidity management and are mapped to the user.

While building a structure, corporate user is expected to capture:

- Basic parameters of the structure
- Choose Accounts for mapping and specifying the hierarchies
- Linking of Accounts
- Check basic validations
- Set up instructions between each account pair

The left side of the screen displays the various steps of creating the account structure that gets enabled when the user reaches to that step.

#### **How to reach here:**

*Toggle menu > Liquidity Management > Overview > Quick Links > Create Structure OR Toggle menu > Liquidity Management > Create Structure OR Toggle menu > Liquidity Management > Structure List > Click Add*

#### **To create an account structure:**

1. Navigate to the **Create Account Structure** screen. OR In the **Account Structure - Summary** screen, click **Add**. The **Create Account Structure - Structure Parameters** screen appears.

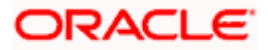

# **4.3.1 Create Account Structure - Structure Parameters**

The first step of account structure creation involves defining the basic details of the account structure like structure description, structure type, effective date, end date etc.

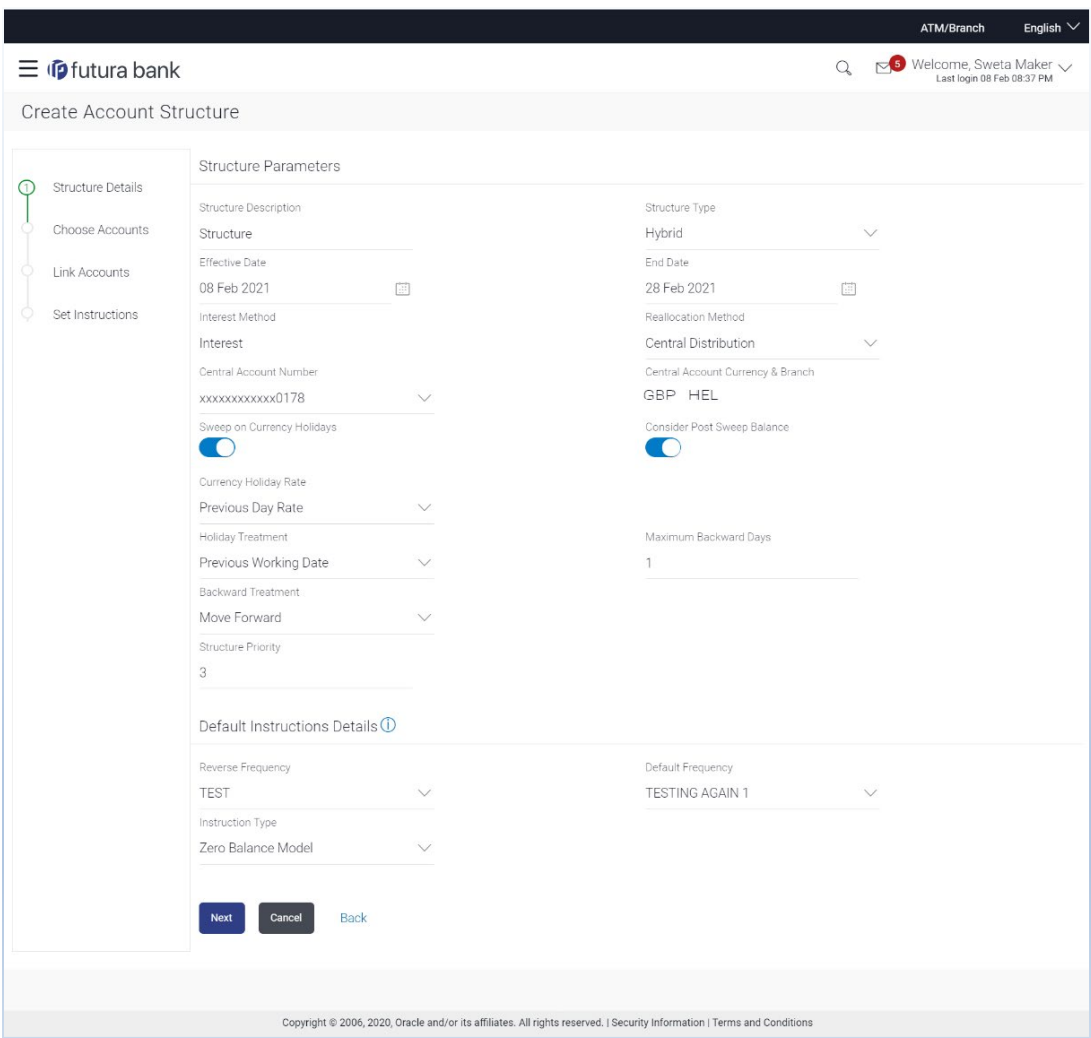

**Create Account Structure - Structure Parameters**

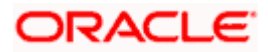

# **Field Description**

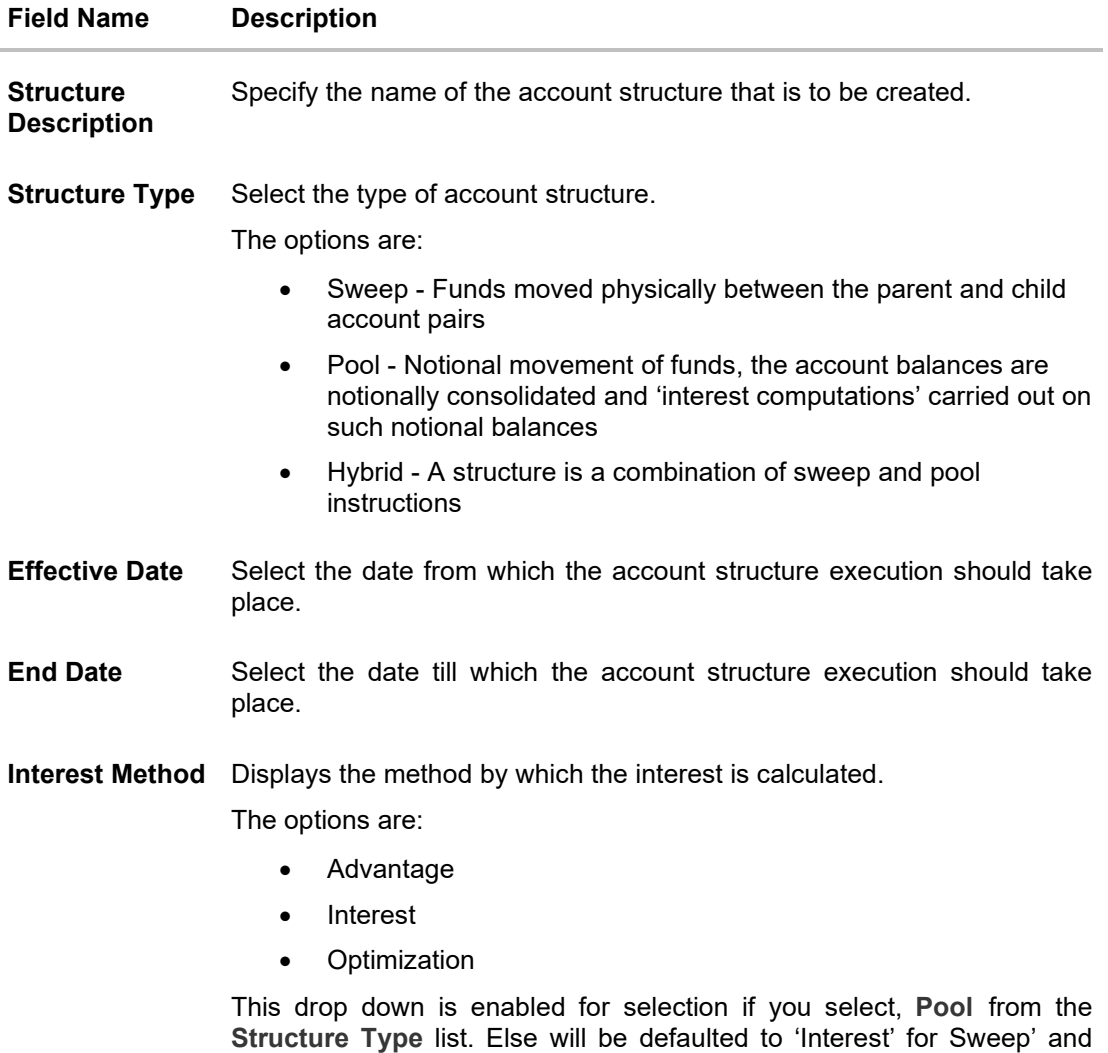

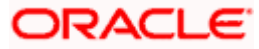

'Hybrid' structure types.

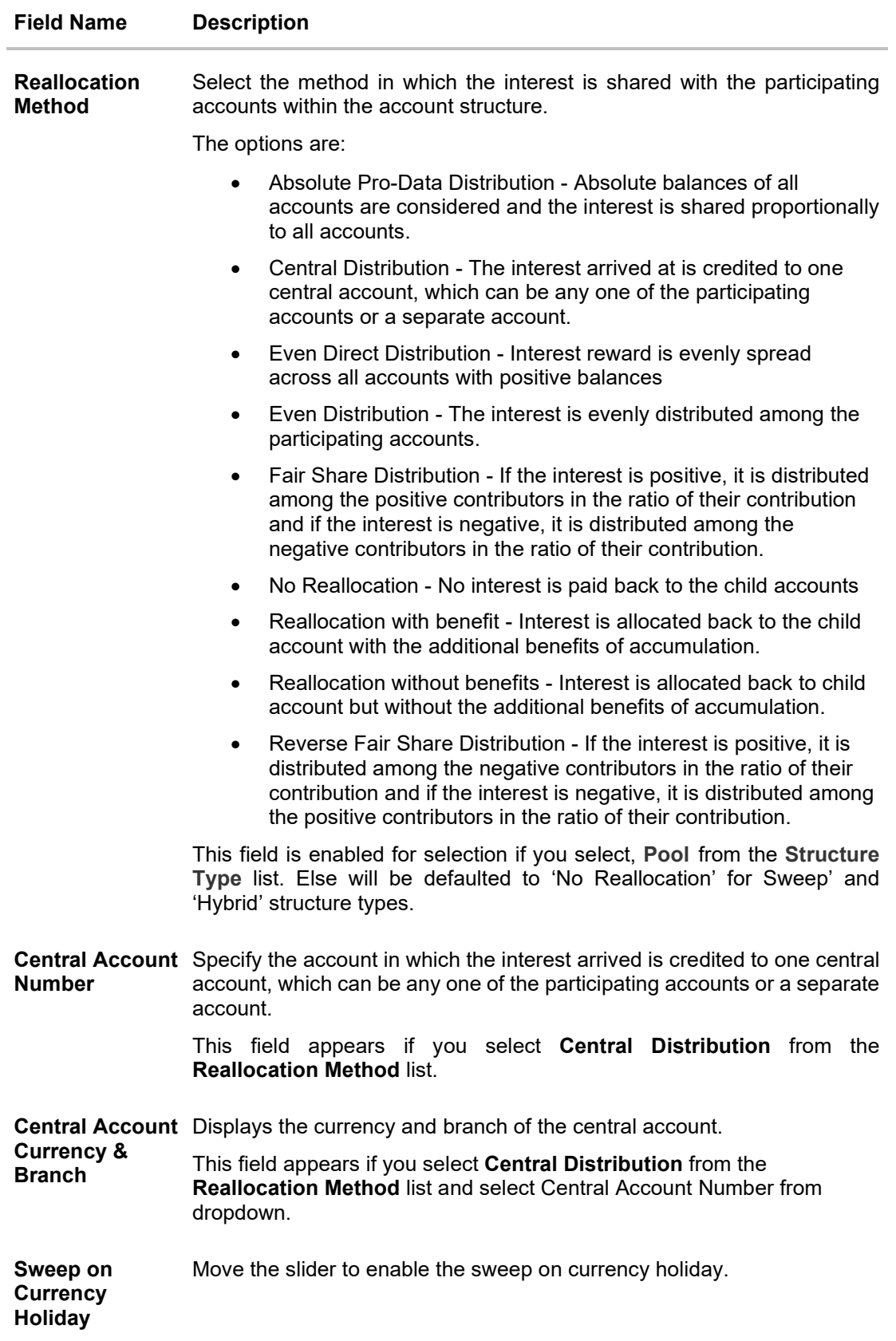

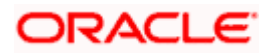

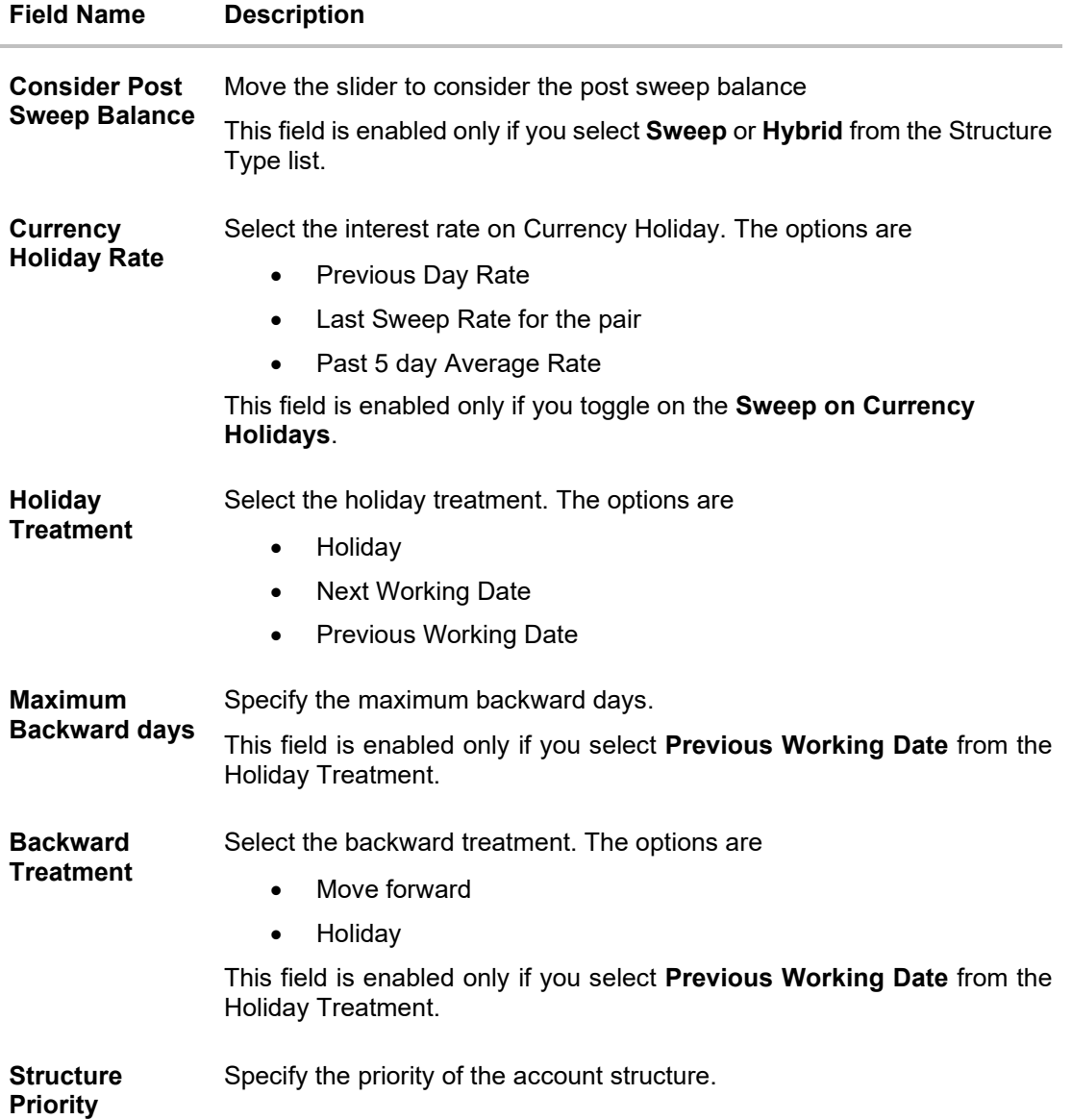

#### **Default Instructions Details**

This section appears if you select **Sweep** or **Hybrid** from the Structure Type list.

(Information specified here is defaulted at each parent-child account pair whereas user can override and define a specific frequency for a specific pair of account as a part for instruction set up.)

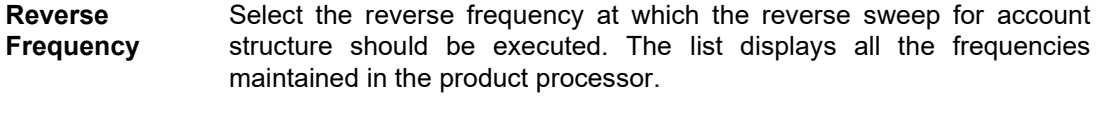

**Default Frequency** Select the default frequency at which the account structure should be executed.

The list displays all the frequencies maintained in the product processor.

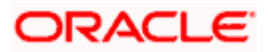

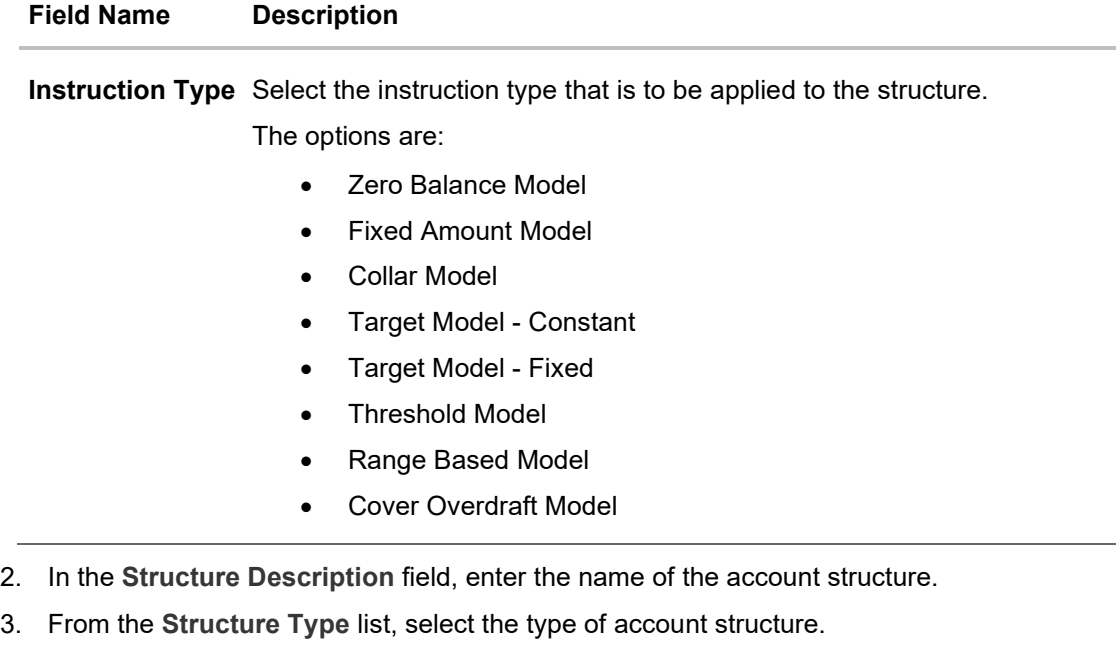

- 4. From the **Effective Date** and **End Date** list, select the appropriate date to set up the instruction.
- 5. From the **Interest Method** list, select the appropriate method for interest calculation, in case you have selected **Pool** option from the **Structure Type** list.
- 6. From the **Reallocation Method** list, select the appropriate reallocation method.
	- a. If you have selected Central Distribution option: From the **Central Account Number** list, select the appropriate account.
- 7. In the **Structure Priority** field, enter the priority of the account structure.
- 8. In the Default Instructions Details section, select the Reverse Frequency and Default Frequency for the structure.
- 9. From the **Instruction Type** list, select the appropriate instruction type for **Sweep** or **Hybrid** Structure **Type**.
- 10. Click **Next**. A popup screen appears displaying the information that default instruction is applied to all the account pairs and user can modify the instructions for any account pair. OR

Click **Cancel** to cancel the operation, and navigate back to 'Dashboard'. OR

Click **Back** to navigate back to the previous screen.

11. Click **Yes** to continue. The Create Account Structure - Choose Account screen appears. OR

Click **No**, if you do not want to continue with account structure creation.

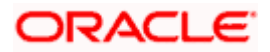

# **4.3.2 Create Account Structure - Choose Accounts**

As a part of the second step, corporate user can filter the accounts within which the account structure needs to be built. All the accounts which are enabled for liquidity management and which are mapped to the user for Account Structure Creation are listed for selection.

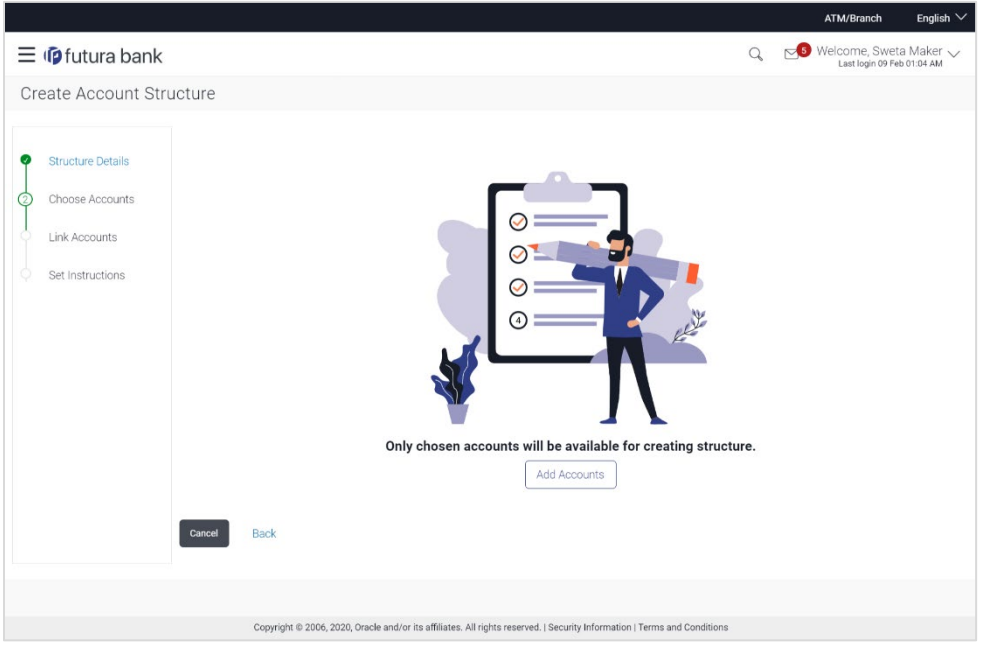

# **Create Account Structure - Choose Accounts**

12. Click **Add Accounts**. The **Create Account Structure - Add Accounts** screen with the list of account to be chosen for structure creation appears.

OR

Click **Cancel** to cancel the operation and navigate back to 'Dashboard'. OR

Click **Back** to navigate back to the previous screen.

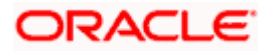

# **Create Account Structure - Add Accounts**

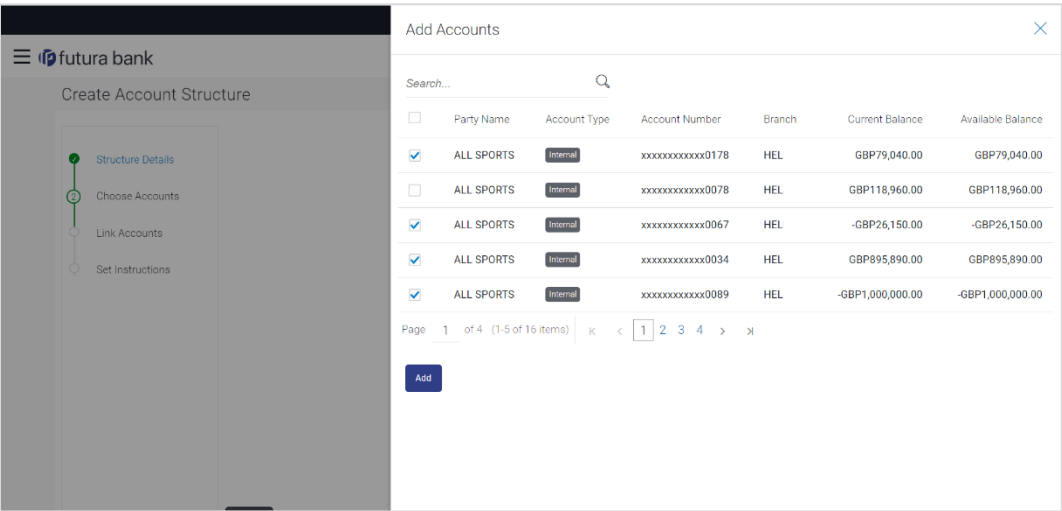

# **Field Description**

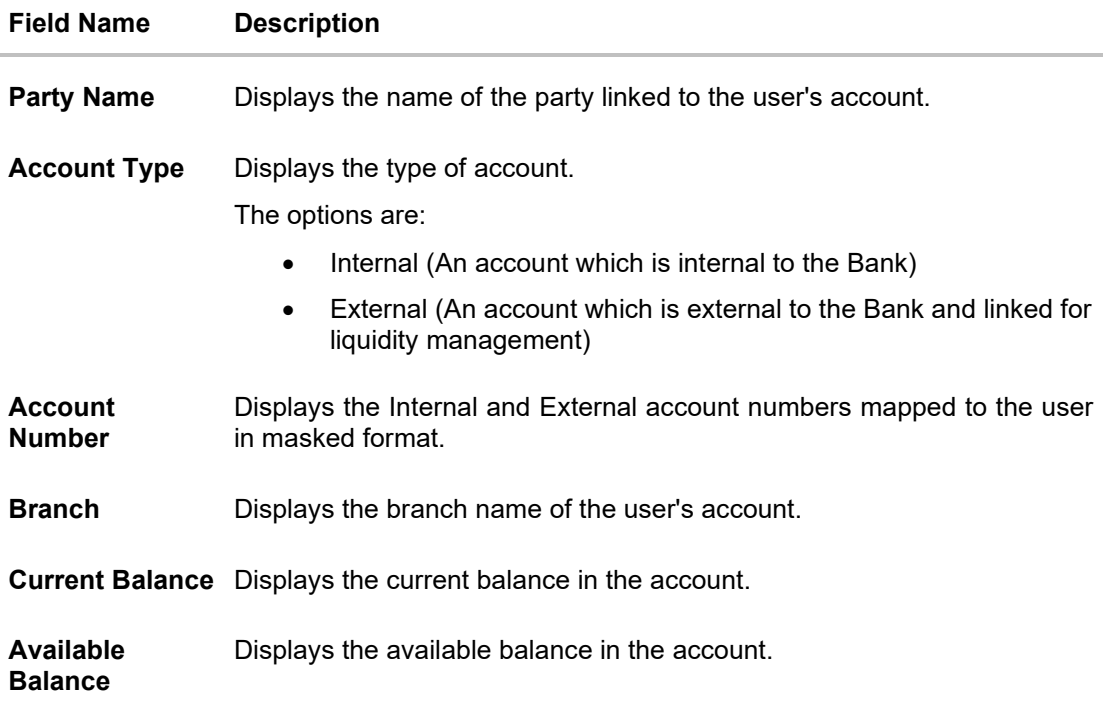

13. In the **Add Accounts** screen, **select** the accounts that you want to add in the structure. OR

In the **Search By party Name, Account Number** field, enter and search the specific account numbers that you want to add for structure creation.

14. Click **Add**. The selected **account** is added.

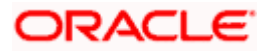

# **Create Account Structure - Added Accounts**

The following screen displays the filtered account list for creating structure. User can choose remove the accounts from the list or can add more accounts using 'Add Accounts' button.

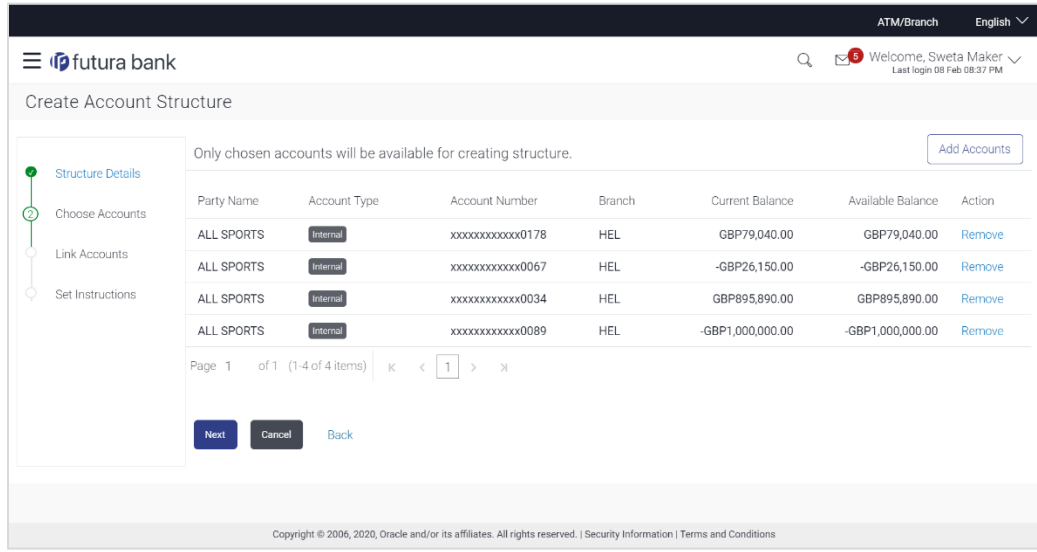

15. Click **Next**. The **Create Account Structure** - **Add Header Accounts** screen appears. OR

Click **Add Accounts** to add more accounts. OR

Click the **Remove** link against the added account, if you want to remove the account from the structure creation.

OR

Click **Cancel** to cancel the operation, and navigate back to 'Dashboard'.

OR

Click **Back** to navigate back to the previous screen.

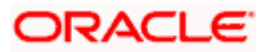

# **Create Account Structure - Add Header Account**

As a part of following step, user can select the header account in which the funds will concentrated. The filtered account list will appear on the screen. In case of a Sweep type of structure, user will be expected to select one of the real accounts from the chosen account list as header account.

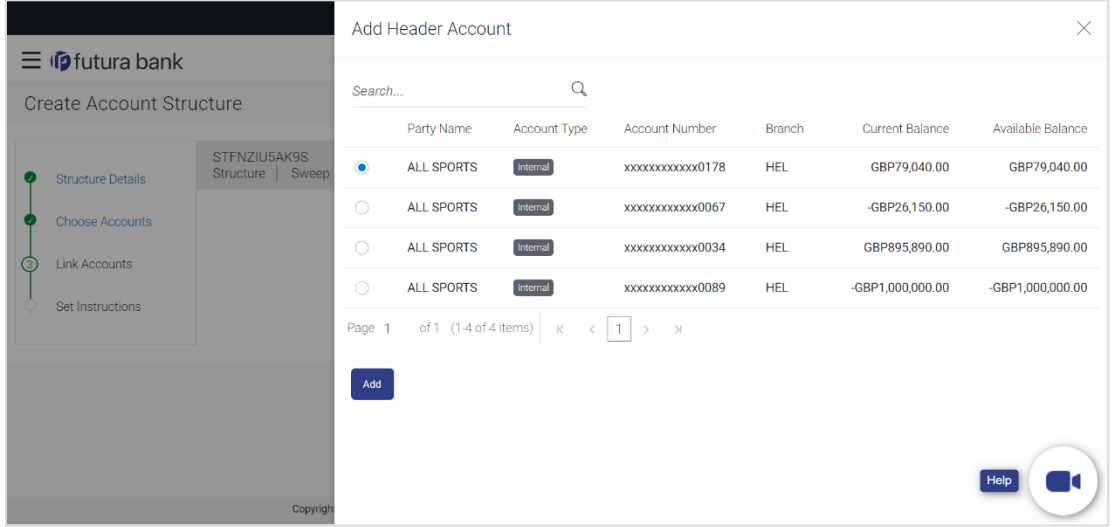

16. In the **Add Header Accounts** screen, select the accounts that you want to add as a header. OR

In the **Search By party Name, Account Number** field, enter and search the specific account number that you want to add as a header.

17. Click **Add**. The selected account is added as a header account. The **Create Account Structure - Link Accounts** screen appears.

# **Create Account Structure - Create Header Account**

As a part of following step, user can create the notional header account in which the funds will concentrated. User is expected to select the bank branch and currency in which the notional header account to be added. This step will be displayed if the account structure you are creating is either 'Pool' or 'Hybrid'.

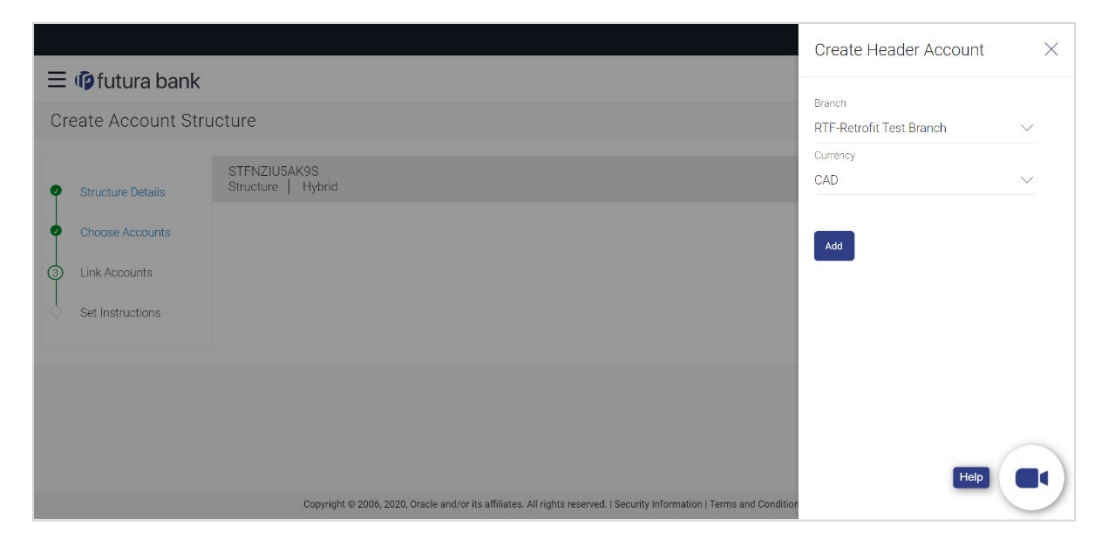

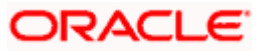

# **Field Description**

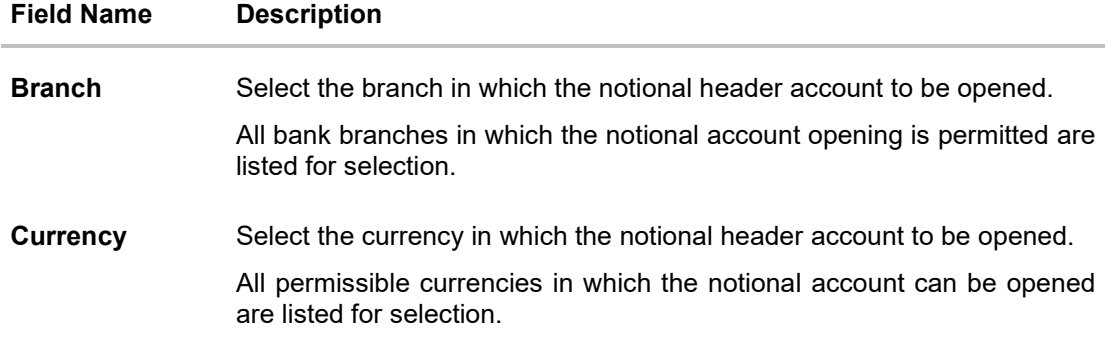

- 18. In the **Create Header Accounts** screen, select the **Branch** and the **Currency** to open the notional header account.
- 19. Click **Add**. The dummy account is added as a header account. (Notional Account will be created once the account structure creation request is saved). The **Create Account Structure - Link Accounts** screen appears.

# **4.3.3 Create Account Structure - Link Accounts**

Once the header account is selected, you can further link the child accounts. You can search and select the accounts to be linked to the selected header/parent account. The filtered account list will appear for linking the accounts.

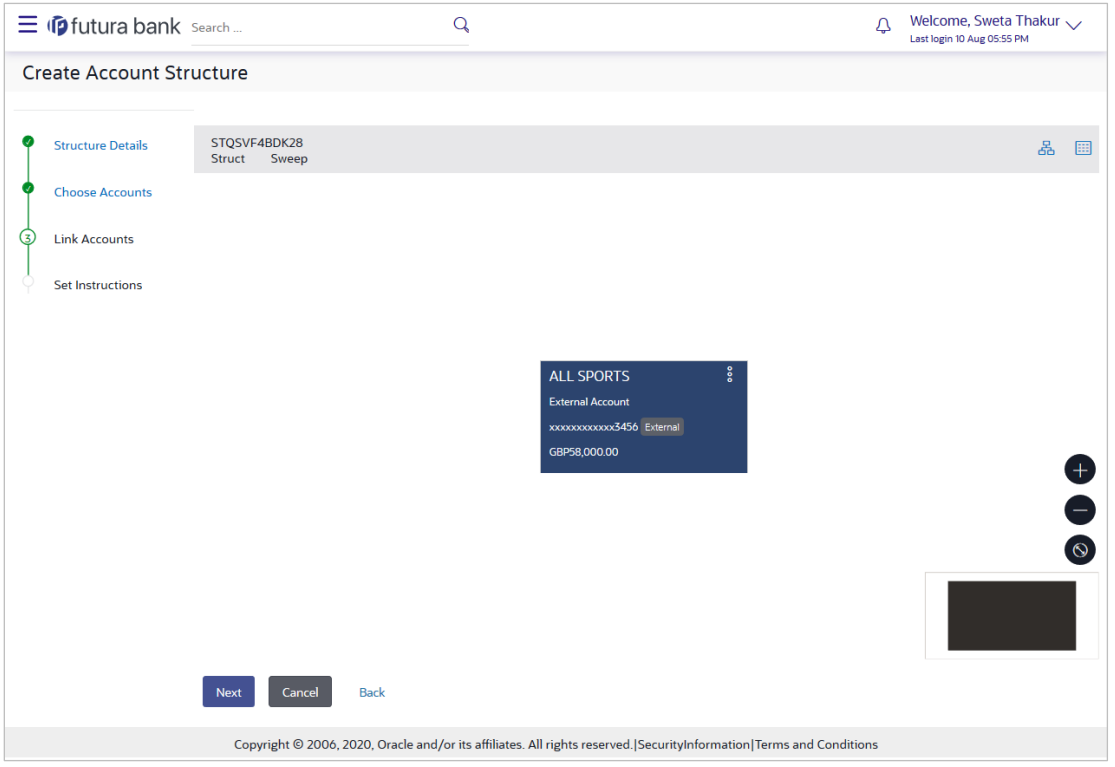

#### **Create Account Structure – Link Accounts**

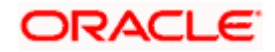

20. Click and then **Link** on the Account Header card.

The **Create Account Structure - Link Accounts popup** screen appears. OR

Click **Remove**. A Remove pop appears confirming the removal of accounts. OR

Click **OK**, if you want to remove the added header and child accounts. OR

Click **Cancel** to cancel the removing process.

# **Create Account Structure – Link Accounts popup**

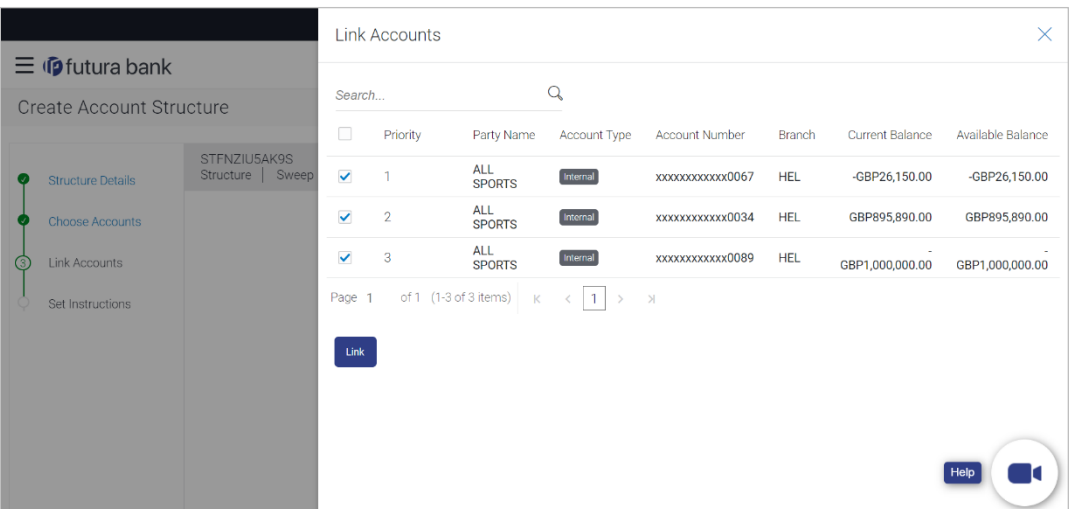

# **Field Description**

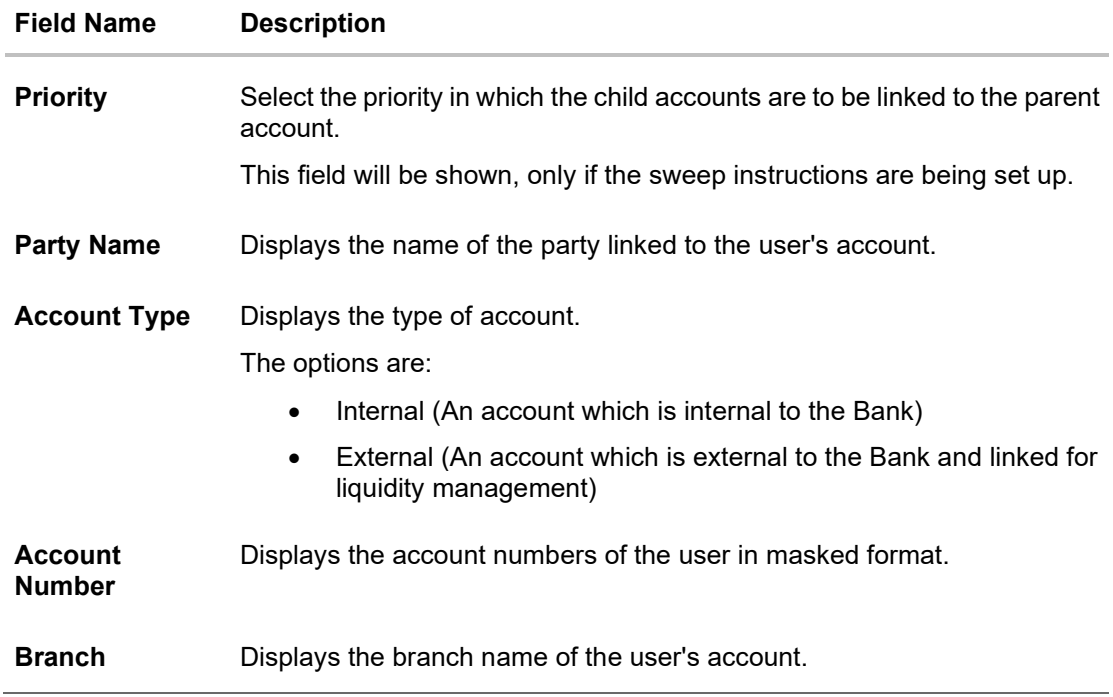

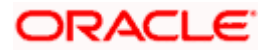

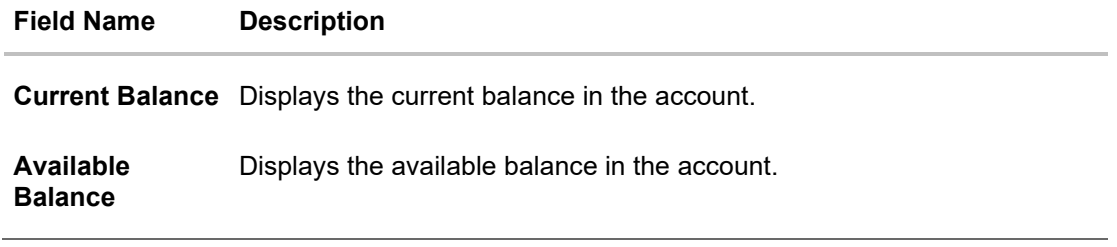

- 21. In the **Priority** field, enter the value against each account to define the priority to be linked
- 22. Select the accounts that you want to link to the header account. OR

In the **Search By Party Name, Account Number** field, enter and search the specific account numbers that you want to link to the header account.

23. Click **Link**. The selected account is linked.

#### **Create Account Structure – Link Accounts**

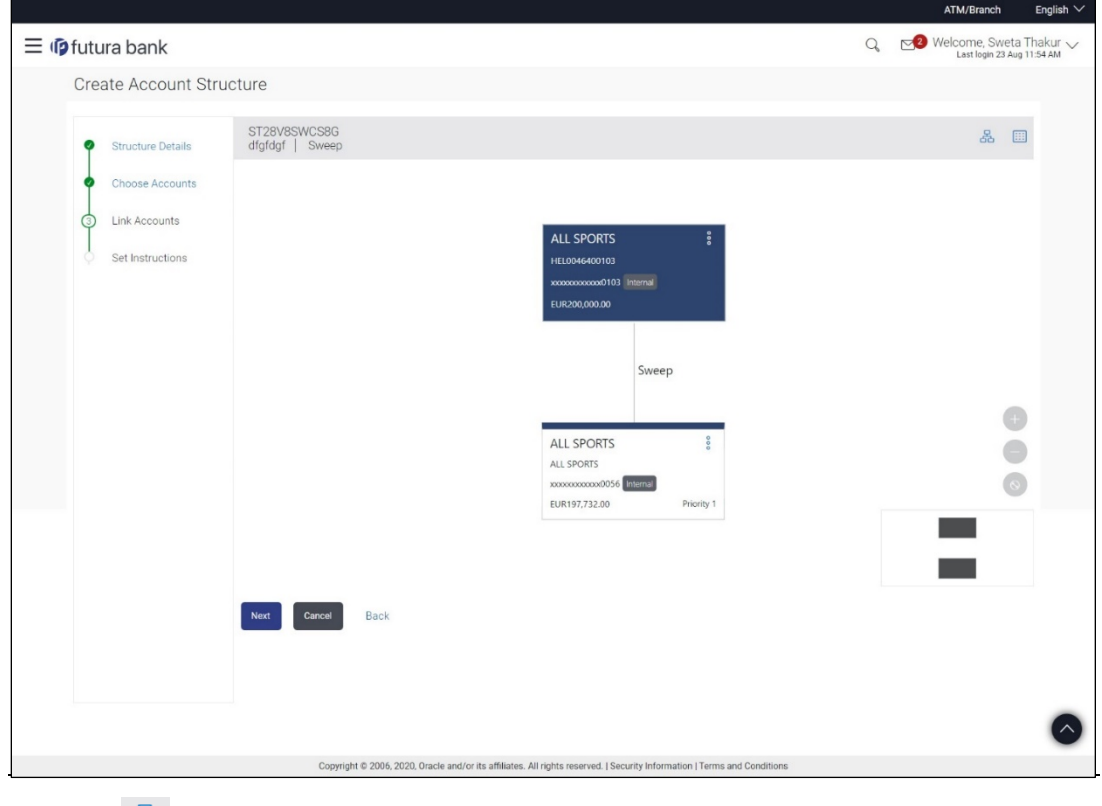

24. Click  $\frac{d}{d}$  to view the account structure in tree format. OR Click  $\boxed{\texttt{min}}$  to view the account structure in the tabular format. OR Click the Panning Window  $\begin{bmatrix} - \\ - \\ - \end{bmatrix}$  to move the structure within the screen.

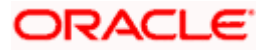

25. Click **Next**. The **Create Account Structure – Set Instructions** screen appears with a popup message to set the instructions between the account pair OR Click **Cancel** to cancel the operation, and navigate back to 'Dashboard'. OR

Click **Back** to navigate back to the previous screen.

# **4.3.4 Create Account Structure – Set Instructions**

Once the child accounts are linked, you can further set the instruction between an account pair along with the parent and child account information.

### **Create Account Structure – Set Instructions**

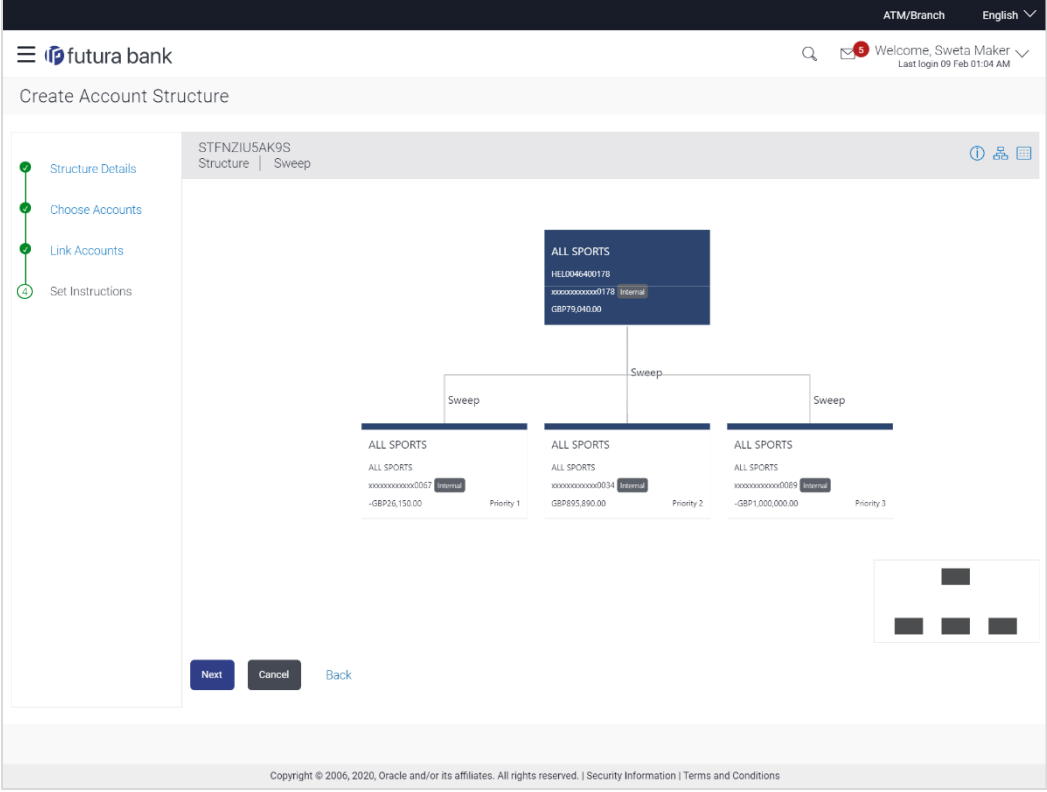

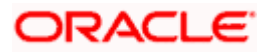

# **Instruction Details**

The sweep instructions set between an account pair along with the parent and child account information is displayed on the screen.

26. If you have selected **Sweep** option from the **Structure Type** list:

a. Click the link available between parent and child account in the sweep account structure. The **Create Account Structure – Instruction Details** screen appears.

# **Create Account Structure – Instruction Details**

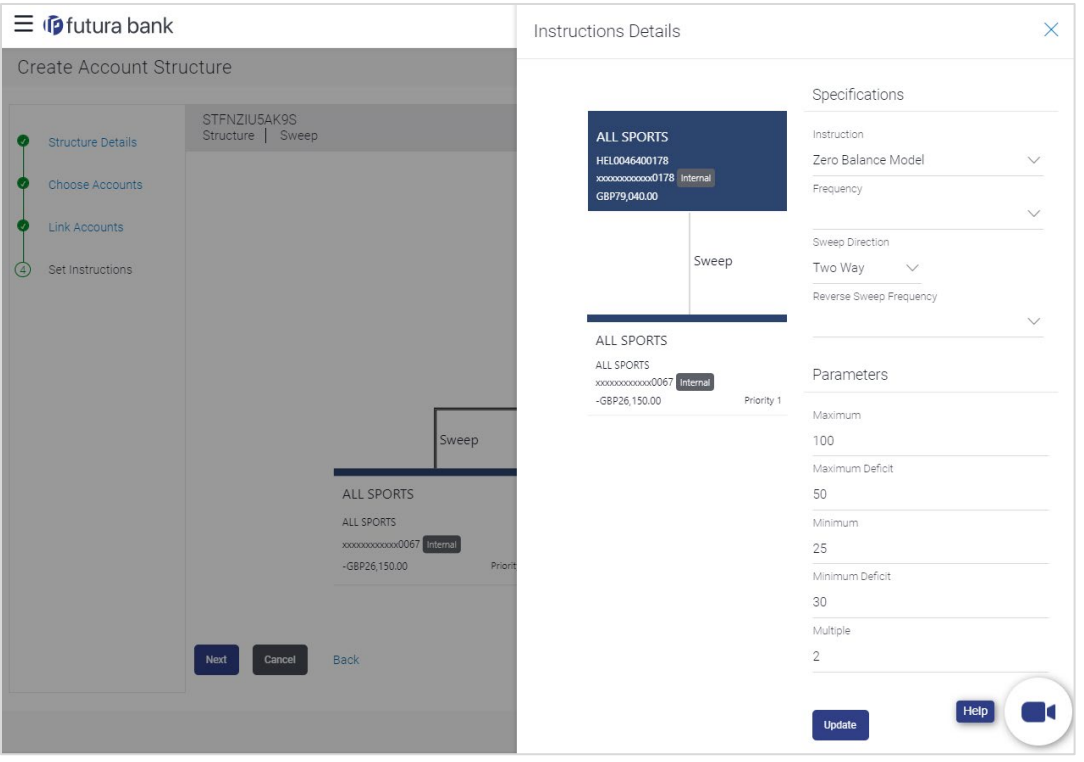

#### **Field Name Description**

#### **Specifications**

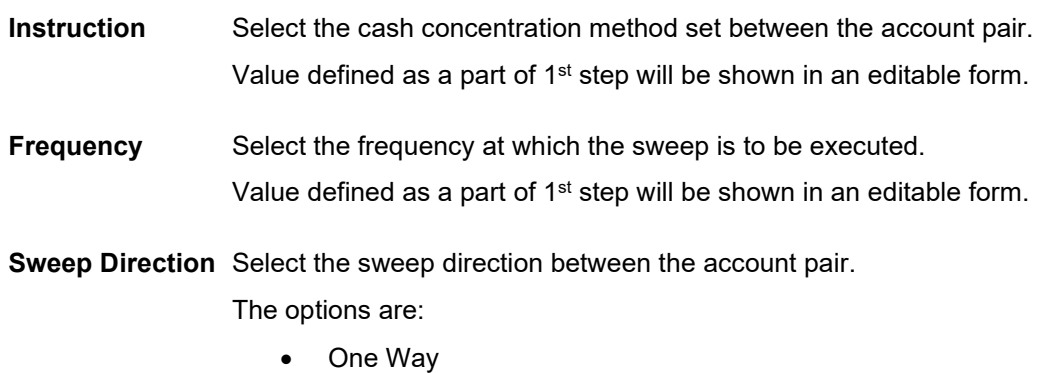

• Two Way

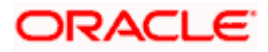

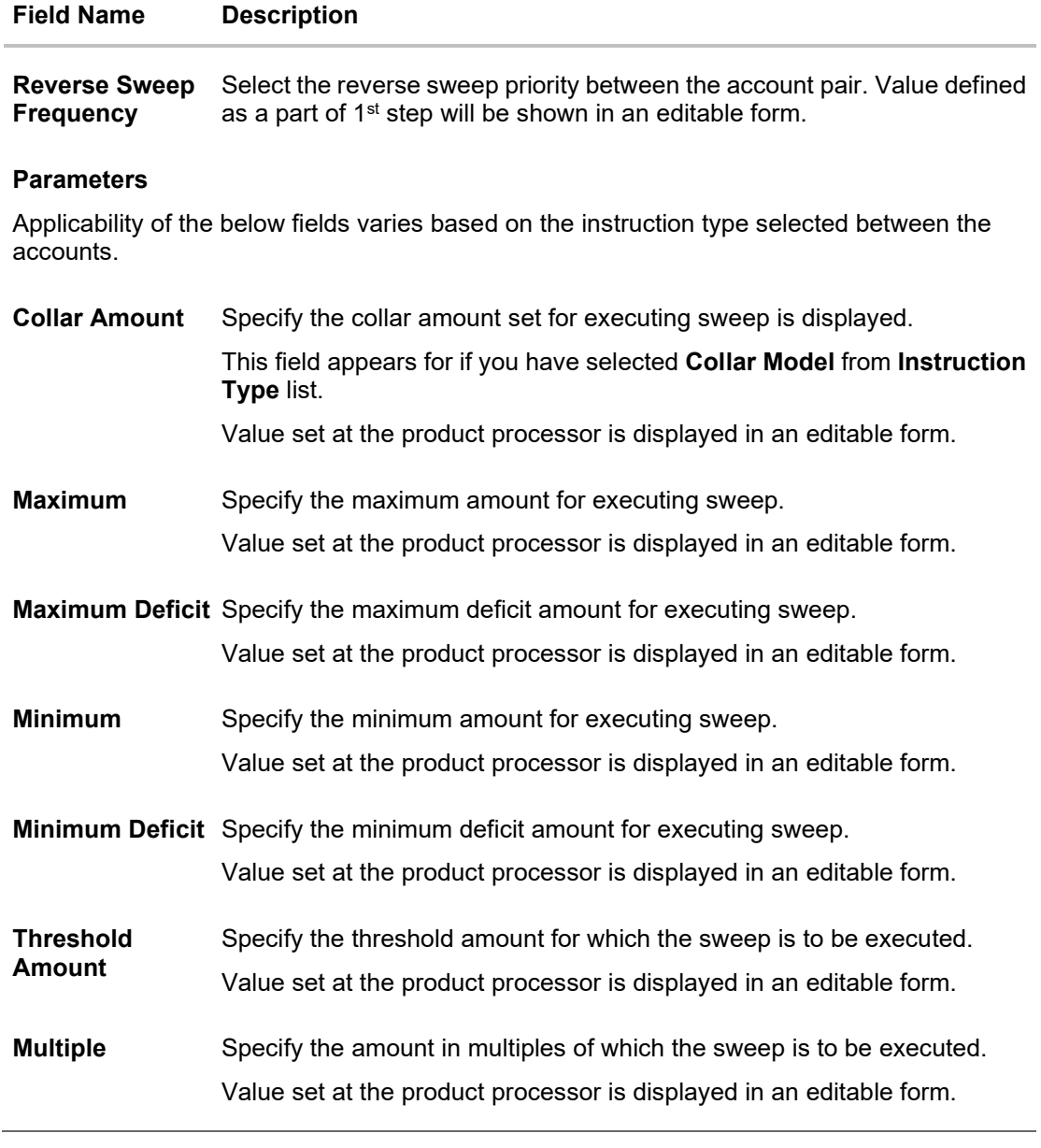

- 27. In the **Instruction Details** overlay screen, do the following:
	- a. From the **Instruction** list, select the appropriate option.
	- b. From the **Frequency** list, select the appropriate frequency.
	- c. From the **Sweep Direction** list, select the appropriate option.
	- d. From the **Reverse Sweep Frequency** list, select the appropriate option.
	- e. In the **Collar Amount** field, enter the value for collar amount, if you have selected **Collar Model** from **Instruction Type** list.
	- f. In the **Maximum** field, enter the value.
	- g. In the **Maximum Deficit** field, enter the value for deficit.
	- h. In the **Minimum** field, enter the value, if required.

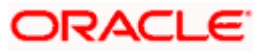

- i. In the **Minimum Deficit** field, enter the value for deficit.
- j. Click **Update** to update the instruction details.
- k. Click  $\times$  to close the overlay displayed.

#### **Reallocation Method**

The reallocation method between an account pair along with the parent and child account information is displayed on the screen.

28. If you have selected **Pool** option from the **Structure Type** list:

- a. Click the link available between parent and child account in the pool account structure. The **Create Account Structure – Reallocation Method** screen appears.
- b. From the **Reallocation Method** list, select the appropriate option.
- c. Click **Update.**

#### **Reallocation Method**

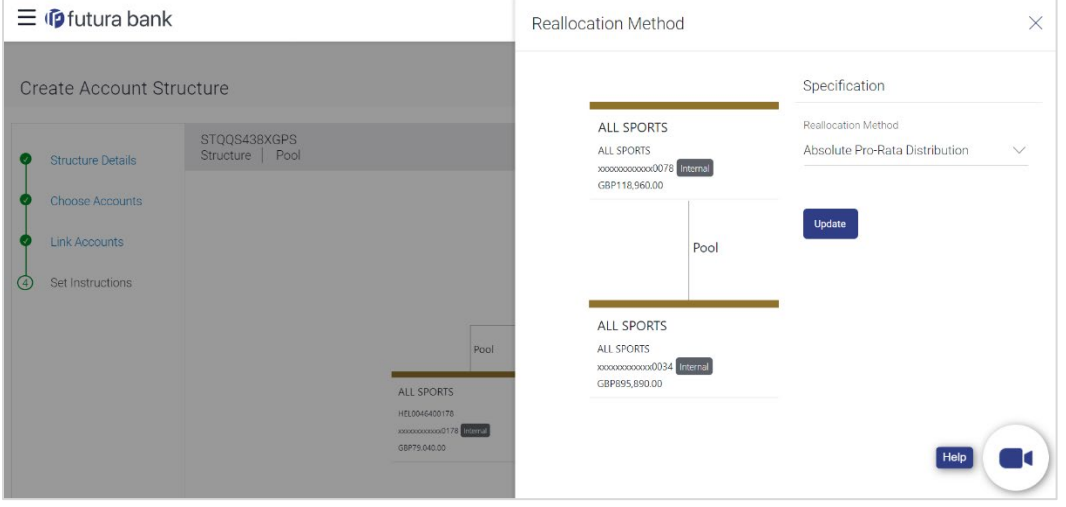

**Field Name Description**

#### **Specifications**

**Reallocation Method** Displays the Reallocation method set at the parent and child account pair.

**Note**: In case of Hybrid type of account structure, user has to set both Instruction Details and reallocation Method.

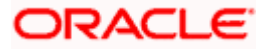

29. Click **Next**.

The **Create Account Structure - Review** screen appears with instruction details. Verify the details and click **Confirm**.

OR

Click the **View Account Structure** link to view the created structure details. The Structure Details overlay appears.

OR

Click **Cancel** to navigate to **Dashboard** Screen. OR

Click **Back** to navigate back to the previous screen.

30. The success message appears along with the transaction reference number, status and structure details.

Click **Go To Dashboard** to go to **Dashboard** screen. OR Click **Overview** to go to the liquidity management dashboard. OR Click **List Structure** to view the complete list of account structures. OR Click **Download Structure Details** to download the created structure.

# **4.4 Edit Account Structures**

Oracle Banking Digital Experience enables the corporate user to edit the account structure details. A user can add or remove the linked accounts and also can change the instructions set between an account pair. The account structure details are displayed in an editable mode. In case any new accounts are added in the structure, the user is expected to provide the linkage and provide the instructions between child and parent account.

#### **How to reach here:**

*Toggle menu > Liquidity Management > Overview > Structure List > View Account Structure Details > Edit Structure OR Toggle menu > Liquidity Management > Structure List > View Account Structure Details > Edit Structure*

#### **To edit an account structure:**

- 1. In the **Account Structure** page, click the **Account Structure** card, of which you want to edit the details. The **View Account Structure Details** screen appears.
- 2. Click <sup>8</sup> and then Edit Structure to edit the details of the account structure. The Structure **Parameters** screen appears in the editable form.

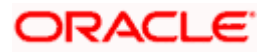

# **Edit Account Structure - Structure Parameters**

Account structure parameters, linkage between the accounts, instructions will be shown editable form. User can choose to edit the structure level information, can add new accounts and linkage or remove the existing account linkage. Also, user can edit the instructions set up for each account pair.

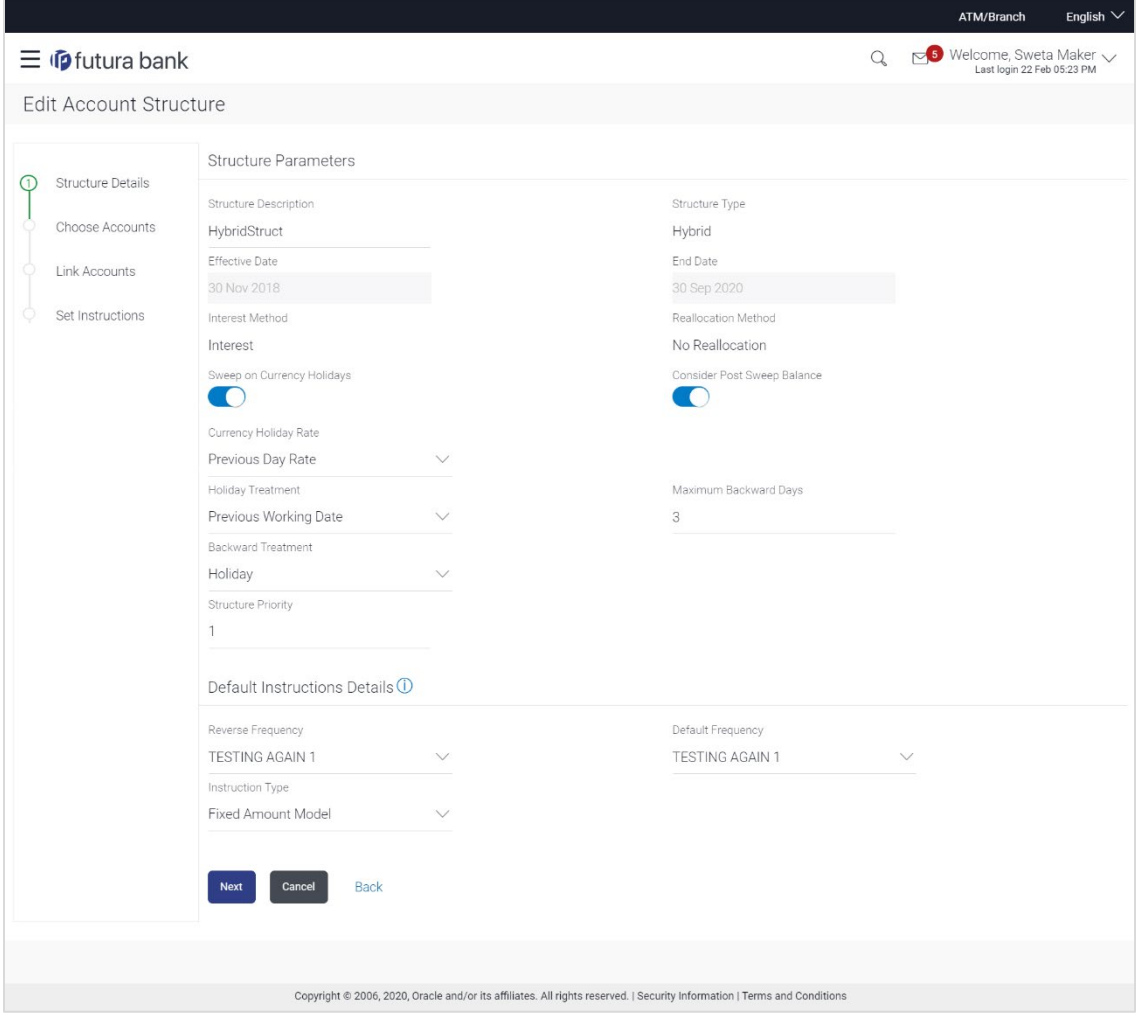

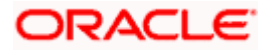

# **Field Description**

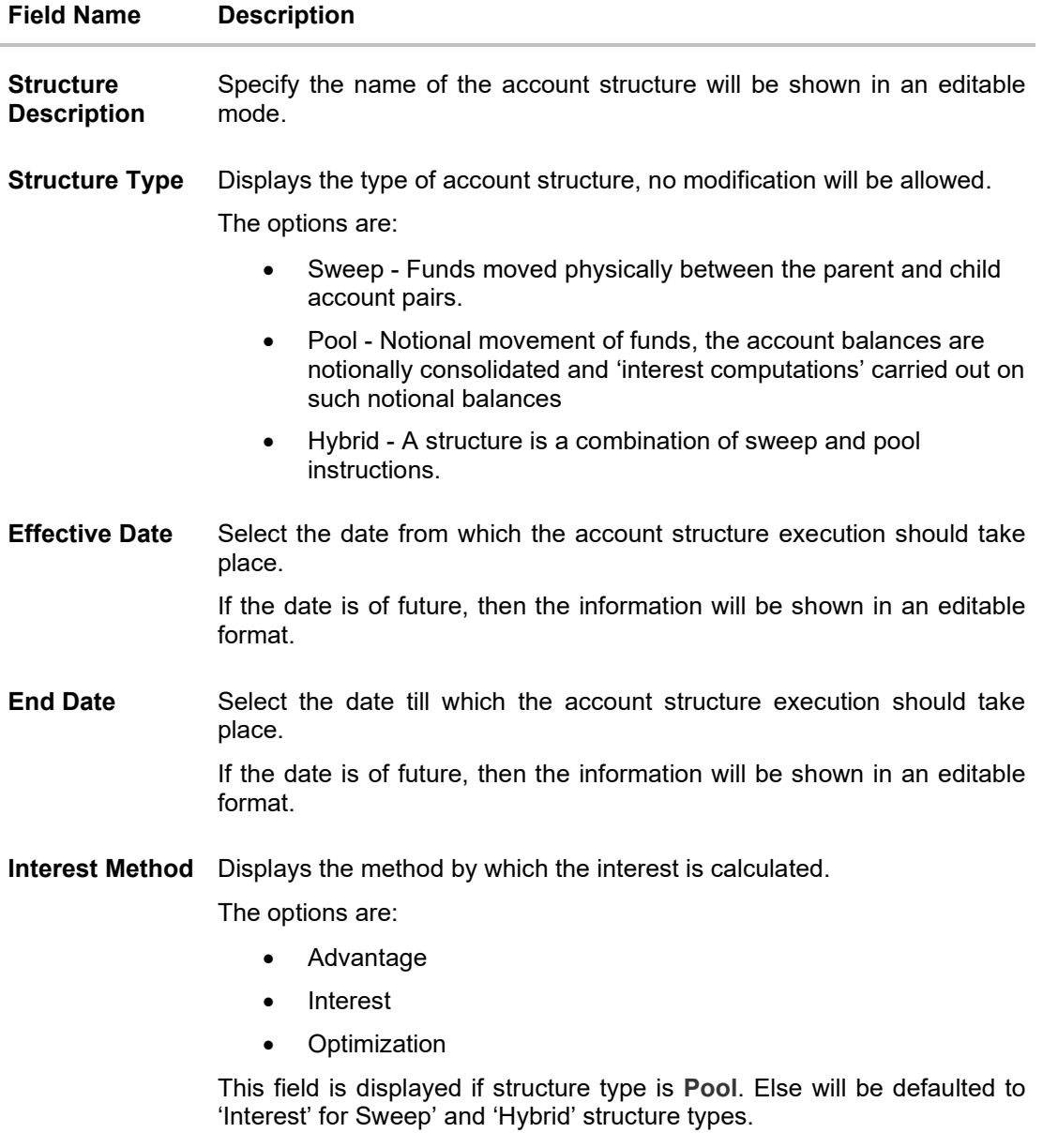

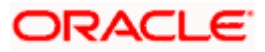

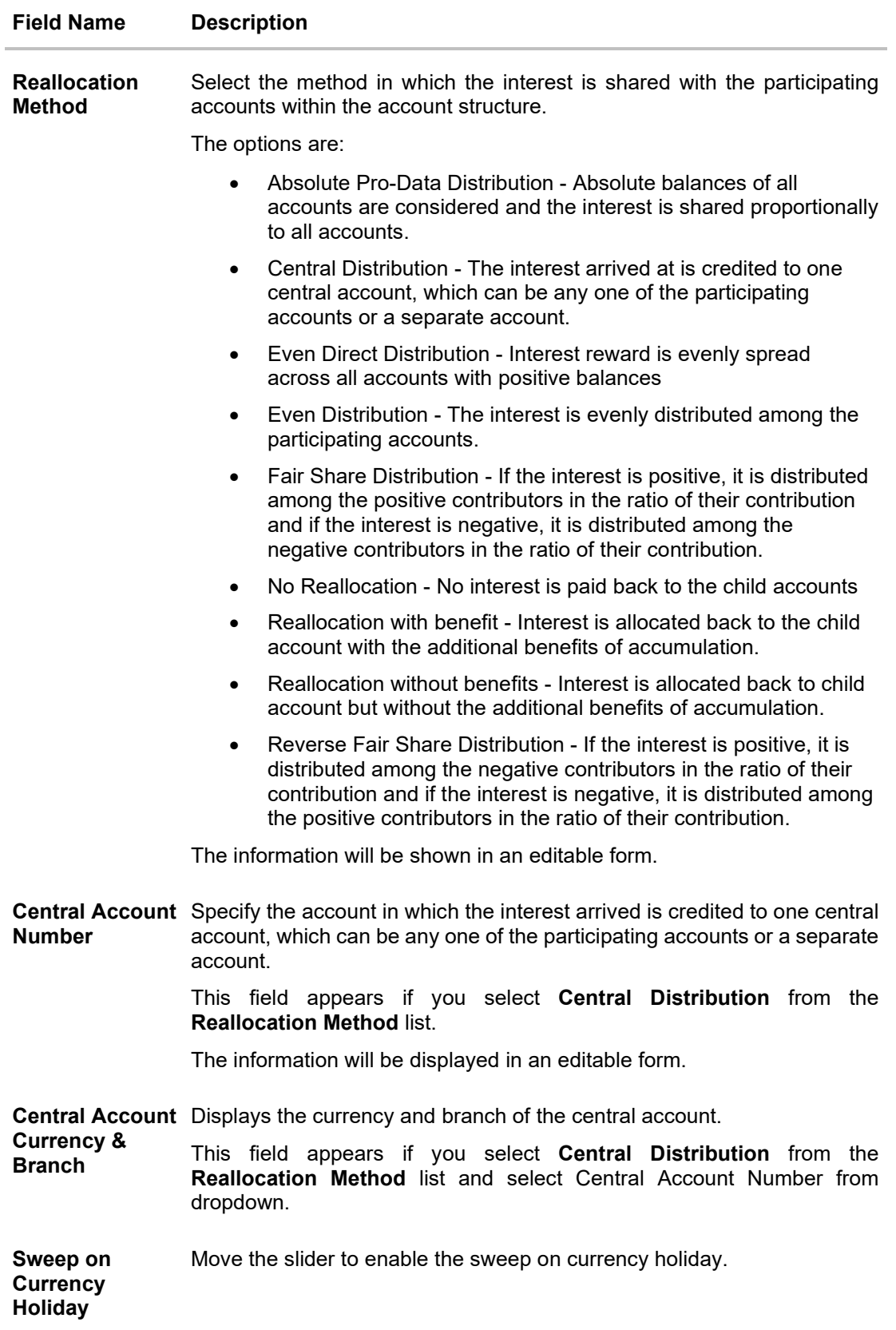

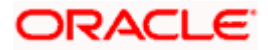

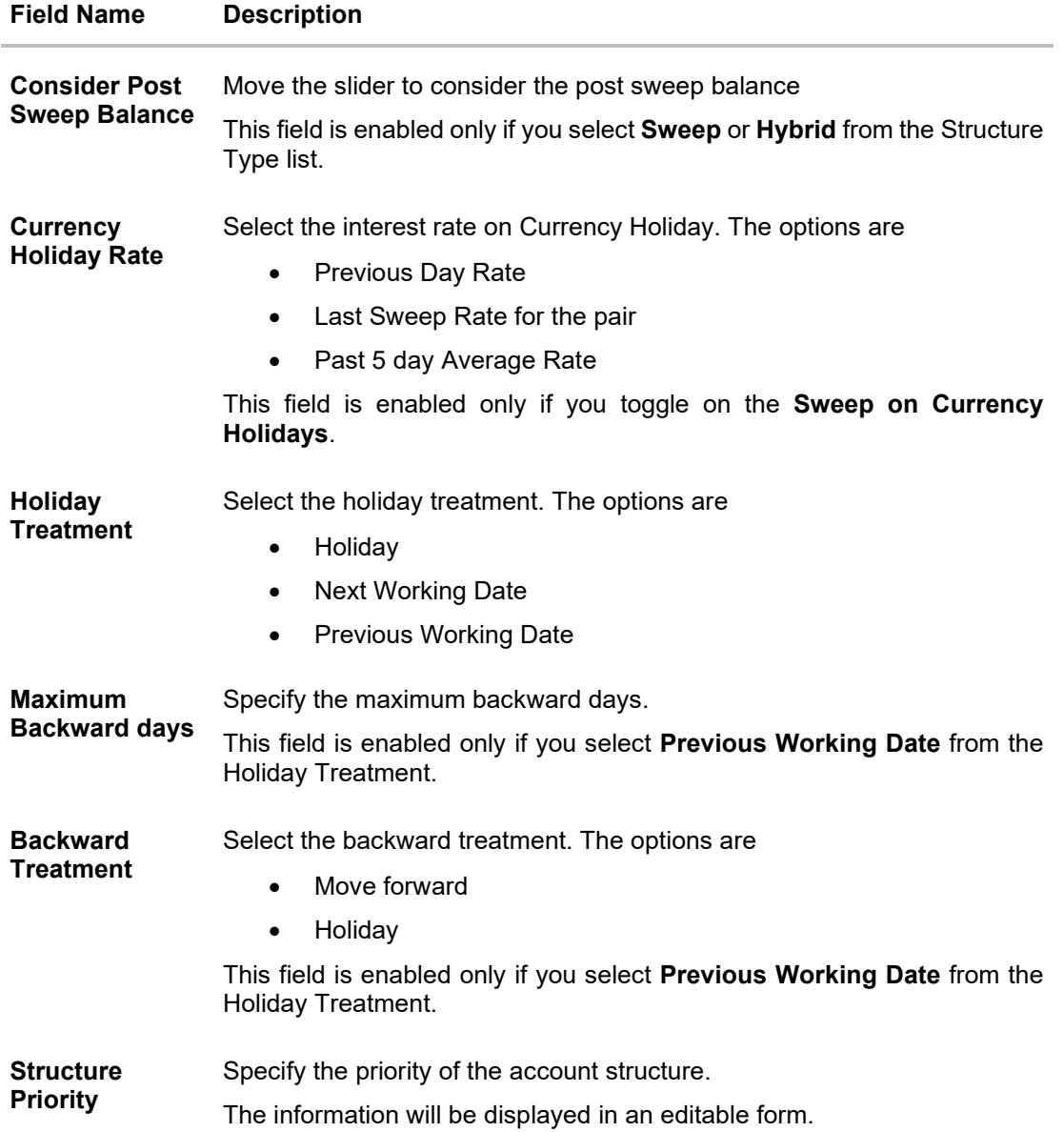

# **Default Instructions Details**

This section appears when the structure type is selected as **Sweep** or **Hybrid**.

(Information specified here is defaulted at each parent-child account pair whereas user can override and define a specific frequency for a specific pair of account as a part for instruction set up.)

**Reverse Frequency** Select the reverse frequency at which the reverse sweep for account structure should be executed. The list displays all the frequencies maintained in the product processor.

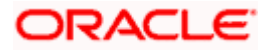

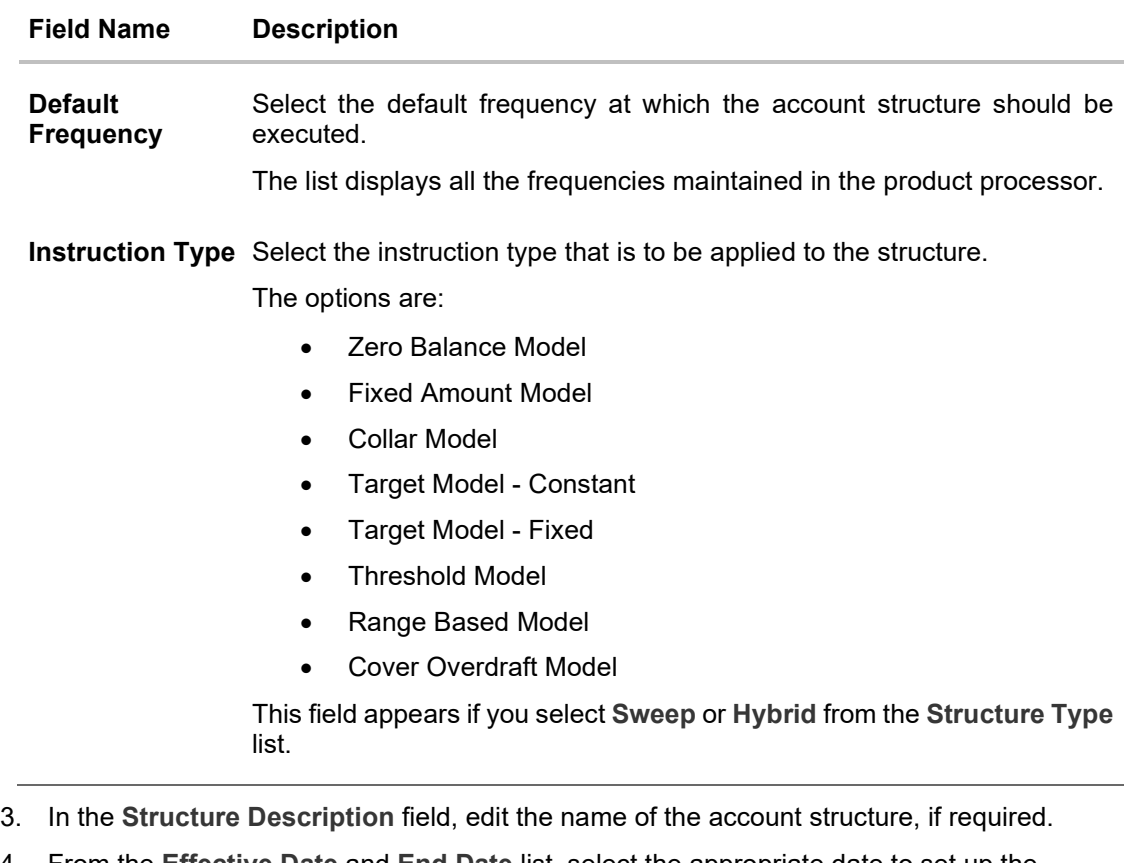

- 4. From the **Effective Date** and **End Date** list, select the appropriate date to set up the instruction, if required.
- 5. From the **Reallocation Method** list, select the appropriate reallocation method, if required.
- 6. In the **Structure Priority** field, edit the priority of the account structure, if required.
- 7. In the **Default Instructions Details** section, select the Reverse Frequency and Default Frequency for the structure, if required.
- 8. From the **Instruction Type** list, select the appropriate instruction type for **Sweep** or **Hybrid Structure Type**, if required.
- 9. Click **Next**. The **Edit Account Structure Choose Accounts** screen appears OR

Click **Cancel** to cancel the operation and navigate back to 'Dashboard'. OR

Click **Back** to navigate back to the previous screen.

**Note**: The field **Structure Type** and **Interest Method** cannot be edited.

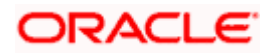

# **Edit Account Structure** - **Choose Accounts**

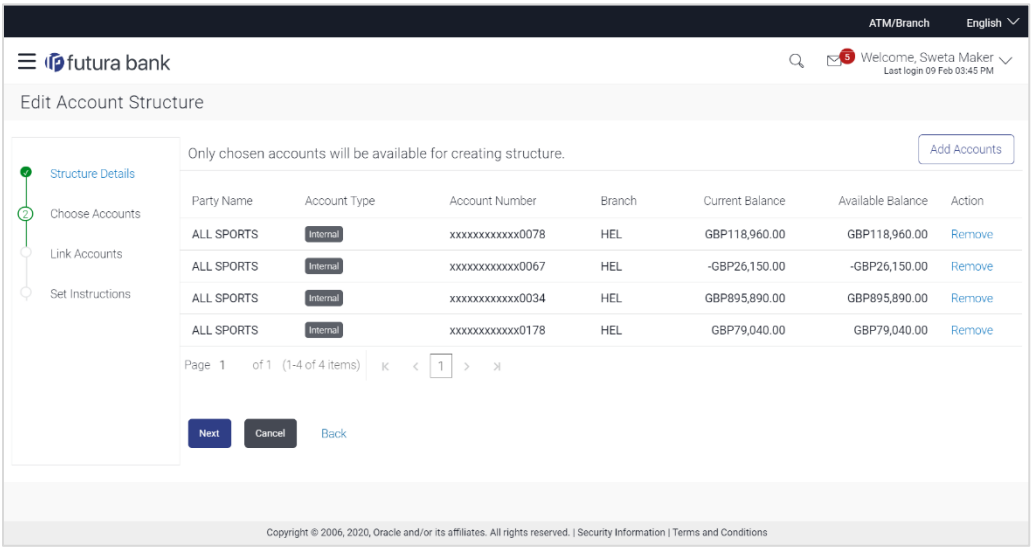

10. Click **Add Accounts**. The **Edit Account Structure - Add Accounts** screen with the list of account to be chosen for adding in the structure appears. OR

Click the **Remove** link to remove the added account.

# **Edit Account Structure - Add Accounts**

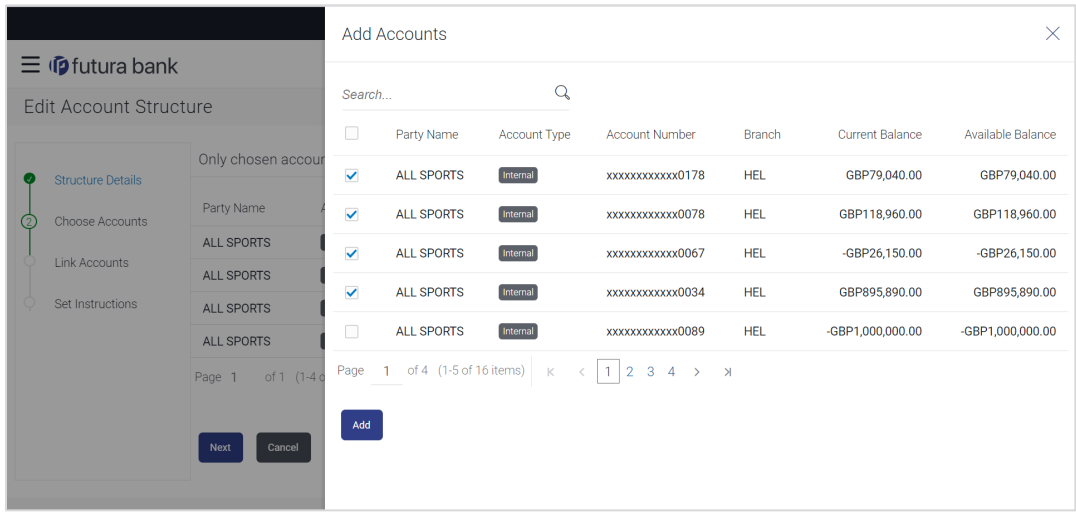

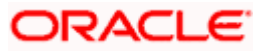

### **Field Description**

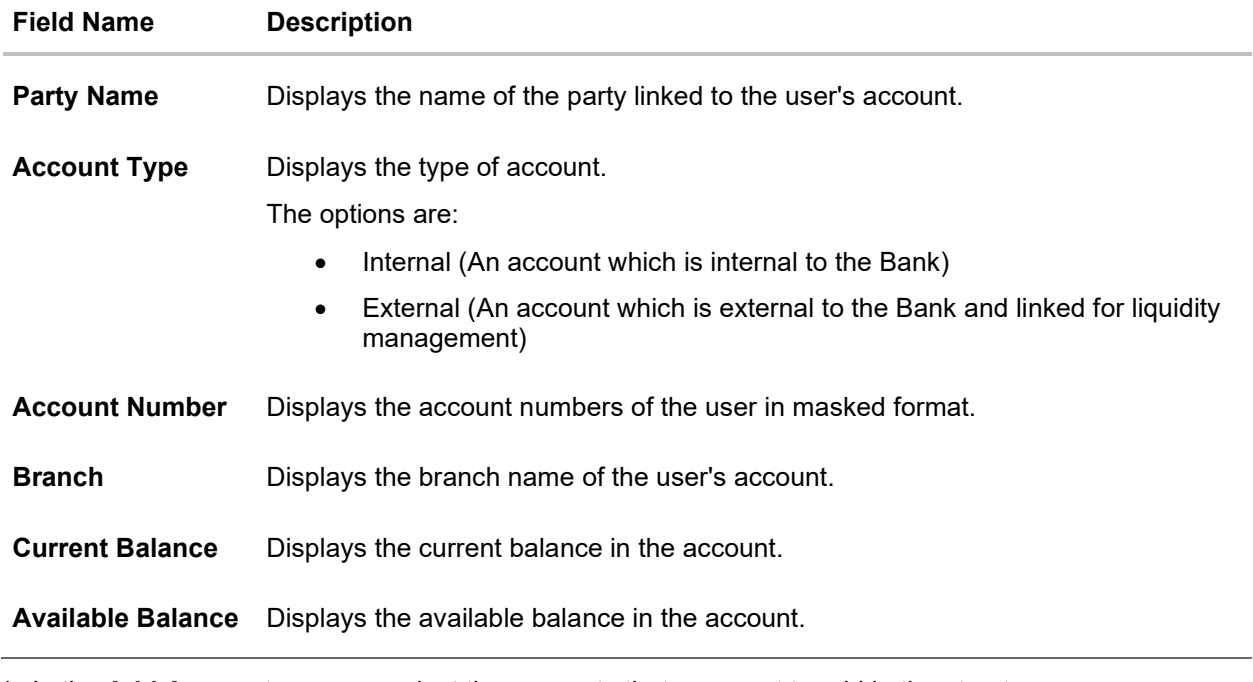

11. In the **Add Accounts** screen, select the accounts that you want to add in the structure. OR

In the **Search By Party Name, Account Number** field, enter and search the specific account numbers that you want to add for structure creation.

- 12. Click **Add**. The selected account is added.
- 13. Click **Next**. The **Edit Account Structure – Link Accounts** screen appears. OR

Click **Cancel** to cancel the operation and navigate back to **Dashboard**. OR

Click **Back** to navigate back to the previous screen.

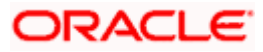

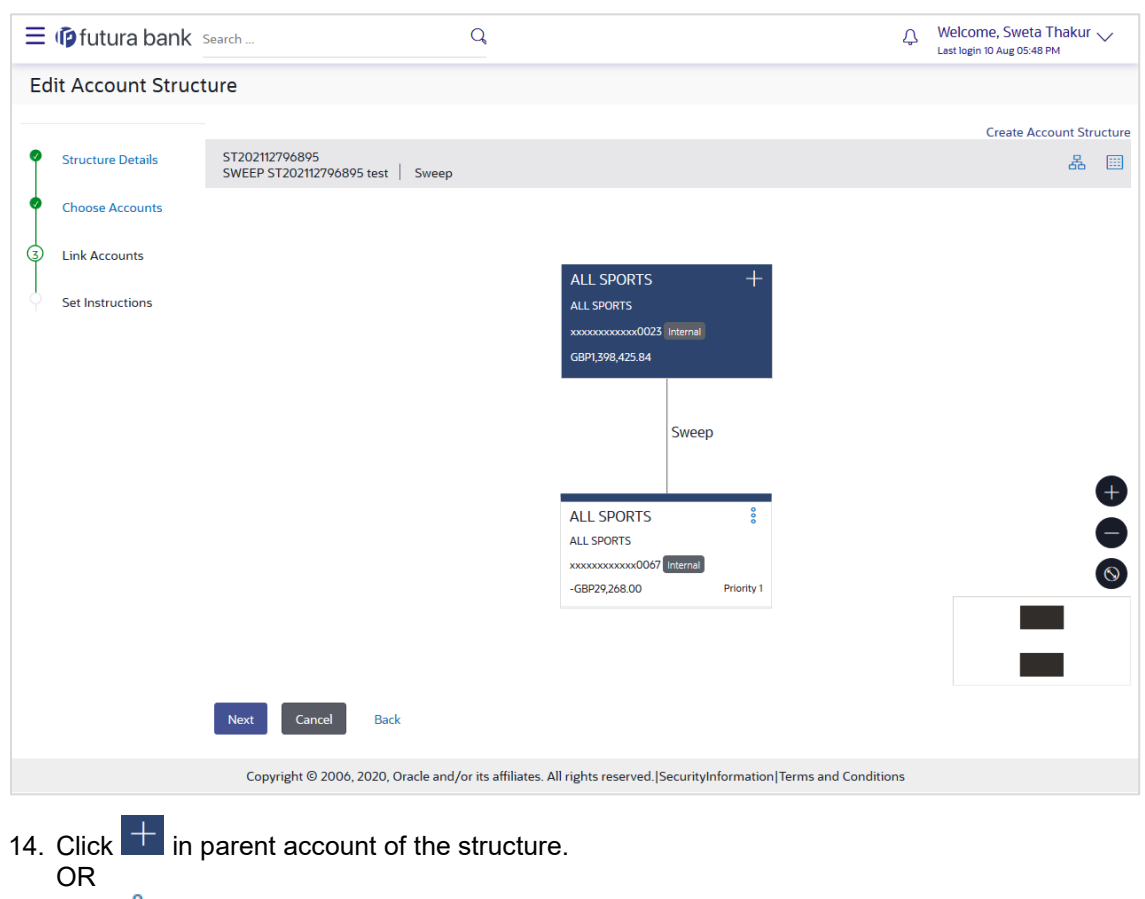

### **Edit Account Structure – Link Accounts**

Click and select **Link** in child accounts to add the new accounts to the structure. The **Edit Account Structure – Link Accounts popup** screen appears.

# **Edit Account Structure - Link Accounts popup**

You can search and add the accounts from the account structure list.

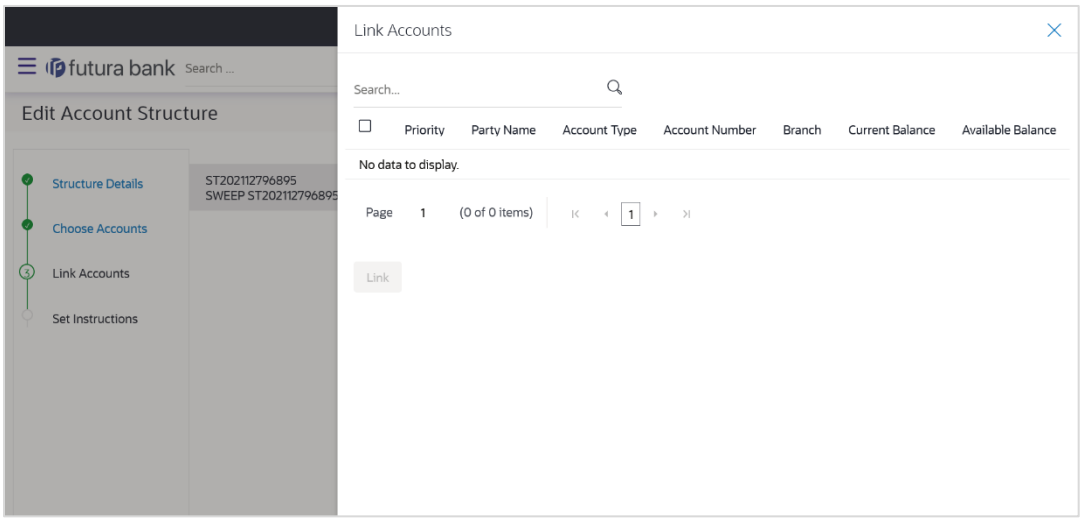

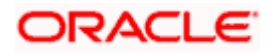

# **Field Description**

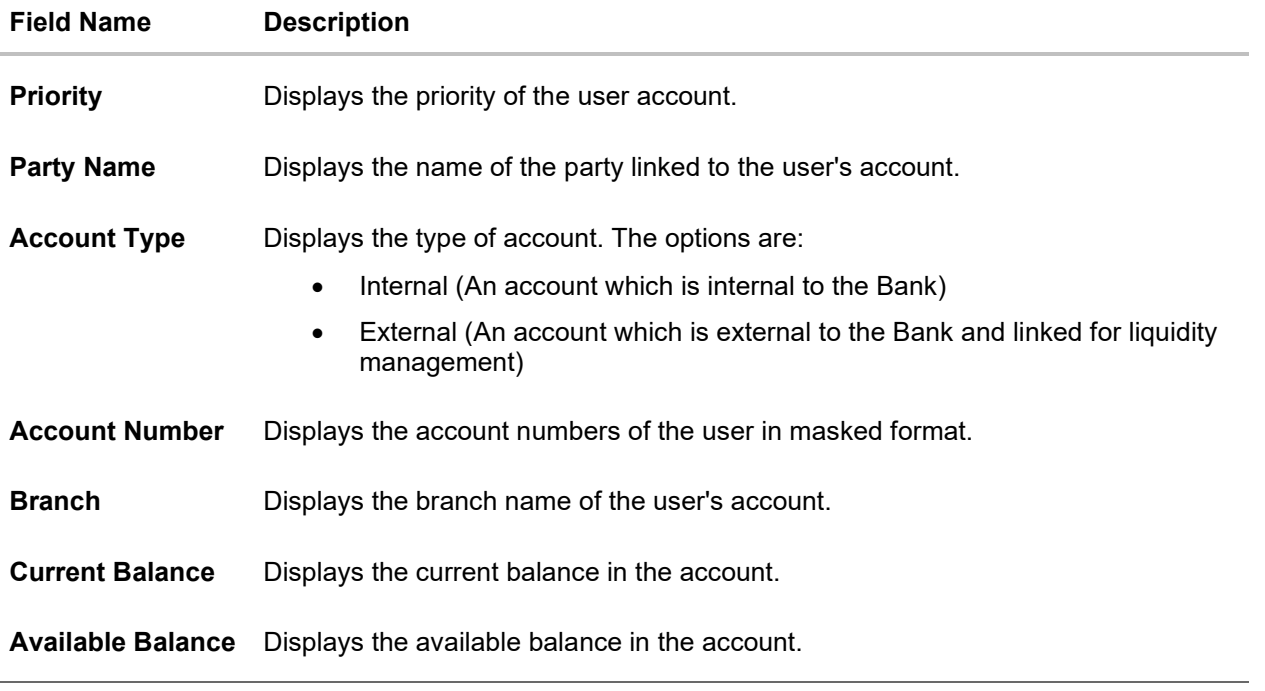

15. Select the accounts that you want to link to the header account. OR In the **Search By Party Name, Account Number** field, enter and search the specific account numbers that you want to link to the header account.

16. Click **Link**. The selected account is linked.

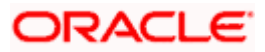

# **Edit Account Structure - Remove Account popup**

You can remove the child account from the structure.

17. Click  $\frac{8}{3}$  and select **Remove** in child accounts to remove the accounts to the structure. The **Edit Account Structure – Remove Account popup** screen appears.

**Edit Account Structure – Remove Account popup**

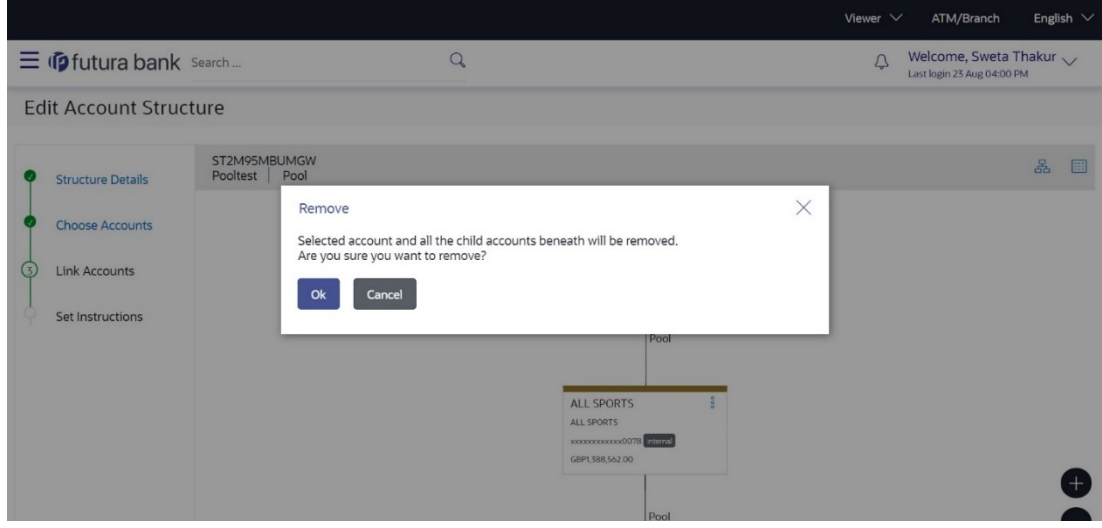

18. Click **Remove** to remove the account. OR

Click **Cancel** to cancel the removal.

#### **Edit Account Structure - Replace Account popup**

You can search and select the accounts to be replaced from the account structure list. The select account gets replaced without deleting the entire structure.

19. Click <sup>8</sup> and select **Replace** in child accounts to replace the accounts to the structure. The **Edit Account Structure – Replace Accounts popup** screen appears.

#### **Edit Account Structure – Replace Accounts popup**

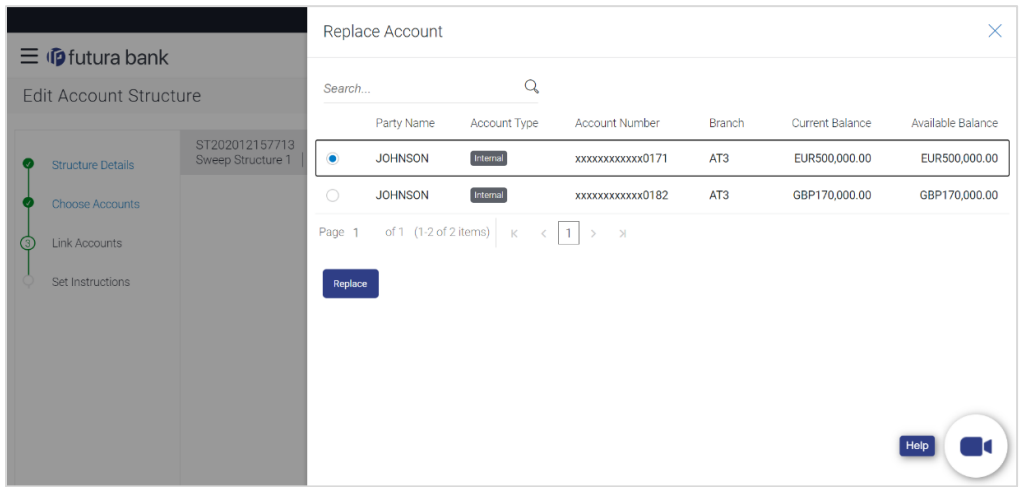

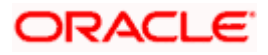

# **Field Description**

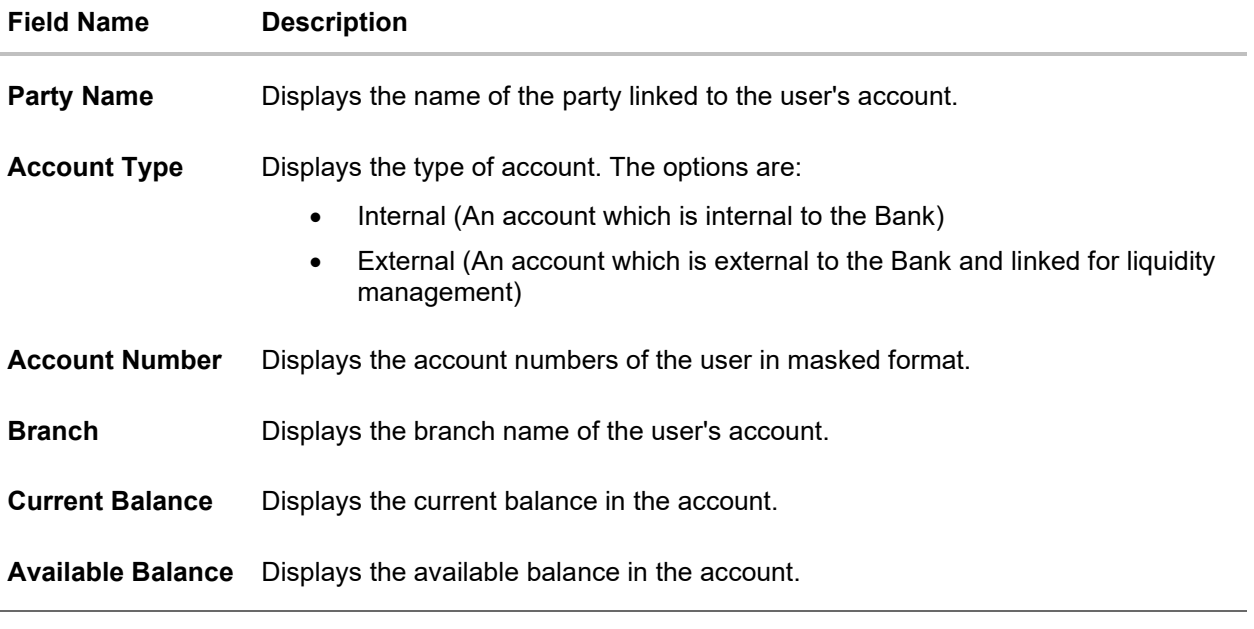

- 20. Select the record from the list to replace and click **Replace**, the selected account gets replaced.
- 21. Click  $\frac{1}{30}$  to view the account structure in tree format.

OR

Click  $\boxed{\frac{1}{2}\overline{1}\overline{2}\overline{2}}$  to view the account structure in the tabular format.

OR

Click the Panning Window  $\begin{bmatrix} -1 \\ -1 \end{bmatrix}$  to move the structure with in the screen. OR

Click **Cancel** to cancel the operation, and navigate back to 'Dashboard'.

OR

Click **Back** to navigate back to the previous screen.

22. Click **Next**.

The **Edit Account Structure – Set Instructions** screen appears.

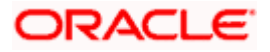

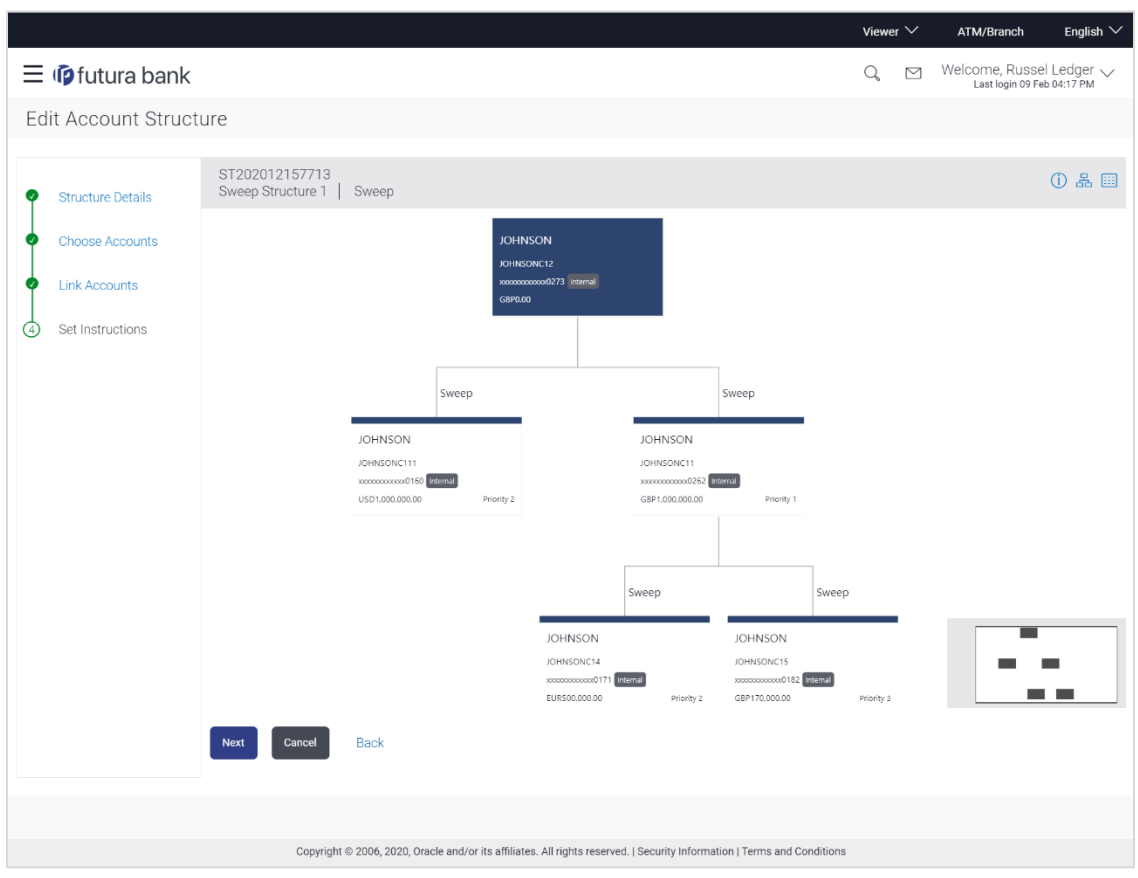

# **Edit Account Structure – Set Instructions**

- 23. For the **Sweep** type of **Account Structure**:
	- a. Click the link available between parent and child account in the sweep account structure. The **Edit Account Structure – Instruction Details** screen appears.

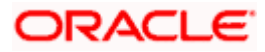

# **Edit Account Structure – Instruction Details**

The sweep instructions set between an account pair along with the parent and child account information is displayed on the screen.

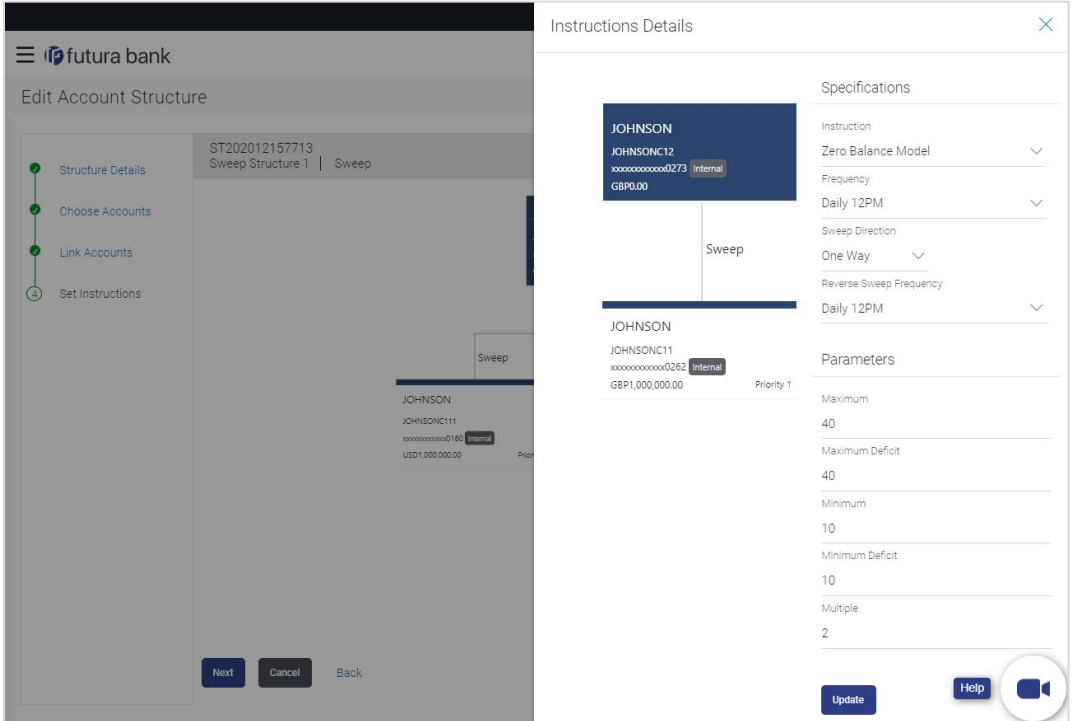

# **Field Description**

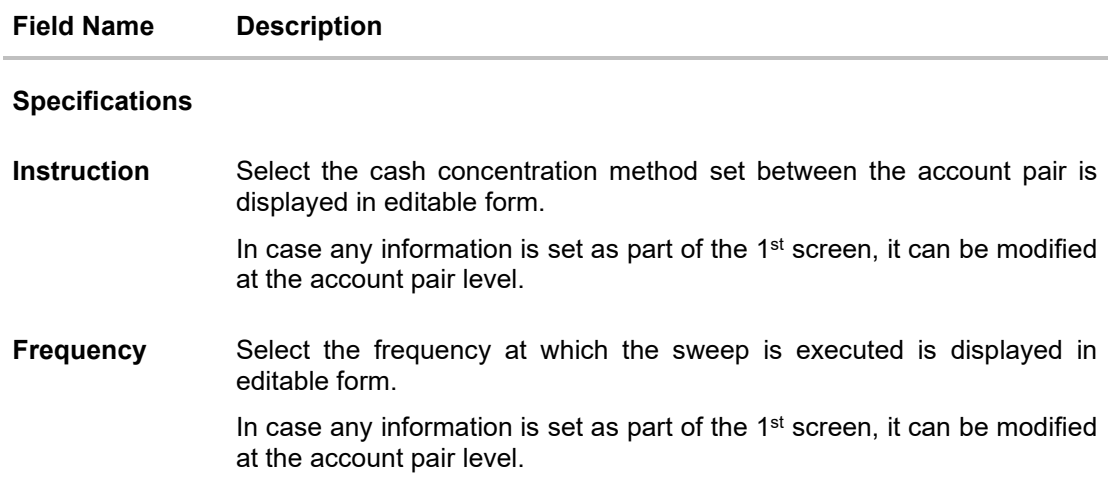

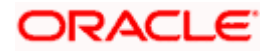

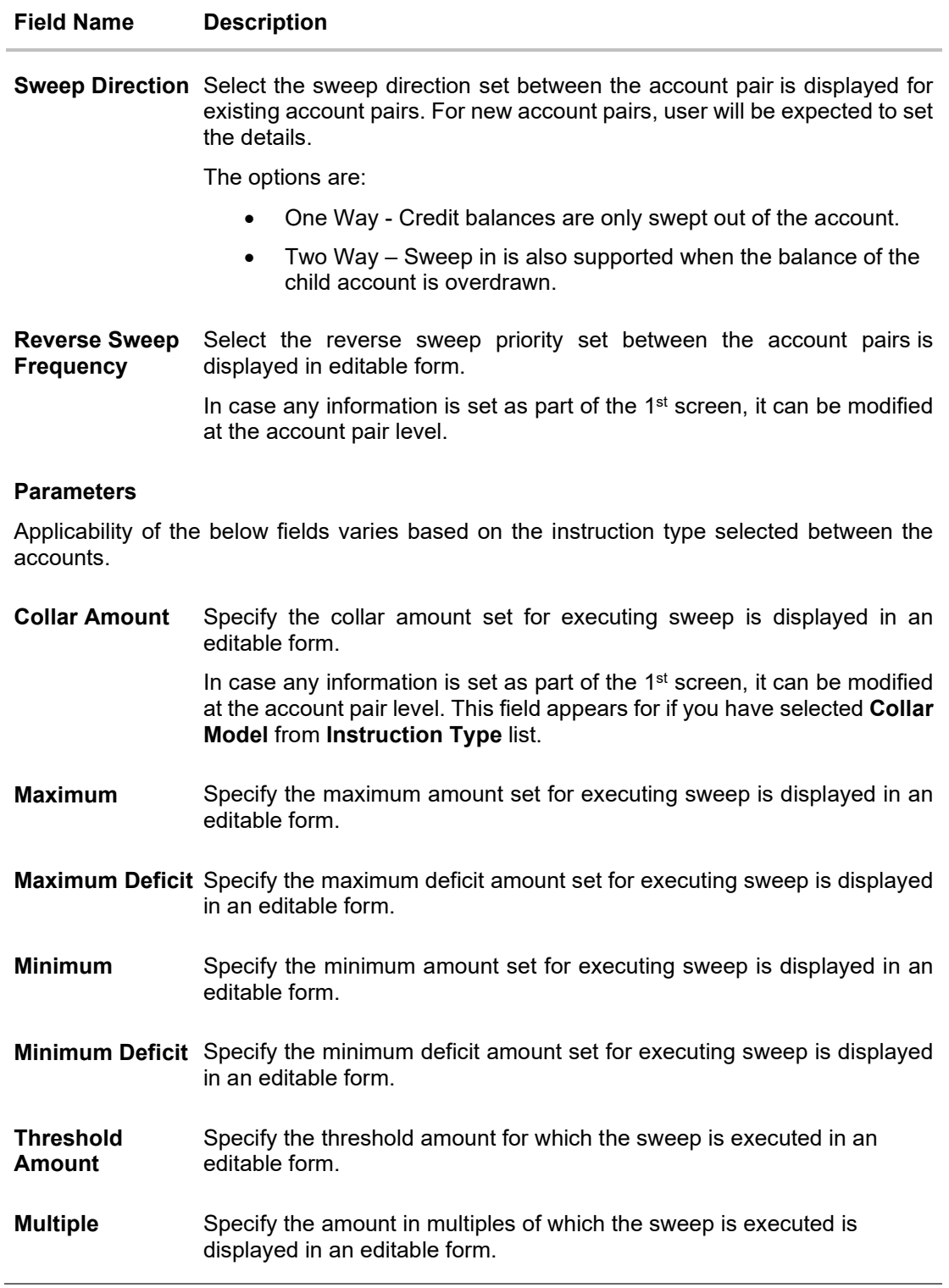

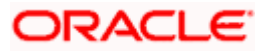
- 24. In the **Instruction Details** overlay screen, do the following:
	- a. From the **Instruction** list, select the appropriate option.
	- b. From the **Frequency** list, select the appropriate frequency.
	- c. From the **Sweep Direction** list, select the appropriate option.
	- d. From the **Reverse Sweep Frequency** list, select the appropriate option.
	- e. In the **Collar Amount** field, enter the value for collar amount, if you have selected **Collar Model** from **Instruction Type** list.
	- f. In the **Maximum** field, edit the value, if required.
	- g. In the **Maximum Deficit** field, edit the value for deficit, if required.
	- h. In the **Minimum** field, edit the value, if required.
	- i. In the **Minimum Deficit** field, edit the value for deficit, if required.
	- j. In the **Threshold Amount** field, edit the value for amount, if required.
	- k. In the **Multiple Amount** field, edit the value for amount, if required.
	- l. Click **Update** to update the instruction details.
	- m. Click  $\times$  to close the overlay displayed.
- 25. For the **Pool type** of **Account Structure**:
	- a. Click the link available between parent and child account in the pool account structure. The **Edit Account Structure – Reallocation Method** screen appears.
	- b. From the **Reallocation Method** list, select the appropriate option.
	- c. Click **Update.**

#### **Reallocation Method**

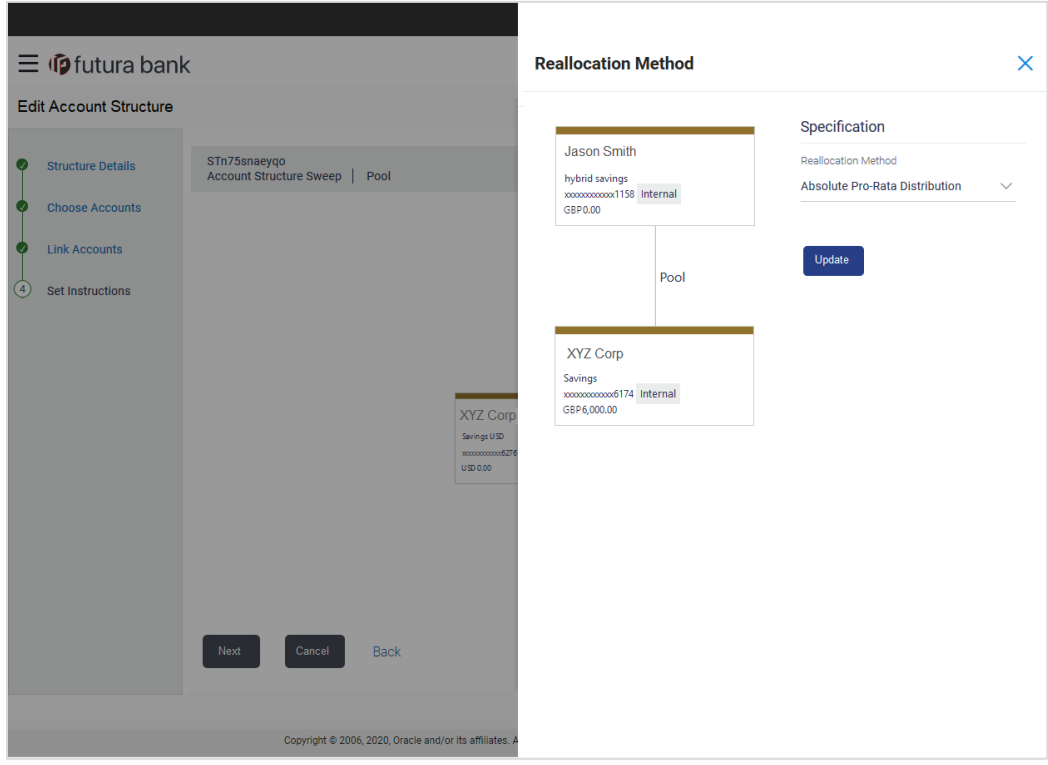

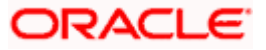

# **Field Description**

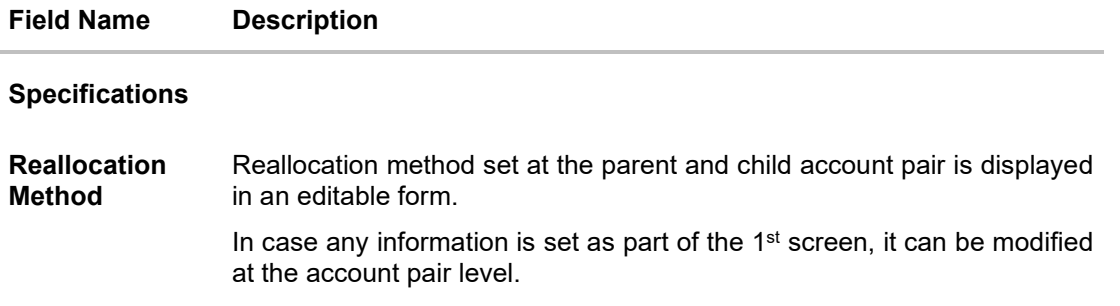

**Note**: In case of **Hybrid** type of account structure, user has to set both Instruction Details and Reallocation Method.

26. Click **Next**.

The **Edit Account Structure - Review** screen appears. Verify the details and click **Confirm**. OR

Click the **View Account Structure** link to view the structure details. The **Structure Details** overlay appears.

OR

Click **Cancel** to navigate to **Dashboard** Screen.

OR

Click **Back** to navigate back to the previous screen.

27. The success message appears along with the transaction reference number, status and structure details.

Click **Go To Dashboard** to go to **Dashboard** screen. OR

Click **Overview** to go to the liquidity management dashboard.

OR

Click **List Structure** to view the complete list of account structures.

OR

Click **Download Structure Details** to download the created structure.

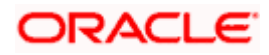

# **4.5 Execute Account Structure**

These options allow the corporate user to execute account structure and applicable only for Sweep structures.

# **To execute account structure temporarily:**

- 1. In the **Account Structure** page, click the **Account Structure** card, of which you want to execute. The **View Account Structure Details** screen appears.
- 2. Click <sup>8</sup> and then Execute Structure.

The **Execute Structure - Review** screen appears. Verify the details and click **Confirm**. OR

Click the **View Account Structure** link to view the structure details. The **Structure Details** overlay appears.

OR

Click **Cancel** to navigate to **Dashboard** Screen. OR

Click **Back** to navigate back to the previous screen.

3. The success message appears along with the transaction reference number, status and structure details.

Click **Go To Dashboard** to go to **Dashboard** screen.

OR

Click **Overview** to go to the liquidity management dashboard.

OR

Click **List Structure** to view the complete list of account structures.

# **4.6 Pause-Resume Account Structure**

These options allow the corporate user to pause/ resume the execution of the account structure temporarily.

## **To pause the account structure temporarily:**

- 1. In the **Account Structure** page, click the **Account Structure** card, of which you want to pause temporarily. The **View Account Structure Details** screen appears.
- 2. **Click**  $\frac{8}{9}$  and then **Pause Structure**.

The **Pause Structure - Review** screen appears. Verify the details and click **Confirm**. OR

Click the **View Account Structure** link to view the structure details. The **Structure Details** overlay appears.

OR

Click **Cancel** to navigate to **Dashboard** Screen.

OR

Click **Back** to navigate back to the previous screen

3. The **Verification** screen appears if the transaction is configured for Two Factor Authentication.

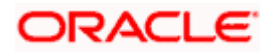

4. The success message appears along with the transaction reference number, status and structure details.

Click **Go To Dashboard** to go to **Dashboard** screen. OR

Click **Overview** to go to the liquidity management dashboard.

OR

Click **List Structure** to view the complete list of account structures.

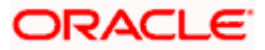

# **4.6.1 Resume Account Structure**

This option allows the corporate user to resume the execution of the account structure that were paused temporarily.

### **To resume the account structure temporarily:**

- 1. In the **Account Structure** page, click the **Account Structure** card, of which you want to resume. The **View Account Structure Details** screen appears.
- 2. Click  $\frac{8}{8}$  and then **Resume Structure**.

The **Resume** Structure - Review screen appears. Verify the details and click **Confirm**. OR

Click the **View Account Structure** link to view the structure details. The **Structure Details** overlay appears.

OR

Click **Cancel** to navigate to **Dashboard** Screen.

OR

Click **Back** to navigate back to the previous screen.

- 3. The **Verification** screen appears if the transaction is configured for Two Factor Authentication.
- 4. The success message appears along with the transaction reference number, status and structure details.

Click **Go To Dashboard** to go to **Dashboard** screen. OR Click **Overview** to go to the liquidity management dashboard. OR

Click **List Structure** to view the complete list of account structures.

Home

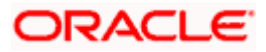

# **5. Log Monitors**

Through this feature, the corporate user can search and view the Logs (Sweep/Pool/Hybrid) of specific account structure that are to be executed on the same day or at the future date or already executed sweeps or the sweep instructions that went into an exception while execution.

All the Logs (Sweep/Pool/Hybrid) are listed on the screen as records with details such as the date and time on which the logs is due for execution/ executed/ went for exception, structure type, instruction, source account and destination account of logs. The user can download the log details whenever required.

## **Pre-requisites:**

- Transaction access and account access is provided to corporate user
- Account structures with sweep instructions are maintained

#### **Features supported in application**

Following transactions are allowed under Log Monitors

- View and download Upcoming/ Executed / Exception Sweeps logs for Sweep Structures.
- View Executed / Exception / All Pool logs for Pool Structures
- View Upcoming/ Executed / Exception Hybrid logs for Hybrid Structures

#### **How to reach here:**

*Toggle menu > Liquidity Management > Log Monitors*

#### **To search and view the instruction details:**

- 1. Navigate to **Log Monitors** screen.
- 2. From the **Structure** list, select the account structure type Sweep, Pool or Hybrid.
- 3. From the **Status** list, select the status.
- 4. From the **From Date** and **To Date** list, select the dates to view the details of specific account structure.
- 5. Click **Submit**. The search result displaying the details of specific account structure based on the search parameters appear. OR Click **Clear** to clear the search criteria. OR Click **Cancel** to cancel the transaction.

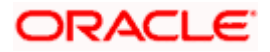

# **Log Monitors**

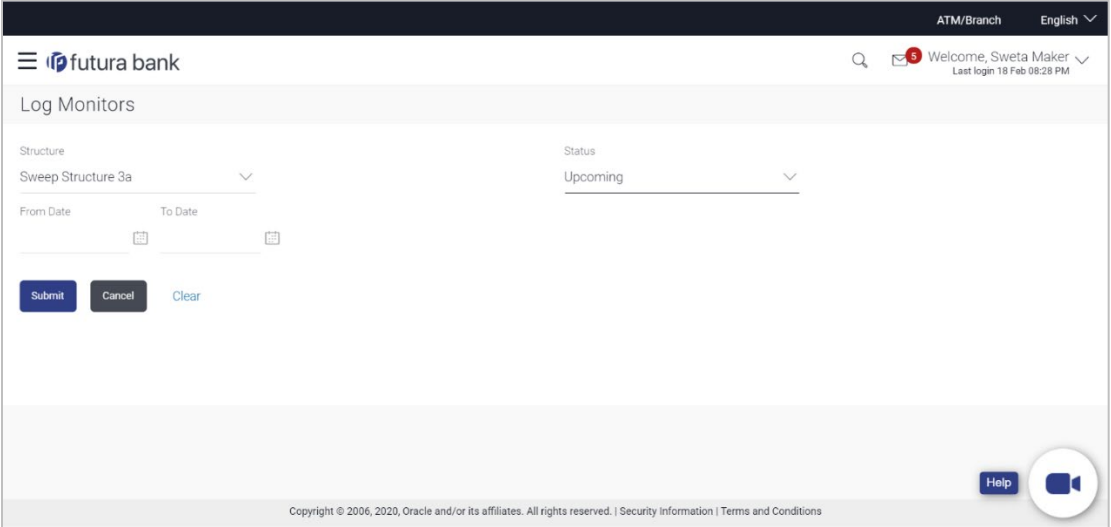

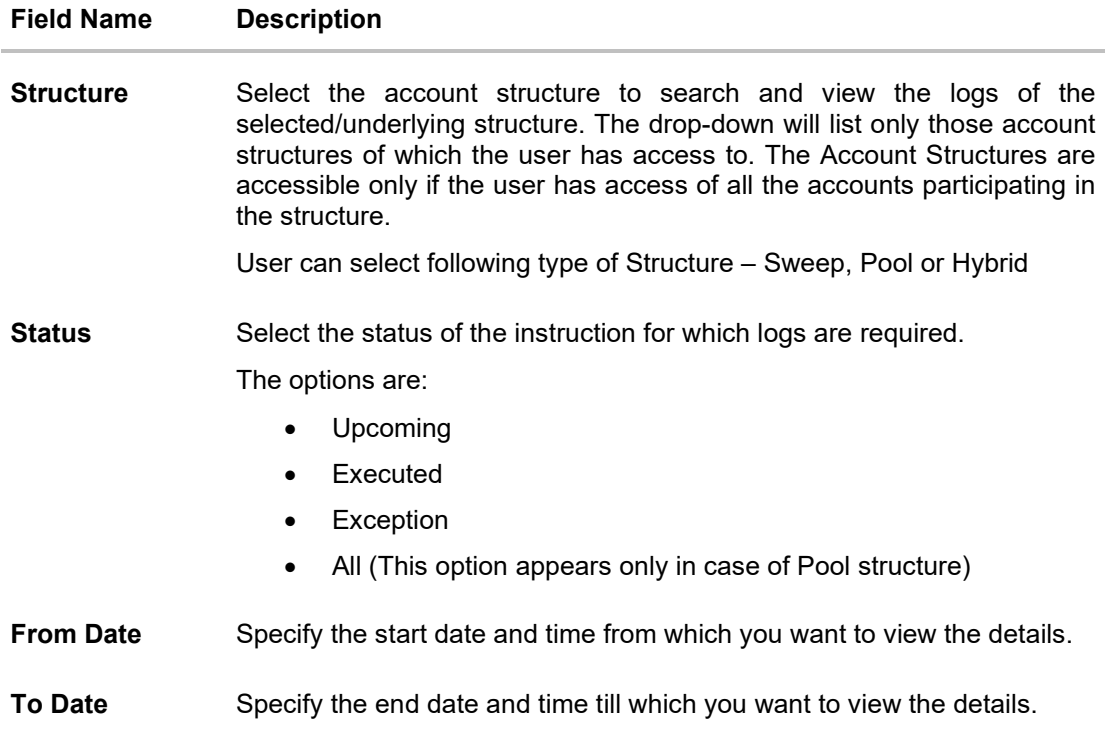

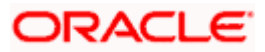

# **5.1 Sweep Monitor**

## **How to reach here:**

*Toggle menu > Liquidity Management > Overview > Sweep Monitor > View All OR Toggle menu > Liquidity Management > Log Monitors*

## **To search and view the instruction details of Sweep Structure:**

- 1. Navigate to **Log Monitors** screen.
- 2. From the Structure list, select the Sweep account structure.
- 3. From the **Status** list, select the status of the Sweep
	- Upcoming
	- Executed
	- Exception
- 4. From the **From Date** and **To Date** list, select the dates to view the details of Sweep structure.
- 5. Click **Submit**. The search result displaying the details of Sweep structure based on the search parameters appear.

OR Click **Clear** to clear the search criteria. OR Click **Cancel** to cancel the transaction.

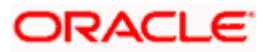

# **Sweep Monitors**

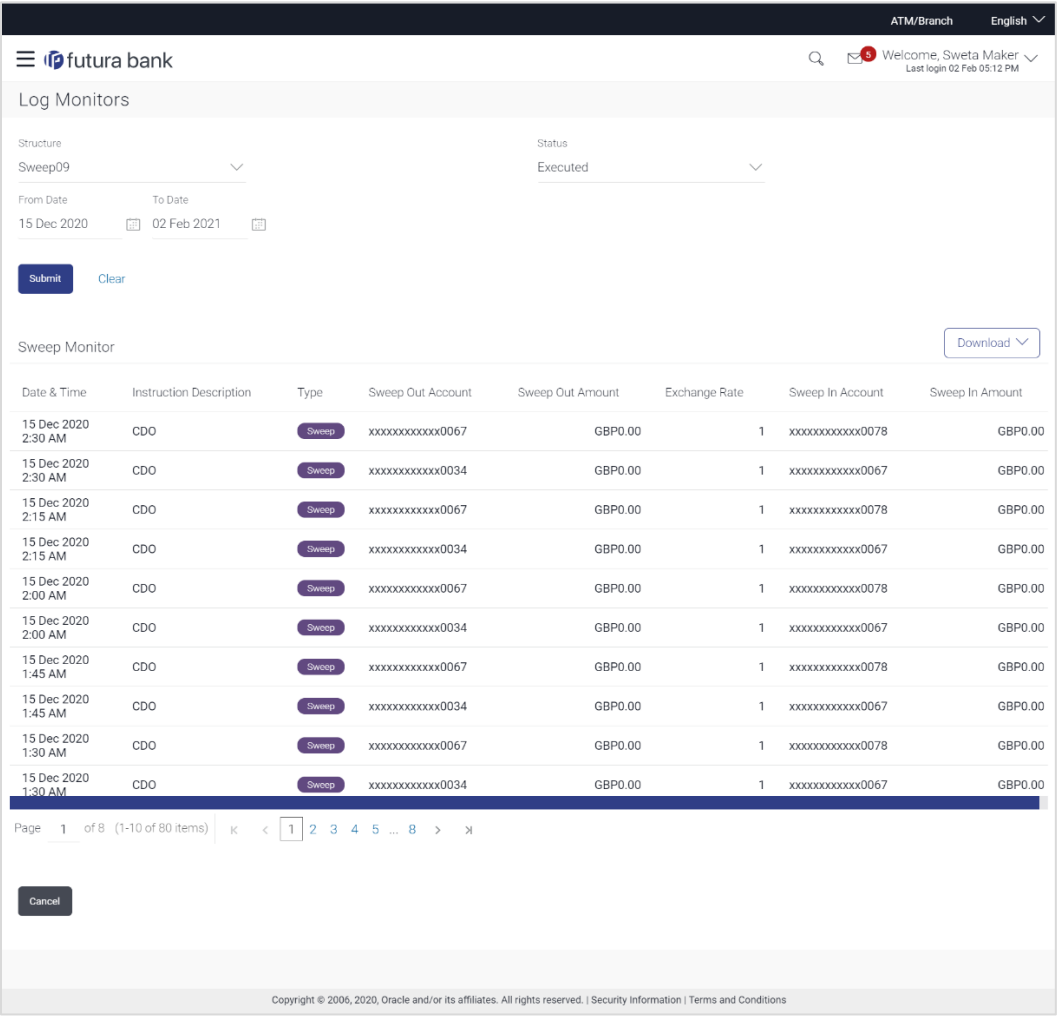

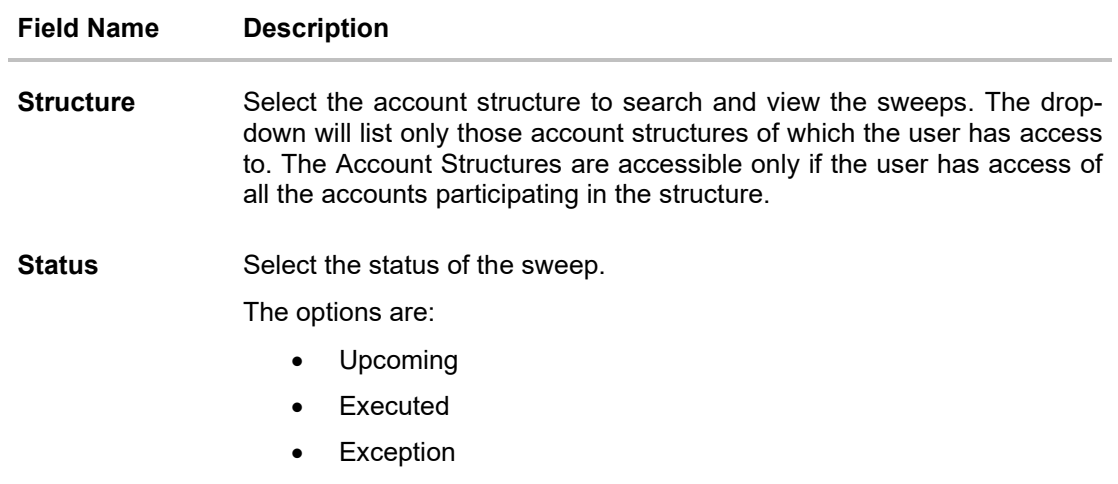

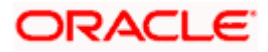

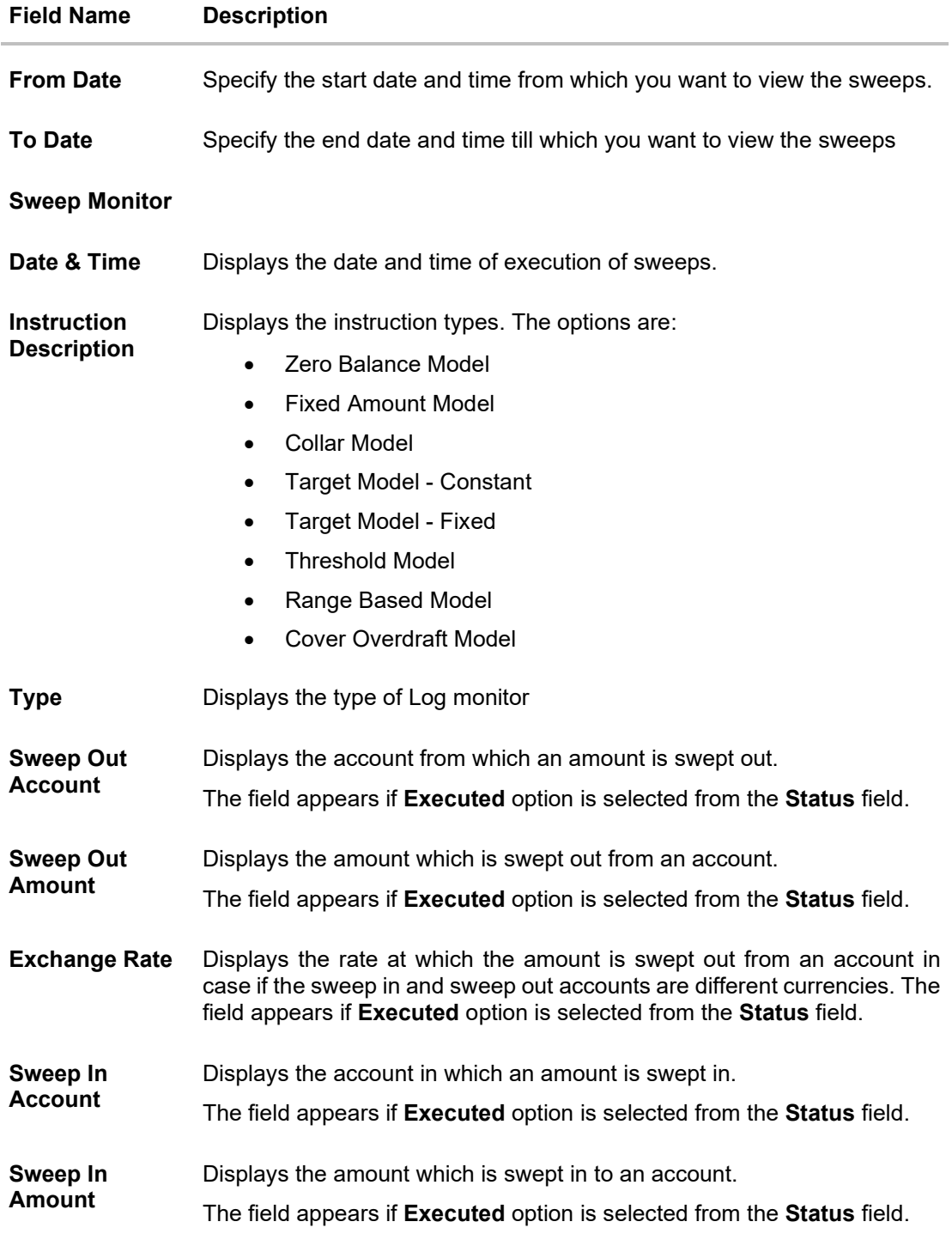

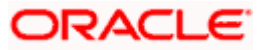

# **5.2 Pool Monitor**

#### **How to reach here:**

*Toggle menu > Liquidity Management > Log Monitors*

# **To search and view the instruction details of Pool Structure:**

- 1. Navigate to **Log Monitors** screen.
- 2. From the **Structure** list, select the Pool account structure.
- 3. From the **Status** list, select the status of the Pool
	- Executed
	- Exception
	- All
- 4. From the **From Date** and **To Date** list, select the dates to view the details of Pool structure.
- 5. Click **Submit**. The search result displaying the details of Pool structure based on the search parameters appear. OR

Click **Cancel** to cancel the transaction.

# **Pool Monitor**

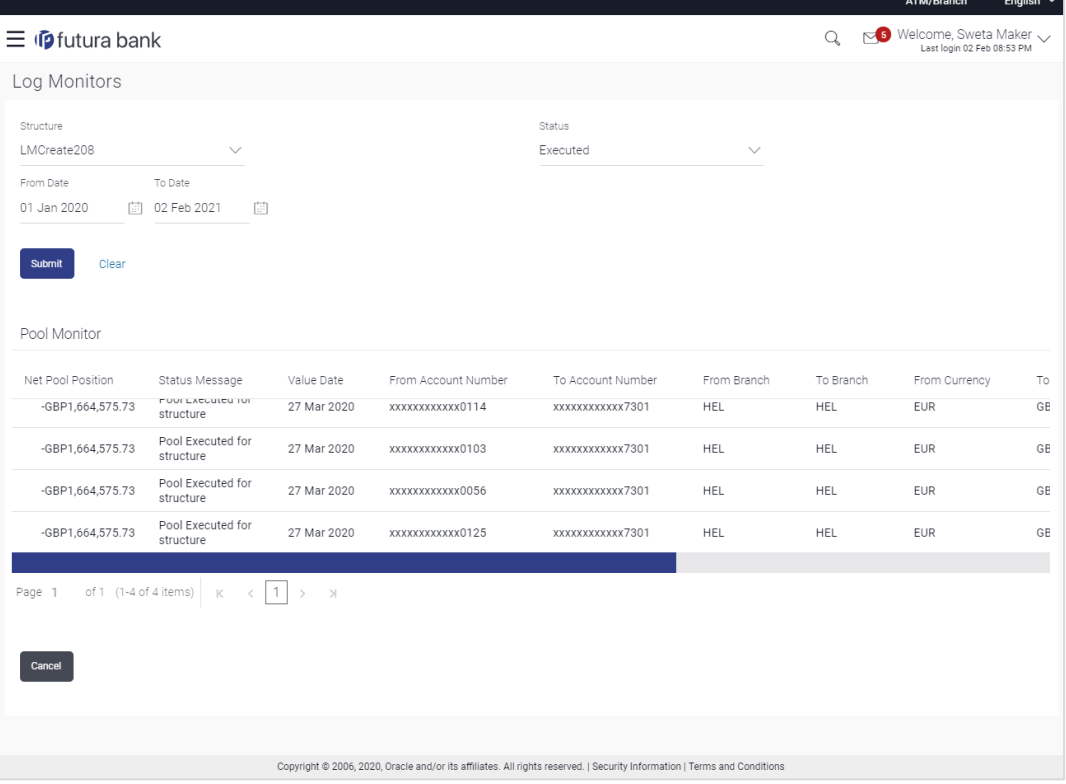

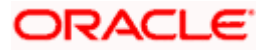

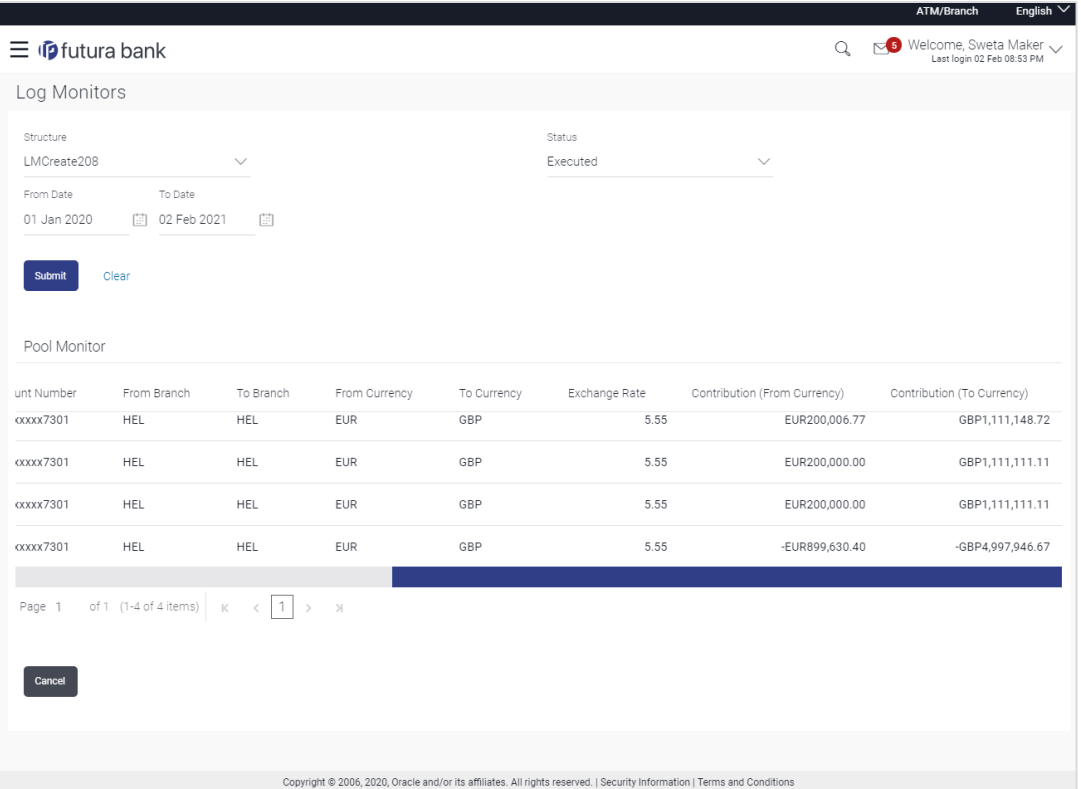

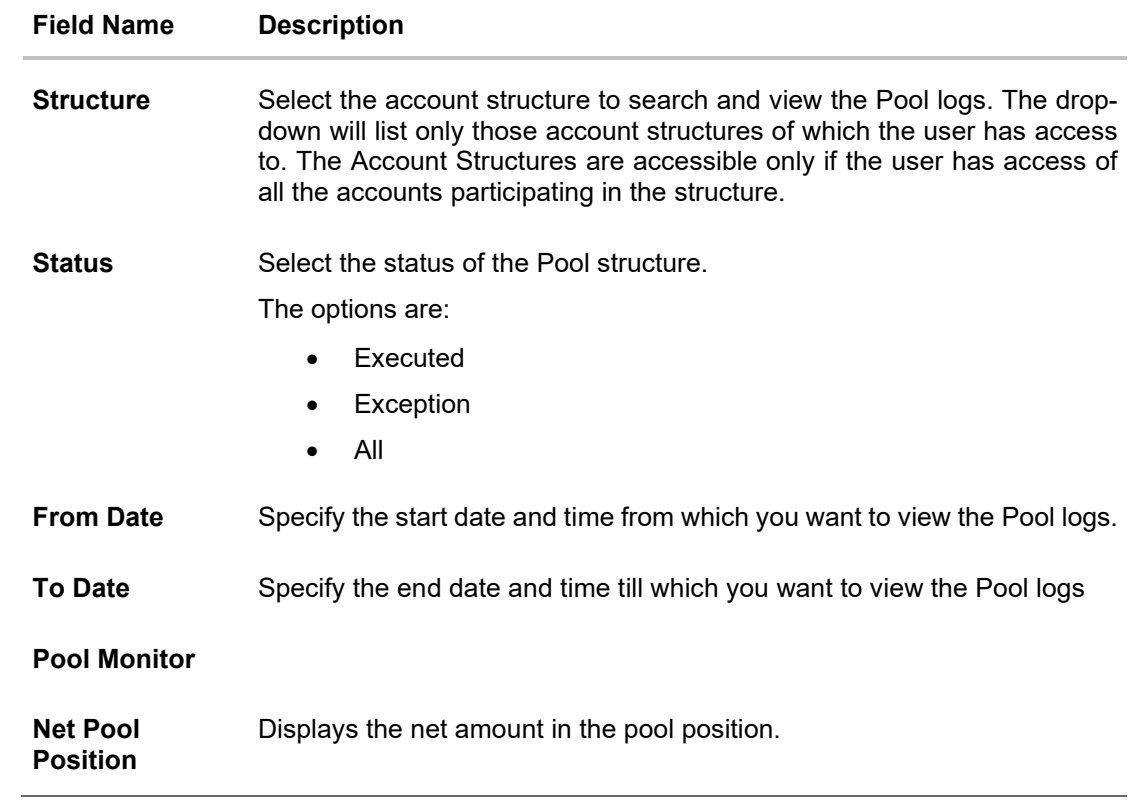

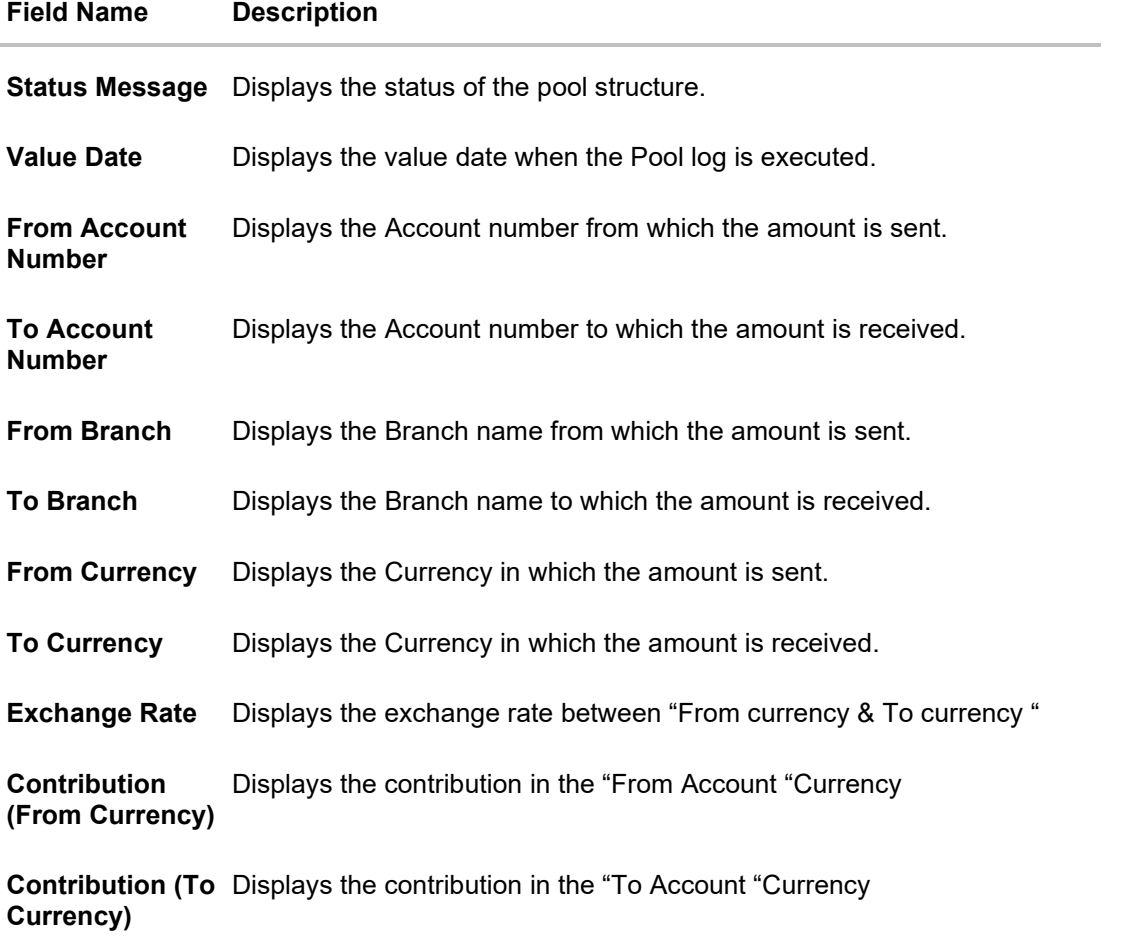

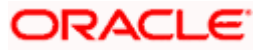

# **5.3 Hybrid Monitor**

#### **How to reach here:**

*Toggle menu > Liquidity Management > Log Monitors*

# **To search and view the instruction details of Hybrid Structure:**

- 1. Navigate to **Log Monitors** screen.
- 2. From the **Structure** list, select the Hybrid account structure.
- 3. From the **Status** list, select the status of the Hybrid
	- Upcoming
	- Executed
	- Exception
- 4. From the **From Date** and **To Date** list, select the dates to view the details of Hybrid structure.
- 5. Click **Submit**. The search result displaying the details of Hybrid structure based on the search parameters appear. OR

Click **Cancel** to cancel the transaction.

#### **Hybrid Monitors**

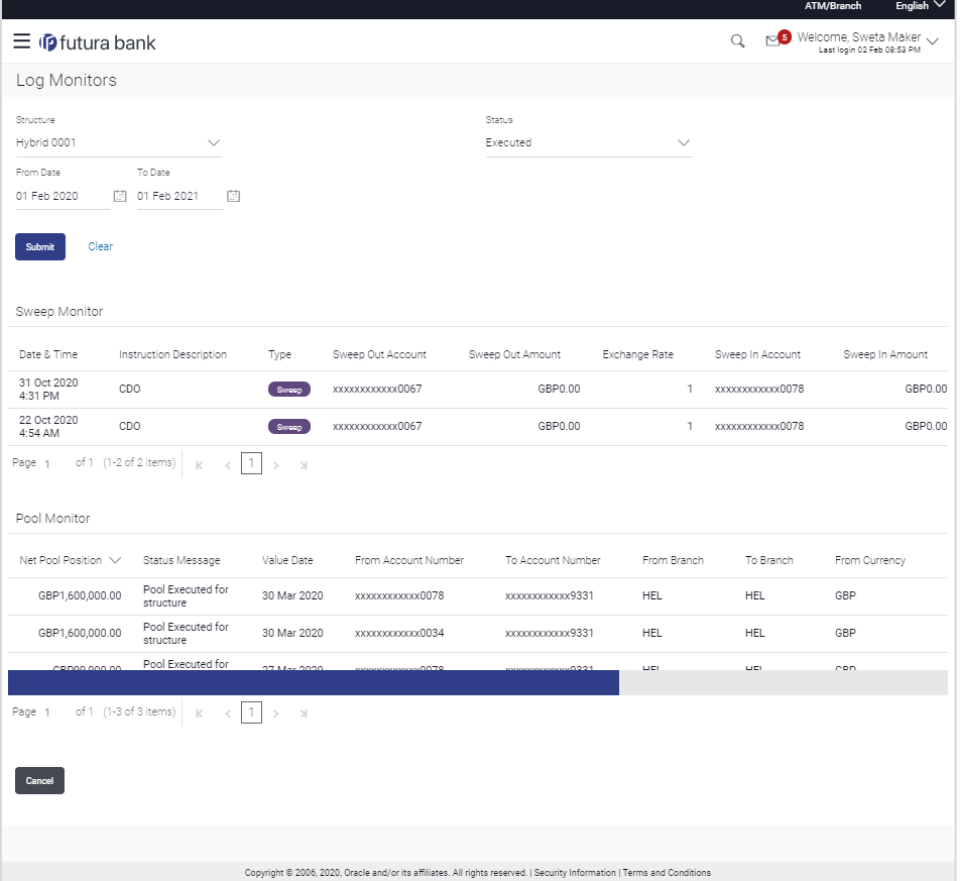

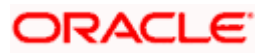

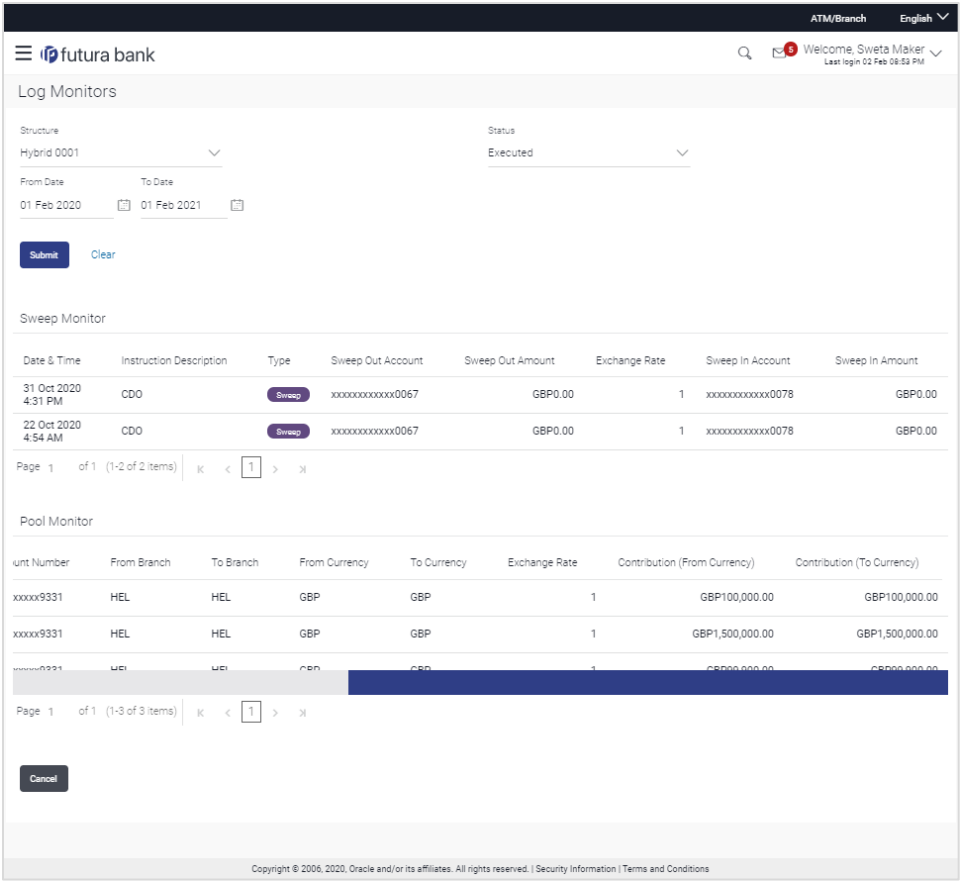

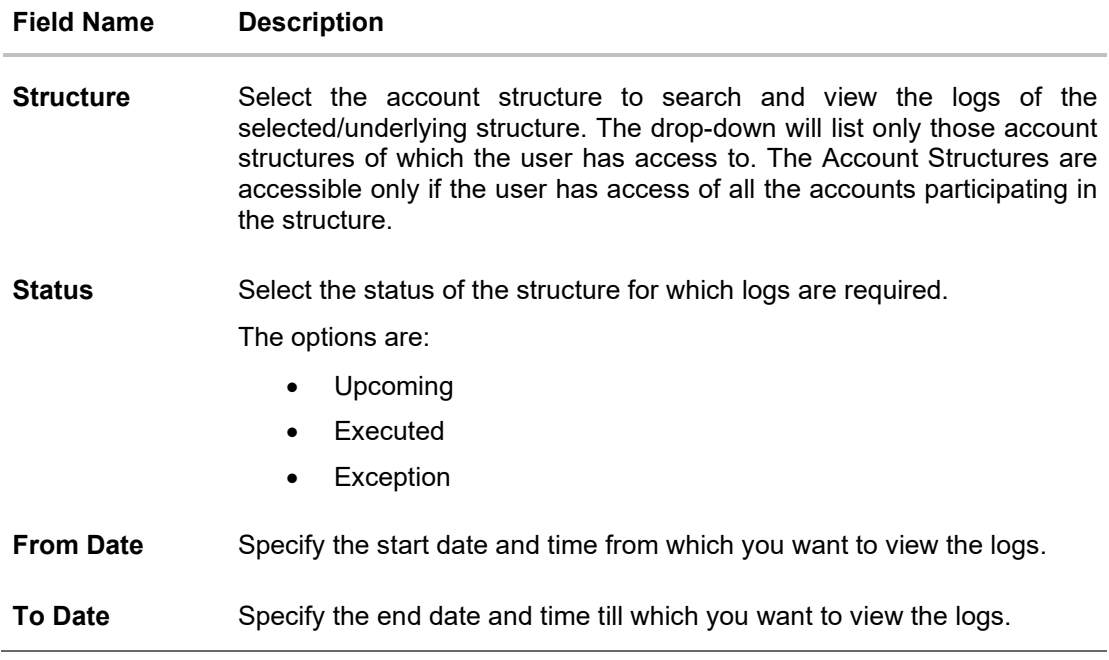

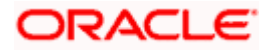

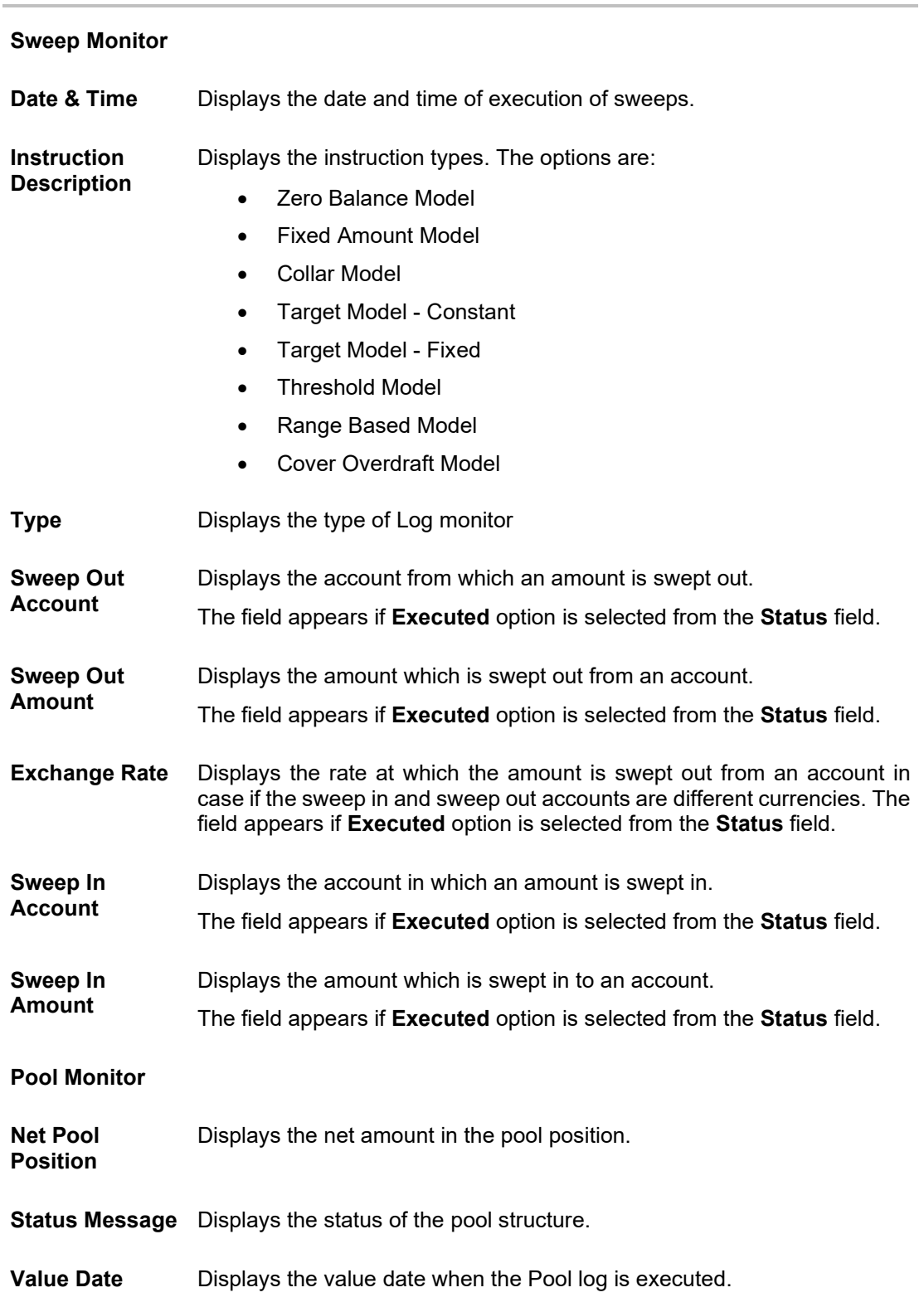

# **Field Name Description**

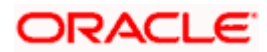

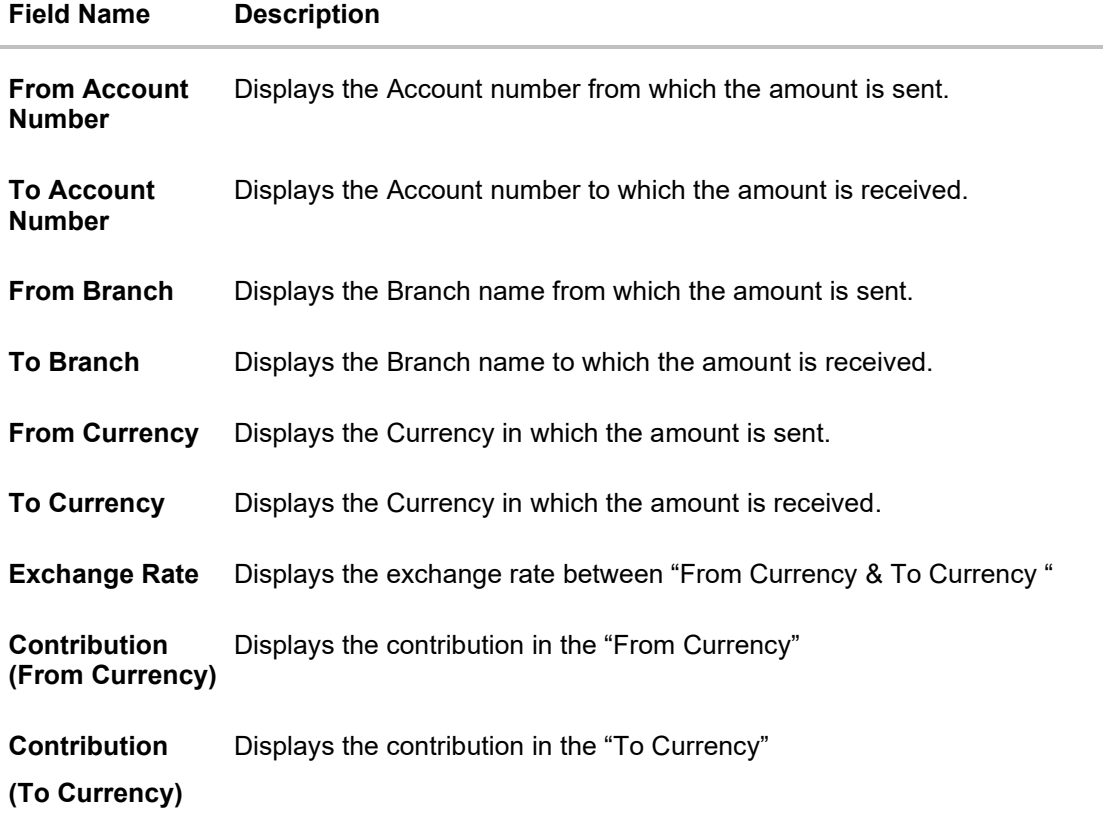

**Home** 

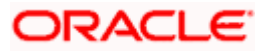

# **FAQ**

# **1. Will the 'Assets and Liabilities with Net Position' widget display the complete information of my holdings?**

'Assets and Liabilities with Net Position' widget will show position based on only your internal and external current and savings accounts which are enabled for liquidity management and are mapped to the user.

# **2. Will I be able to see the details of my accounts that are enabled for liquidity management?**

Yes, you can see the accounts enabled for liquidity management and which are mapped to you on Digital Banking platform as a part of position by region widget and position by currency widget. This drill down provided on specific region and amounts will display the account break up.

# **3. Top five sweeps in local currency and in cross currency will display the data of which period?**

Out of box, the top 5 sweeps will be shown of last 30 days. Whereas the number of days are configurable.

# **4. The account information displayed are the accounts which are mapped to me?**

All the accounts which are enabled for liquidity management in product processor and which are mapped to you on Digital Banking Platform using Party and User Resource access maintenance will be shown.

## **5. In case at one level the number of accounts are more, then how will be the information will be shown in tree format?**

If the number of accounts at specific level are more than the specified limits, then the total count of accounts will be shown which are not displayed at that level. Clicking on the link, user will be directed to a table format, in which all the accounts will be listed.

## **6. What is the meaning of different colors given for the account boxes in tree format?**

Different types of structures (Sweep, Pool and Hybrid) and statuses (Active, Inactive and Paused) are depicted in different colors for easy identification in the account structures shown in the tree form.

## **7. While building a structure, if I realize that I have missed to filter few accounts, can I go back and add more accounts?**

Yes, you can go to the Add Account step and add or remove the accounts filtered for building a structure.

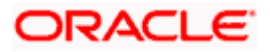

# **8. In case of adhoc execution, will my scheduled execution also be initiated?**

Adhoc execution will be a onetime execution and will be initiated once the request is fully authorized. Also, your scheduled execution will be initiated on the date and time set by you at the structure level.

### **9. Can I search the sweep logs of all account structures irrespective of the status of the structure?**

Yes, you can search the sweep logs for the structures which are in active, inactive and paused state.

## **10. In which formats can I download the log?**

You can download the sweep log in PDF or in CSV formats.

### **11. In case the sweeps are already executed, can I also find the amount exchanged between the accounts?**

Yes, you can find the sweep in and sweep out amount along with the currency exchange rate for the executed sweeps.

**Home**

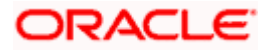